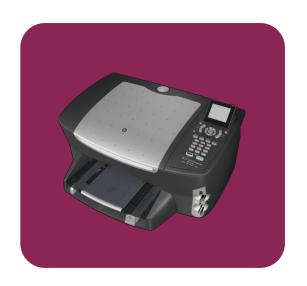

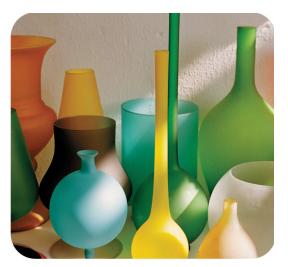

hp psc 2500 photosmart series all-in-one

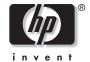

## hp psc 2500 photosmart series all-in-one

© Copyright Hewlett-Packard Company 2003

All rights are reserved. No part of the document may be photocopied, reproduced, or translated to another language without the prior written consent of Hewlett-Packard Company.

This product incorporates Adobe's PDF technology, which contains an implementation of LZW licensed under U.S. Patent 4,558,302.

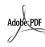

Adobe and the Acrobat logo are either registered trademarks or trademarks of Adobe Systems Incorporated in the United States and/or other countries/regions.

Portions Copyright © 1989-2003 Palomar Sottware Inc. The HP PSC 2500 Series includes printer driver technology licensed from Palomar Software, Inc. www.palomar.com

Copyright © 1999-2003 Apple Computer, Inc.

Apple, the Apple logo, Mac, Mac logo, Macintosh, and Mac OS are trademarks of Apple Computer, Inc., registered in the U.S. and other countries/regions.

Publication number: Q3093-90182

First edition: July 2003

Printed in U.S.A., Germany, Singapore, or Malaysia.

Windows<sup>®</sup>, Windows NT<sup>®</sup>, Windows ME<sup>®</sup>, Windows XP<sup>®</sup>, and Windows 2000<sup>®</sup> are U.S.-registered trademarks of Microsoft Corporation.

Intel<sup>®</sup> and Pentium<sup>®</sup> are registered trademarks of Intel Corporation.

#### notice

The information contained in this document is subject to change without notice and should not be construed as a commitment by the Hewlett-Packard Company.

Hewlett-Packard assumes no responsibility for any errors that may appear in this document, nor does it make expressed or implied warranty of any kind with regard to this material, including, but not limited to, the implied warranties of merchantability and fitness for a particular purpose.

The Hewlett-Packard Company shall not be liable for incidental or consequential damages in connection with, or arising out of the furnishing, performance, or use of this document and the program material which it describes.

Note: Regulatory information can be found in the technical information chapter of this guide.

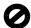

It is not lawful in many places to make copies of the following items. When in doubt, check with a legal representative first.

- Governmental paper or documents:
  - Passports
  - Immigration papers
  - Selective service papers
  - Identification badges, cards, or insignias
- Governmental stamps:
  - Postage stamps
  - Food stamps
- Checks or drafts drawn on Governmental agencies
- Paper currency, traveler's checks, or money orders
- Certificates of deposit
- Copyrighted works

#### safety information

Warning! To prevent fire or shock hazard, do not expose this product to rain or any type of moisture.

Always follow basic safety precautions when using this product to reduce risk of injury from fire or electric shock.

## Warning! Potential shock hazard

- Read and understand all instructions in the Setup Poster.
- 2 Use only a grounded electrical outlet when connecting the device to a power source. If you do not know whether the outlet is grounded, check with a qualified electrician.
- 3 Observe all warnings and instructions marked on the product.
- 4 Unplug this product from wall outlets before cleaning.
- Do not install or use this product near water or when you are wet.
- 6 Install the product securely on a stable surface.
- 7 Install the product in a protected location where no one can step on or trip over the line cord, and where the line cord will not be damaged.
- If the product does not operate normally, see the online Troubleshooting help.
- 9 No operator-serviceable parts inside. Refer servicing to qualified service personnel.
- 10 Use in a well-ventilated area.

## contents

Note: For installation information, see chapters 14 through 18.

| 1 | hp psc overview the hp psc 2500 series at a glance front panel overview menu overview use the hp director software to do more with your hp psc                                                                                                    | 2<br>3<br>5                                                                          |
|---|----------------------------------------------------------------------------------------------------|--------------------------------------------------------------------------------------|
| 2 | load originals and load paper load an original. load paper load envelopes load 4 by 6 inch (10 by 15 cm) photo paper load postcards or Hagaki cards. recommended papers. load other types of paper in the input tray set the paper type set the paper size. avoid jams                                                                                                    | . 11<br>. 12<br>. 14<br>. 15<br>. 16<br>. 16<br>. 17                                 |
| 3 | what is a memory card? insert a memory card and save the files to your computer print photos from a proof sheet set photo print options print photos directly from a memory card view photos in a slide show. share digital photos through hp instant share use the hp photo & imaging gallery.                                                                                                    | . 21<br>. 22<br>. 23<br>. 27<br>. 29<br>. 32                                         |
| 4 | overview.  copy a two-page black-and-white document make a 4 by 6 inch (10 by 15 cm) borderless copy of a photo make multiple copies of the same original.  copy a 4 by 6 inch (10 by 15 cm) photo onto a full-size page.  copy a photo several times on one page.  resize an original to fit onto letter paper.  copy a washed-out original.  copy a document that has been faxed several times enhance light areas of your copy.  make a poster  prepare a color t-shirt transfer  stop copying. | . 35<br>. 37<br>. 38<br>. 40<br>. 41<br>. 43<br>. 44<br>. 46<br>. 46<br>. 47<br>. 48 |

| 5  | use the scan featuresscan an originalstop scanning                                                                                                    | 51                               |
|----|----------------------------------------------------------------------------------------------------|----------------------------------|
| 6  | use the fax features send a fax receive a fax. set the fax header enter text print reports set up speed dialing control resolution and contrast set fax options reprint the faxes in memory. stop faxing | 57<br>61<br>62<br>64<br>66<br>67 |
| 7  | use the network configuration tools.  access the network menu                                                                                                    | 75<br>76                         |
| 8  | print from your computer  print from a software application  set print options  stop a print job                                                                                                    | 8 <del>7</del><br>88             |
| 9  | order supplies                                                                                                    | 91                               |
| 10 | maintain your hp psc clean the glass clean the lid backing clean the exterior. work with print cartridges restore factory defaults set the power save time set the prompt delay time                     | 93<br>94<br>94<br>94<br>. 103    |
| 11 | get hp psc support get support and other information from the Internet hp customer support prepare your hp psc for shipment hp distribution center                                                       | . 105<br>. 105<br>. 108          |
| 12 | warranty information duration of limited warranty                                                                                                    | .111<br>.111<br>.111             |

| 13 | technical information                                             |              |
|----|-------------------------------------------------------------------|--------------|
|    | system requirements                                               | 115          |
|    | paper specifications                                              |              |
|    | print specifications                                              |              |
|    | print margin specifications                                       | 118          |
|    | copy specifications                                               | 119          |
|    | fax specifications                                                | 120          |
|    | photo memory card specifications                                  | 120          |
|    | scan specifications                                               | 121          |
|    | physical specifications                                           | 121          |
|    | power specifications                                              | 121          |
|    | environmental specifications                                      | 121          |
|    | additional specifications                                         | 121          |
|    | environmental product stewardship program                         | 122          |
|    | regulatory notices                                                | 123          |
| 14 | wired network setup                                               | 121          |
| 14 | wired networking basics                                           | 121          |
|    | set up your hp psc for wired network use                          | 131<br>131   |
|    | • • • • •                                                         |              |
| 15 | wireless network setup                                            | 141          |
|    | wireless networking basics                                        |              |
|    | set up your hp psc for wireless network use                       |              |
|    | use the embedded web server                                       |              |
|    | glossary of terms                                                 | 168          |
| 16 | fax setup                                                         | <b>17</b> 5  |
| •  |                                                                   | 175          |
|    |                                                                   | 176          |
|    |                                                                   | . <i>,</i> 0 |
|    |                                                                   | 1 <i>7</i> 8 |
|    |                                                                   | 179          |
|    | case C: shared voice/fax line                                     |              |
|    | case D: fax line shared with PC modem (no voice calls received)   |              |
|    | case E: shared voice/fax line with PC modem                       |              |
|    | case F: shared voice/fax line with answering machine              |              |
|    | case G: shared voice/fax line with PC modem and answering machine | 186          |
|    | case H: shared voice/fax line with voice mail                     |              |
|    | case I: shared voice/fax line with PC modem and voice mail        |              |
|    |                                                                   | 190          |
|    | 5                                                                 |              |
| 17 | hp instant share direct connect setup and use                     |              |
|    | use hp instant share in five easy steps (Windows)                 |              |
|    |                                                                   | 194          |
|    | why should I register with hp instant share (Windows)             | 196          |
| 18 | hp instant share network setup and use                            | 197          |
|    |                                                                   | 197          |
|    | use hp instant share in five easy steps                           |              |
|    |                                                                   | 203          |

#### contents

|    | why should I register with hp instant share | 203 |
|----|---------------------------------------------|-----|
| 19 | troubleshooting information                 | 205 |
|    | installation troubleshooting                | 205 |
|    | index.                                      | 229 |

viii

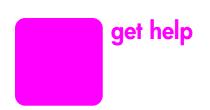

This Reference Guide contains information on using your HP PSC and provides additional troubleshooting assistance for the installation process. The Reference Guide also contains information on how to order supplies and accessories, technical specifications, support, and warranty information.

The table below lists additional sources of information for your HP PSC.

| help                                | description                                                                                                    |
|-------------------------------------|----------------------------------------------------------------------------------------------------|
| Setup Poster                        | The Setup Poster provides instructions for setting up and configuring your HP PSC. Make sure you use the correct instructions for your operating system (Windows or Macintosh).                                                                                                    |
| Product Tour                        | The tour provides a brief introduction to the HP PSC and its capabilities, so you can start using it immediately. You can take the tour immediately after installing the HP PSC software, or to take the tour at any time, see the product specific online help.                                                                                                    |
| HP Photo & Imaging<br>Help          | The HP Photo & Imaging Help provides detailed information on using the software for your HP PSC.  For Windows users: Go to the HP Director, and click Help.  For Macintosh users: Go to the HP Director, and click Help, then click hp photo & imaging help.                                                                                                    |
| Troubleshooting help                | To access troubleshooting information, go to the HP Director, then click Help. Open the Troubleshooting book in the HP Photo & Imaging Help, then follow the links to general troubleshooting as well as links to Troubleshooting help that is specific to your HP PSC. Troubleshooting is also available from the Help button that appears on some error messages and in the Troubleshooting chapter in this Reference Guide. |
| Internet help and technical support | If you have Internet access, you can get help from the HP website at:  www.hp.com/support  The website also provides answers to frequently-asked questions.                                                                                                    |
| Readme file                         | After you install your software, you can access the Readme file (if any) from either the HP PSC CD-ROM or the HP PSC program folder. A Readme file contains late-breaking information that does not appear in the Reference Guide or the online help.                                                                                                    |
| Dialog-box help<br>(Windows only)   | For Windows: Use one of the following ways to find information on a specific feature:  Right-click on the feature  Select the feature and press F1  Select the ? in the upper-right corner then click on the feature                                                                                                    |

# 1

## hp psc overview

Your HP PSC is ready when you are, as many features and functions of your HP PSC can be used without turning on your computer. Tasks such as making a copy, sending a fax, or printing photos from a photo memory card can be accomplished quickly and easily on your HP PSC.

Tip: You can do more with your HP PSC by using the HP Photo & Imaging Director (HP Director) software that is automatically installed on your computer during the initial setup. The HP Director includes troubleshooting tips, product-specific help, and enhanced copy, fax, scan, and photo functionality. For more information on the use of the HP Director, see use the hp director software to do more with your hp psc on page 6.

This section contains the following topics:

- the hp psc 2500 series at a glance on page 2
- front panel overview on page 3
- menu overview on page 5
- use the hp director software to do more with your hp psc on page 6

## the hp psc 2500 series at a glance

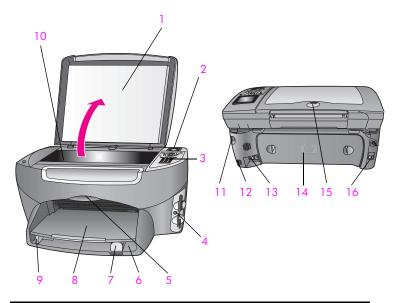

| feature | purpose                                          |
|---------|--------------------------------------------------|
| 1       | Lid                                              |
| 2       | Color graphics display                           |
| 3       | Front panel                                      |
| 4       | Memory card slots                                |
| 5       | Print-carriage access door                       |
| 6       | Input tray                                       |
| 7       | Paper-length guide                               |
| 8       | Output tray                                      |
| 9       | Paper-width guide                                |
| 10      | Glass                                            |
| 11      | Power connection                                 |
| 12      | USB port                                         |
| 13      | Telephone and answering machine jacks            |
| 14      | Rear clean out door                              |
| 15      | LED that indicates network connectivity when lit |
| 16      | Ethernet jack                                    |

## front panel overview

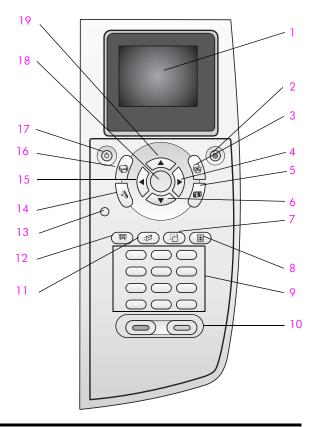

| button | purpose                                                                                                    |
|--------|----------------------------------------------------------------------------------------------------|
| 1      | Color Graphics Display: view menus, photos, and messages.                                                                                                    |
| 2      | Cancel: stop a job, exit a menu, or exit settings.                                                                                                    |
| 3      | Scan: select the scan function. When the button is lit, the scan function is selected.                                                                                                 |
| 4      | Right Arrow: increase values, or go forward when viewing photos on the color graphics display.                                                                                         |
| 5      | Photo: select the Photo function. When the button is lit, the Photo function is selected. Use this button to print photos from a photo memory card or to save photos to your computer. |
| 6      | Down Arrow: navigate down through menu options.                                                                                                    |
| 7      | Rotate: rotate the currently displayed photo on the color graphics display 90 degrees. Subsequent presses continue to rotate the photo 90 degrees.                                     |

| button | purpose                                                                                                    |
|--------|----------------------------------------------------------------------------------------------------|
| 8      | Proof Sheet: print a proof sheet when a photo memory card has been inserted in a photo memory card slot. A proof sheet shows thumbnail views of all the photos on the photo memory card. You can select photos on the proof sheet, then print those photos by scanning the proof sheet. |
| 9      | Keypad: enter fax numbers, values, or text.                                                                                                    |
| 10     | Start Black, Start Color: start a black or color copy, scan, fax, or photo memory card job.                                                                                                    |
| 11     | E-mail: select a recipient (previously configured in HP Instant Share) to e-mail the currently displayed photo on the color graphics display.                                                                                                    |
| 12     | Slide Show: display all photos on the currently inserted photo memory card at three-second intervals.                                                                                                    |
| 13     | Setup: access the menu system for reports, fax settings, and maintenance.                                                                                                    |
| 14     | Fax: select the fax function. When the button is lit, the fax function is selected.                                                                                                    |
| 15     | Left Arrow: decrease values, or go back when viewing photos on the color graphics display.                                                                                                    |
| 16     | Copy: select the copy function. When the button is lit, the copy function is selected. This button is lit by default.                                                                                                    |
| 17     | On: turn the HP PSC on or off.                                                                                                    |
|        | Warning! When the HP PSC is off, a minimal amount of power is still supplied to the device. Unplug the power cord to completely disconnect the power supply to the HP PSC.                                                                                                    |
| 18     | OK: select a menu, setting, or value displayed on the color graphics display.                                                                                                    |
| 19     | Up Arrow: navigate up through menu options.                                                                                                    |

### menu overview

The following diagram provides a quick reference to top-level menus that appear on the HP PSC color graphics display.

#### Copy

- 1. Borderless
- 2. Reduce/Enlarge
- 3. Copy Quality
- 4. Paper Size5. Paper Type
- 6. Lighter/Darker
- 7. Enhancements
- 8. Color Intensity
- 9. Set New Defaults

#### Scan

- 1. HP Photo & Imaging Gallery
- 2. HP Instant Share
- 3. Photo Memory Card

Note: Contents of this menu vary depending on the number of potential scan destinations on your computer.

#### **Photo**

- 1. Number of Copies
- 2. Borderless
- 3. Image Size
- 4. Paper Size
- 5. Paper Type
- 6. Layout Style
- 7. Borders and Frames
- 8. Transfer to computer
- 9. HP Instant Share
- 0. Set New Defaults

#### Fax

- 1. Resolution
- 2. Lighter/Darker
- 3. Set New Defaults

#### Slide Show

Note: Pressing this button displays all the photos on your photo memory card in sequence on the color graphics display.

#### E-mail

Note: Pressing this button uploads the currently displayed photo to the HP Photo & Imaging Gallery on your computer. You can e-mail it after you provide the appropriate e-mail address.

#### Rotate

Note: Pressing this button rotates the photo displayed in the color graphics display 90 degrees. Subsequent presses rotates the photo an additional 90 degrees.

#### **Proof Sheet**

- 1. Print Proof Sheet
- 2. Scan Proof Sheet

#### Setup

- 1. Print Report
- 2. Speed Dial Setup
- 3. Basic Fax Setup
- 4. Advanced Fax Setup
- 5. Tools
- 6. Network
- 7. Preferences

## use the hp director software to do more with your hp psc

When you first install the HP PSC software on your computer during setup, the HP Director is automatically installed on your computer.

You can quickly and easily expand the functionality of your HP PSC. Look for boxes, like this one, throughout this guide that provide topic-specific tips, and helpful information for your projects.

This section contains the following topics:

- open the hp director for Windows users on page 6
- open the hp director for Macintosh users on page 8

## open the hp director for Windows users

- 1 Do one of the following:
  - Double-click the HP Director icon on the desktop.
  - In the Windows taskbar, click Start, point to Programs or All Programs (XP), point to HP, then select HP Director.
- In the Select Device box, click to see a list of installed HP devices.
- 3 Select the HP PSC 2500 Series.
  The HP Director displays only the icons that are appropriate for the selected device.

**Note:** The icons in the HP Director graphic below might appear differently on your computer. The HP Director is customized to display icons associated with the HP device that is selected. If the selected device is not equipped with a particular feature or function, then the icon for that feature or function does not display in the HP Director.

**Tip:** If the HP Director on your computer does not contain any icons, an error might have occurred during the software installation. To correct this, use the Control Panel in Windows to completely uninstall the HP Director software, and then reinstall the HP Director. For more information, see **software installation troubleshooting** on page 213.

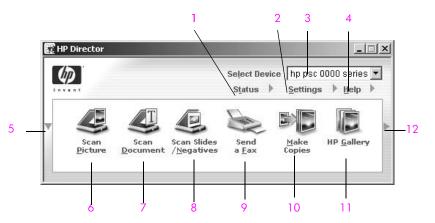

| feature | purpose                                                                                                    |
|---------|----------------------------------------------------------------------------------------------------|
| 1       | Status: use this feature to display the current status of your HP PSC.                                                                                                    |
| 2       | Settings: use this feature to view or change various settings for your HP PSC, such as print, scan, or copy, or fax.                                                                       |
| 3       | Select Device: use this feature to select the device you want to use from the list of installed HP devices.                                                                                |
| 4       | Help: use this feature to access the HP Photo & Imaging Help, which provides software help, a product tour, troubleshooting information for your HP PSC, and HP PSC product-specific help. |
| 5       | Click this arrow to display a second row of buttons if there are more than will fit on the first row.                                                                                      |
| 6       | Scan Picture: use this feature to scan an image and display it in the HP Photo & Imaging Gallery.                                                                                          |
| 7       | Scan Document: use this feature to scan text and display it in the selected text editing software program.                                                                                 |
| 8       | Send a Fax: use this feature to open the Fax dialog box so you can enter the appropriate information and then send your fax.                                                               |

| feature | purpose                                                                                                    |
|---------|----------------------------------------------------------------------------------------------------|
| 9       | Make Copies: use this feature to display the Copy dialog box where you can select the copy quality, number of copies, color, size, and then start a copy.                                                                                    |
| 10      | HP Gallery: use this feature to display the HP Photo & Imaging Gallery, where you can view and edit images, print photos in multiple sizes, make and print a photo album, share images through e-mail or a website, or make a multimedia CD. |
| 11      | Transfer Images: use this feature to transfer images from a photo memory card.                                                                                                    |
| 12      | Click this arrow to display tool tips that explain each of the HP Director options.                                                                                                    |

#### open the hp director for Macintosh users

Use one of the following methods to launch or access the HP Director, depending on which Macintosh OS you are using.

#### open the hp director (all-in-one) using Macintosh OS X

If you are using Macintosh OS X, the HP Director is launched automatically during the HP Photo and Imaging software installation, and causes the HP Director (All-in-One) icon to be created in the Dock for your device. You access the device capabilities via the HP Director menu that is associated with the HP Director (All-in-One) icon.

**Tip:** If you do not want the HP Director to launch automatically each time to start your Macintosh, you can change this setting in the HP Director Settings menu.

To display the HP Director menu:

In the Dock, click the HP Director (All-in-One) icon for your device.

The HP Director menu displays as shown below. Refer to the legend for a brief explanation of the HP Director features.

Note: If you install more than one HP device, an HP Director icon for each device is displayed in the Dock. For example, if you have an HP scanner and an HP PSC installed, two HP Director icons are present in the Dock, one for each device. However, if you installed two of the same kind of device (for example, two HP PSC devices) only one HP Director icon is displayed in the Dock to represent all devices of that kind.

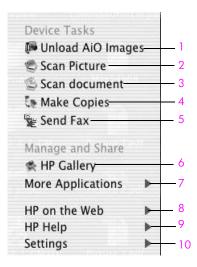

| feature | purpose                                                                                                    |
|---------|----------------------------------------------------------------------------------------------------|
| 1       | Unload AiO Images: use this feature to unload images from a photo memory card.                                             |
| 2       | Scan Picture: use this feature to scan an image and display it in the HP Photo and Imaging Gallery.                        |
| 3       | Scan document: use this feature to scan text and display it in the selected destination text editing software program.     |
| 4       | Make Copies: use this feature to make a copy in black and white or color.                                                  |
| 5       | Send Fax: use this feature to open the fax dialog box so you can enter the appropriate information and then send your fax. |
| 6       | HP Gallery: use this feature to display the HP Photo and Imaging Gallery to view and edit images.                          |
| 7       | More Applications: use this feature to select other applications on your computer.                                         |
| 8       | HP on the Web: use this feature to select an HP website.                                                                   |
| 9       | HP Help: use this feature to select a source for help with your HP PSC.                                                    |
| 10      | Settings: use this feature to change device settings.                                                                      |

## open the hp photo and imaging director using Macintosh OS 9

In Macintosh OS 9, the HP Photo and Imaging Director is launched automatically during the HP Photo and Imaging software installation, and causes the HP Photo and Imaging Director icon to appear as an alias on the desktop. Use one of the following methods to launch the HP Photo and Imaging Director:

- Double-click the HP Photo and Imaging Director alias on the desktop.
- Double-click HP Photo and Imaging Director in the Applications:Hewlett-Packard:HP Photo and Imaging Software:HP Photo and Imaging Director folder.

The HP Photo and Imaging Director displays only the icons that pertain to the selected device. For more information, see the onscreen hp photo and imaging help that came with your software.

The following figure shows some of the features available through the HP Photo and Imaging Director for Macintosh OS 9. Consult the legend for a brief explanation of specific features.

Note: The HP Photo and Imaging Director graphic below might appear differently on your computer. The HP Photo and Imaging Director is customized based upon the HP device that is selected. If your device is not equipped with a particular feature, then the icon for that feature will not display in the HP Photo and Imaging Director on your computer. Some HP devices might show additional buttons than shown below.

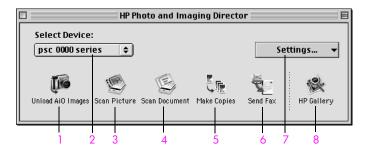

| feature | purpose                                                                                                    |
|---------|----------------------------------------------------------------------------------------------------|
| 1       | Unload AiO Images: use this feature to unload images from a photo memory card.                                             |
| 2       | Select Device: use this pull-down list to select the HP device you want to use.                                            |
| 3       | Scan Picture: use this feature to scan an image and display it in the HP Photo and Imaging Gallery.                        |
| 4       | Scan Document: use this feature to scan text and display it in the selected destination text editing software program.     |
| 5       | Make Copies: use this feature to make a copy in black and white or color.                                                  |
| 6       | Send Fax: use this feature to open the fax dialog box so you can enter the appropriate information and then send your fax. |
| 7       | Settings: use this pull-down list to provide access to device settings.                                                    |
| 8       | HP Gallery: use this feature to display the HP Photo and Imaging Gallery to view and edit images.                          |

## 2

## load originals and load paper

You can load many different types and sizes of paper in your HP PSC, including photo paper, transparencies, continuous banner paper, and envelopes. You can also change settings for paper types and paper sizes to get the highest quality copies from your HP PSC.

This section contains the following topics:

- load an original on page 11
- load paper on page 12
- load envelopes on page 14
- load 4 by 6 inch (10 by 15 cm) photo paper on page 15
- load postcards or Hagaki cards on page 15
- recommended papers on page 16
- load other types of paper in the input tray on page 16
- set the paper type on page 17
- set the paper size on page 18
- avoid jams on page 19

## load an original

The following procedure describes how to load paper on the glass.

1 Load your original face down on the right front corner of the glass.
Tip: Refer to the diagram on the right front corner of your HP PSC for further assistance on loading an original.

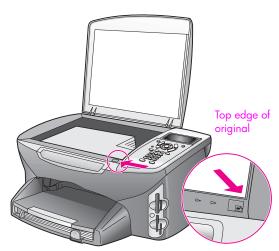

Press Copy, Scan, or Fax on the front panel to select the option you want to perform.

3 Press Start Black or Start Color on the front panel to start the job.

**Note:** Many of the Reduce/Enlarge options, such as Fit to Page or Poster, will not work correctly if the glass and lid backing are not clean. For more information, see clean the glass on page 93 and clean the lid backing on page 93.

**Tip:** You can copy or scan oversized originals by completely removing the lid from your HP PSC. To remove the lid on the HP PSC 2500 Series, lift the lid to the open position, and then pull the tab at the base of the lid upward. Unplug the cord attached to the lid from the jack on the back of the device. Your HP PSC functions normally with the lid removed, and the cord unplugged.

Replace the lid by inserting the tabs on the hinge into the appropriate slot, and then reinsert the cord into the jack on the back of the device.

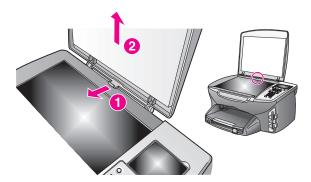

## load paper

This section describes the basic procedure for loading paper into your HP PSC. There are specific considerations for loading certain types of paper, transparency film, postcards, and envelopes.

After you review this procedure, see load other types of paper in the input tray on page 16, load 4 by 6 inch (10 by 15 cm) photo paper on page 15, load envelopes on page 14, and load postcards or Hagaki cards on page 15.

For best results, adjust the paper setting each time you change paper sizes. For more information, see set the paper size on page 18.

Tip: Help prevent rips, wrinkles, curled or bent edges by storing all media flat in a resealable bag. Extreme changes in temperature and humidity might result in curled media that does not work well in the HP PSC if the media is not stored properly.

#### load the input tray

1 Remove the output tray, and slide the paper-width and paper-length guides to their outermost positions.

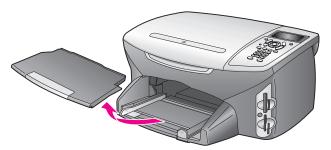

- Tap a stack of paper on a flat surface to align the edges, and then check to make sure all of the paper in the stack is the same size and type.
- 3 Slide the short edge of the paper forward into the input tray with the print side down until it stops. If you are using letterhead, insert the top of the page first with the print side down.

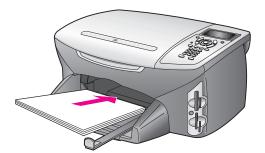

4 Slide the paper-width and paper-length guides inward until they stop at the edges of the paper. Make sure that the paper stack lies flat in the input tray and is stacked no higher than the paper-length guide.

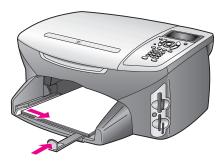

5 Replace the output tray.

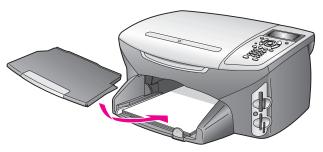

Extend the output tray extender to prevent printed paper from falling out of the output tray.

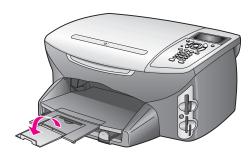

## load envelopes

This section describes the basic procedure for loading envelopes into your HP PSC. Do not use shiny or embossed envelopes, or envelopes that have clasps or windows.

**Note:** Consult the help files in your word processing software for specific details on how to format text for printing on envelopes.

- Before loading one or more envelopes, remove all paper from the input tray.
- 2 Insert one or more envelopes into the input tray with the envelope flaps up and to the left. Slide the stack of envelopes forward until it stops.
- 3 Slide the paper-length and paper-width guides inward against the stack of envelopes until they stop.
  - Do not overload the input tray; make sure the stack of envelopes fits within the input tray and is no higher than the top of the paper-length guide.

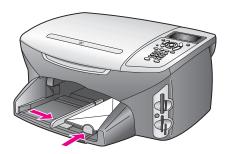

## load 4 by 6 inch (10 by 15 cm) photo paper

The following describes the procedure for loading 4 by 6 inch (10 by 15 cm) photo paper into your HP PSC.

Note: For the best results, use a recommended type of 4 by 6 inch (10 by 15 cm) photo paper. For more information, see recommended papers on page 16. In addition, for best results, set the paper type and paper size before printing. For more information, see set the paper type on page 17 and set the paper size on page 18.

Tip: Help prevent rips, wrinkles, curled or bent edges by storing all media flat in a resealable bag. Extreme changes in temperature and humidity might result in curled media that does not work well in the HP PSC if the media is not stored properly.

- 1 Remove the output tray.
- 2 Remove all paper from the input tray.
  - Note: If the photo paper you are using has perforated tabs, load the photo paper so that the tabs are closest to you.
- 3 Slide the stack of photo paper (short edge forward, glossy side down) completely forward and to the far right side of the input tray until it stops.
  - **Tip:** Refer to the diagram on the input tray of your HP PSC for further assistance on loading 4 by 6 inch (10 by 15 cm) photo paper.
- 4 Slide the paper-length and paper-width guides inward against the stack of photo paper until they stop. Make sure the paper is laying flat. Do not overload the input tray; make sure the stack of photo paper fits within the input tray and is no higher than the top of the paper-length guide.

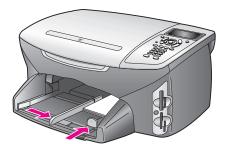

5 Replace the output tray.

## load postcards or Hagaki cards

The following describes the procedure for loading postcards or Hagaki cards into your HP PSC.

- 1 Remove the output tray.
- 2 Remove all paper from the input tray, and then slide a stack of cards forward into the input tray until it stops.
  Make sure the print side faces down.

3 Slide the paper-length and paper-width guides inward against the stack of cards until they stop.

Make sure the cards fit within the tray (do not overload it).

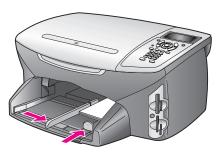

4 Replace the output tray.

## recommended papers

If you want the best print quality, HP recommends HP papers. Using paper that is too thin, paper that has a slick texture, or paper that stretches easily can cause paper jams. Using paper that has a heavy texture or does not accept ink can cause printed images to smear, bleed, or not fill in completely. For more information about HP Premium Inkjet papers, see the HP website:

www.hp.com/support

## load other types of paper in the input tray

The following table provides guidelines for loading certain types of paper and transparency film. For best results, adjust the paper settings each time you change paper sizes. For more information, see set the paper size on page 18.

| paper     | tips                                                                                                    |
|-----------|----------------------------------------------------------------------------------------------------|
| HP papers | <ul> <li>HP Premium Paper: Locate the gray arrow on the nonprinting side of the paper, and then insert paper with the arrow side facing up.</li> <li>HP Premium Inkjet Transparency Film: Insert the film so that the white transparency strip (with arrows and the HP logo) is on top and is going into the input tray first.</li> </ul> |
|           | <ul> <li>HP Iron-On Transfer: Flatten the transfer sheet completely before using it; do not load curled sheets. (To prevent curling, keep transfer sheets sealed in the original package until you are ready to use them.) Manually feed one sheet at a time, with the unprinted side facing down (the blue stripe faces up).</li> </ul>  |
|           | <ul> <li>HP Matte Greeting Cards, HP Glossy Greeting Cards, or<br/>HP Textured Greeting Cards: Insert a small stack of HP greeting-<br/>card paper, with the print side down, into the input tray until it<br/>stops.</li> </ul>                                                                                                    |

| paper                                                | tips                                                                                                    |
|------------------------------------------------------|----------------------------------------------------------------------------------------------------|
| Labels<br>(work only with<br>printing)               | <ul> <li>Always use letter or A4 label sheets designed for use with<br/>HP inkjet products (such as Avery Inkjet Labels), and make sure<br/>that the labels are not over two years old.</li> <li>Fan the stack of labels to make sure none of the pages are sticking</li> </ul>                  |
|                                                      | together.                                                                                                    |
|                                                      | <ul> <li>Place a stack of label sheets on top of standard paper in the input<br/>tray, print side down. Do not insert labels one sheet at a time.</li> </ul>                                                                                                    |
| Continuous (banner) paper (works only with printing) | Continuous banner paper is also known as computer or z-fold paper.  • Before loading banner paper, remove all other paper from the input tray, then remove the output tray. Leave the output tray off of the HP PSC while the banner prints to prevent the continuous banner paper from tearing. |
|                                                      | Remove the output tray.  Insert the unattached edge of the paper into the input tray.  If you use non-HP banner paper, use 20-lb. paper and fan the paper before loading it.                                                                                                    |
|                                                      | <ul> <li>Verify that the stack of banner paper contains at least five pages<br/>in the stack.</li> </ul>                                                                                                    |
|                                                      | <ul> <li>Carefully tear off the perforated edge strips from both sides of the<br/>paper stack, if any, and unfold and refold the paper to make sure<br/>the pages do not stick together.</li> </ul>                                                                                              |
|                                                      | <ul> <li>Put the paper in the input tray so that the unattached edge is at<br/>the top of the stack. Insert the first edge into the input tray until it<br/>stops, as shown in the illustration above.</li> </ul>                                                                                |

## set the paper type

The following procedure describes how to set the paper type for Copy and Photo options. Select the Paper Type setting that matches the paper or transparency film you are using.

**Note:** When printing from your computer, set the paper type properties in the Print dialog box of the software application.

This section contains the following topics:

- set paper type from the copy menu on page 17
- set paper type from the photo menu on page 18

## set paper type from the copy menu

- Press Copy twice, and then press 5.
   This displays the Copy Menu and then selects Paper Type.
- 2 Press ▼ to highlight a paper type setting, and then press OK.

#### set paper type from the photo menu

- 1 Press Photo twice, and then press 5.
  This displays the Photo Menu and selects Paper Type.
- 2 Press ▼ to highlight a paper type setting, and then press OK.

## set the paper size

The following procedure describes how to set the paper size for Copy, Photo, and Fax options. Select the Paper Size setting that matches the paper or transparency film you are using.

**Note:** When printing from your computer, set the paper size properties in the Print dialog box of the software application.

This section contains the following topics:

- set the paper size from the copy menu on page 18
- set the paper size from the photo menu on page 18
- set the paper size for receiving a fax on page 18

#### set the paper size from the copy menu

- Press Copy twice, and then press 4.
   This selects the Copy Menu and then Paper Size.
- 2 Press ▼ to highlight a paper size setting, and then press OK.

#### set the paper size from the photo menu

- Press Photo twice, and then press 4.
  This selects the Photo Menu and then Paper Size.
- 2 Press 

  ▼ to highlight a paper size setting, and then press OK.

### set the paper size for receiving a fax

You can select the paper size for received faxes. The paper size selected should match what is loaded in your input tray. Faxes can be printed on letter, A4, or legal paper only.

**Note:** If an incorrect paper size is loaded in the input tray when a fax is received, the fax will not print. Load letter, A4, or legal paper, and then press OK to print the fax.

- 1 Press Setup.
- Press 3, and then press 4.
  This selects Basic Fax Setup and then Paper Size.
- 3 Press ▼ to highlight an option, and then press OK.

## avoid jams

To help avoid paper jams, follow these guidelines:

- Prevent curled or wrinkled paper by storing all supplies of media flat in a resealable bag.
- Remove printed papers from the output tray frequently.
- Ensure that media loaded in the input tray lay flat and the edges are not bent or torn.
- Do not combine different paper types and paper sizes in the input tray; load the same paper type and paper size in the input tray.
- Adjust paper guides in the input tray to fit snugly against all media. Make sure the paper guides do not bend the media in the input tray.
- Do not force media too far forward in the input tray.
- Use paper types that are recommended for your HP PSC.

## 3

## use a photo memory card

The HP PSC can access the memory cards used in almost any digital camera so you can print, store, manage, and share your digital photos in some very exciting ways.

This section contains the following topics:

- what is a memory card? on page 21
- insert a memory card and save the files to your computer on page 22
- print photos from a proof sheet on page 23
- set photo print options on page 27
- print photos directly from a memory card on page 29
- view photos in a slide show on page 32
- share digital photos through hp instant share on page 33
- use the hp photo & imaging gallery on page 34

## what is a memory card?

If your digital camera uses a memory card to store photos, you can insert the memory card in your HP PSC to print or save your photos.

You can print a proof sheet, which might be several pages long and shows thumbnail views of photos stored on the memory card, and print photos from the memory card, even if your HP PSC is not connected to a computer.

Your HP PSC can read CompactFlash (I, II), Memory Sticks, MultiMediaCard (MMC), Secure Digital, SmartMedia, and xD memory cards.

**Note:** You can scan a document and send the scanned image to an inserted memory card. See send the scan to a memory card loaded in your hp psc on page 56 for details.

Your HP PSC features four slots for memory cards, shown in the illustration below with the memory cards that correspond to each slot.

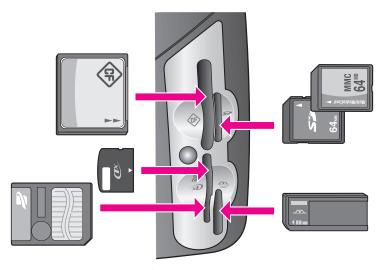

The slots are configured as follows:

- Top left slot: CompactFlash (I, II)
- Top right slot: Secure Digital, MultiMediaCard (MMC)
- Bottom left slot: SmartMedia, xD (fits in top right of the slot)
- Bottom right slot: Memory Stick, Magic Gate Memory Stick, Memory Stick Duo (with user-supplied adapter), Memory Stick Pro

Warning! By default, Windows XP will format a memory card of 8 MB or less and 64 MB or more with the FAT32 format. Digital cameras and other devices use the FAT (FAT16 or FAT12) format and cannot operate with a FAT32 formatted card. Either format your card in your camera or select FAT format to format your card in a Windows XP PC.

## insert a memory card and save the files to your computer

Caution! Your HP PSC lets computers on your network access the contents of memory cards. The contents of the cards appear as a separate drive on your desktop so you can conveniently view, edit, print, and e-mail your photos from either the HP PSC or your desktop. When used on a wireless network that does not have WEP enabled, anyone within wireless range who knows your network name and the HP PSC network ID can access the contents of your memory card while it is inserted into the HP PSC. You can increase the privacy of data on your memory cards by establishing a WEP key on your wireless network, and removing the memory card from your HP PSC when not in use.

After you take photos with your digital camera, you can print them immediately or save them directly to your computer.

Note: You can only use one memory card in your HP PSC at a time.

Insert the memory card into the appropriate slot on your HP PSC.
When the memory card is inserted correctly, the Photo button on the front panel begins to blink.

If you insert a memory card backwards, the LED next to the card slots blinks amber and the color graphics display might display an error message such as "Card is in backwards" or "Card is not fully inserted".

- 2 Reading photos... appears on the color graphics display. The LED next to the card slots blinks green when the card is being accessed.
  - Warning! Never attempt to remove a memory card while it is being accessed. Doing so can damage files on the card. You can safely remove a card only when the LED next to the slots remains on or is not blinking.
- If there are photo files on the card that have never been transferred before, a pop-up on your computer asks you whether you want to save the photo files to your computer.
- 4 Click the option to save.

This saves all the new photos from the memory card to your computer by using the HP PSC software.

Note: You can also use the front panel to transfer memory card files to an attached computer. Press Photo, and then 8 to choose Transfer to computer. Follow the prompts on the computer. In addition, the memory card appears as a drive on your computer. You can go to your computer and simply move the photo files from the memory card "drive" to the desktop.

On the HP PSC 2500 series you can also use this method to save files to other computers on the network.

For Windows: by default, files are saved in month and year folders depending on when the photos were taken. The folders are created under the C:\Documents and Settings\username\My Documents\My Pictures folder in Windows XP and Windows 2000.

For Macintosh: by default, files are saved to the computer at Hard Drive:Documents:HP All-in-One Data:Photos folder (OS 9) or Hard Drive:Users:User Name:Pictures:HP Photos folder (OS X).

If there are no new files, when the HP PSC finishes reading the card, the Photo button stops blinking and stays on. The LED next to the card slots remains on. The first photo on the card appears on the color graphics display.

To navigate through the photos on the card, press  $\triangleleft$  or  $\triangleright$  to move backward or forward through the photos, one photo at a time. Press and hold  $\triangleleft$  or  $\triangleright$  to move rapidly backward or forward through the photos.

Is your hard disk full? If your computer is equipped with an internal or external CD writer, you can organize large collections of digital photos on CDs by using the Memories Disc feature available through the HP Photo and Imaging Director. Just start the HP Director and click HP Gallery. Click the Make CD tab to begin collecting, organizing, and cataloging your images on CDs.

## print photos from a proof sheet

A proof sheet is a simple and convenient way to select photos and make prints directly from a memory card without the need for a computer. A proof sheet, which might be several pages long, shows thumbnail views of photos stored on

the memory card. The file name, index number, and date appear under each thumbnail. Proof sheets are also a quick way to create a printed catalog of your digital photos.

This section contains the following topics:

- print a proof sheet on page 24
- complete the proof sheet on page 25
- print photos by scanning a proof sheet on page 26
- create a video action print by scanning a proof sheet on page 26

Tip: You can optimize the quality of the photos you print with your HP PSC by purchasing a photo print cartridge. Remove the black print cartridge and insert the photo print cartridge in its place. With the tri-color print cartridge and photo print cartridge installed, you have a six-ink system, which provides enhanced quality photos. When you want to print regular text documents, swap the black print cartridge back in.

For more information, see order supplies on page 91.

Do you want to do more than just print your photos? You can enhance and edit digital photos before printing them by using the HP Image Editor available through the HP Director. Just start the HP Director and click HP Gallery. Select the photo you want to edit, and click Image Editor in the top pane. Add text or special effects to the photo, improve a poor quality photo, or get rid of red eye. Macintosh users can simply double-click an image in the HP Gallery to open it for editing in an Image Window.

#### print a proof sheet

- 1 Insert the memory card into the appropriate slot on your HP PSC.
- Press Proof Sheet, and then press 1.
   This displays the Proof Sheet Menu and then selects Print Proof Sheet.

**Note:** Depending on how many photos are on the memory card, the time it takes to print a proof sheet can vary greatly.

- 3 If there are more than 20 photos on the card, the Select Photos Menu appears. Press the number next to the command you want to select:
  - 1. All
  - 2. Last 20
  - 3. Custom Range

**Note:** Use the proof sheet index number to select which photos to print for a custom range. This number might be different from the number associated with the photo on your digital camera. If you add photos to, or delete photos from, your memory card, you need to reprint the proof sheet to see the new index numbers.

4 If you choose Custom Range, enter the photo index numbers for the first and last photos you want to print as prompted.

#### complete the proof sheet

After you have printed a proof sheet, as described in **print a proof sheet** on page 24, you can select photos to be printed.

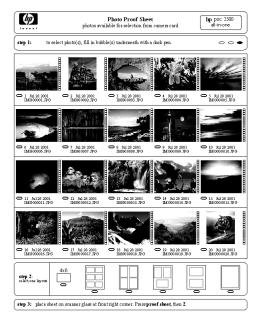

- 1 Select the photos to print by using a dark pen or pencil to fill in the circles located underneath the thumbnail images on the proof sheet.
- 2 Select one layout style by filling in a circle in step 2 of the proof sheet.

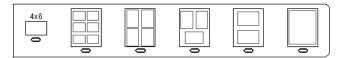

**Note:** If you need more control over print settings than the proof sheet provides, you can print photos directly from the front panel. See **print photos** directly from a memory card on page 29.

3 Place the top of the proof sheet face down on the scanner glass in the frontright corner with the sides of the sheet touching the right and front edges, then close the lid.

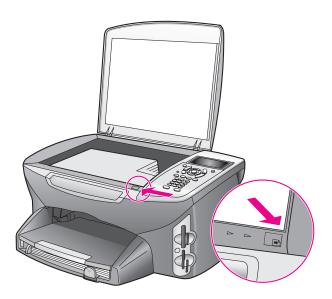

#### print photos by scanning a proof sheet

**Tip:** Make sure the glass of the HP PSC is completely clean or the proof sheet might not scan properly. See **clean the glass** on page 93 for instructions.

- 1 Load the appropriate paper, such as photo paper, in the input tray. Make sure the same memory card you used to print a proof sheet is still in the slot when you scan that proof sheet.
- 2 Press Proof Sheet, and then press 2.
  This displays the Proof Sheet Menu and then selects Scan Proof Sheet.
  The HP PSC scans the proof sheet and prints the selected photos.

#### create a video action print by scanning a proof sheet

Your HP PSC detects any movie file saved on an inserted memory card, and gives you the option to print a Video Action Print of nine frames taken from the movie file. One of the nine frames shows up on a proof sheet with a special icon to indicate that it represents a series of frames taken from a single movie file.

- 1 Make sure the memory card is inserted into the appropriate slot on your HP PSC.
- 2 On the proof sheet with a Video Action Print image, fill in the circle under its thumbnail.
- 3 Press Proof Sheet, and then press 2.
  This displays the Proof Sheet Menu and then selects Scan Proof Sheet.
  The HP PSC scans the proof sheet and prints the complete set of nine frames on one page.

You can also use the HP Photo & Imaging Gallery to create and print a Video Action Print with options such as frames, editable titles, and greater control over image quality.

# set photo print options

You can control many aspects of how your HP PSC prints photos directly from the front panel, including paper type and size, layout, and more.

This section contains the following topics:

- change photo menu print options on page 28
- set new print photo defaults on page 29

You access and set photo print options through the Photo Menu available through the front panel.

- 1 Make sure the memory card is inserted into the appropriate slot on your HP PSC.
- 2 Press Photo. The Photo Menu appears.

#### Photo Menu

- 1. Number of Copies
- 2. Borderless
- 3. Image Size
- 4. Paper Size
- 5. Paper Type
- 6. Layout Style
- 7. Borders and Frames
- 8. Transfer to computer
- 9. HP Instant Share
- 0. Set New Defaults
- 3 Press the number next to the option you want to change.

  The Photo Menu gives you access to a variety of settings that affect the way digital photos print, including number of copies, paper types, and so on, as shown in the following illustration. The default measurements and sizes vary according to country/region.

## Number of Copies

Copies: 1 > Press OK when done.

## **Borderless**

1. Off 2. On

## Image Size

- 1. 4 x 6 inch
- 2. 5 x 7 inch
- 3. 8 x 10 inch
- $4.2\frac{1}{2} \times 3\frac{1}{4}$  inch
- 5. 3 x 4 inch

#### Paper Size

- 1. Letter
- 2.4 x 6
- 3. A4

## Paper Type

- 1. Automatic
- 2. Plain Paper
- 3. Premium Photo
- 4. Photo Paper
- 5. Everyday Photo
- 6. PhotQual Inkjet
- 7. Premium Inkjet
- 8. Brochure Glossy
- 9. Brochure Matte
- 0. Iron-On

## Layout Style

- 1. Paper Saver
- 2. Album
- (Portrait Page)
- Album (Landscape Page)

#### **Borders & Frames**

- 1. None
- 2. Rectangle (thin frame)
- 3. Rectangle (thick frame)
- 4. Oval (no frame)
- 5. Oval (thin frame)
- 6. Oval (thick frame)

#### Set New Defaults

- 1. No
- 2. Yes

## change photo menu print options

You change each of the Photo Menu print options in the same general way.

- Press Photo, and then press the number next to the option you want to change. You can scroll through the Photo Menu by pressing ▼ on the front panel to see all the options.
  - The currently selected command is highlighted, and its default setting (if any) appears at the bottom of the menu.
- 2 Make the change to the setting, and then press OK.
  - Note: Press Photo again to exit the Photo Menu and return to the photo display.

## borderless print

This setting turns borderless printing on or off. Borderless printing lets you create professional quality photo prints. When the Borderless option is on, the Image Size, Layout Style, and Borders and Frames options become grayed out on the Photo Menu. Any choices on other menus that are unsupported for borderless printing are also grayed out. You still need to select a paper size and paper type, and load the appropriate paper in the input tray.

#### select image size

This setting lets you select the size of the photo image to be printed.

#### select paper size

This setting lets you select the paper size for the current print job.

#### select paper type

This setting lets you select the best paper type for the current print job. The default Automatic value lets the HP PSC detect and set the paper type using a sensor. The paper types shown in this setting vary depending on the paper size currently selected.

#### select layout style

The Paper Saver layout style fits as many photos on the paper as possible, rotating and cropping photos if necessary.

The Album layout styles keep the orientation of the original photos. Album (Portrait Page) and Album (Landscape Page) refer to the orientation of the page, not the photos themselves. Some cropping might occur.

#### select borders and frames

This option places the chosen border as a frame around all photos in the current print job.

## set new print photo defaults

You can change the print photo defaults from the front panel.

- 1 Press Photo.
  - The Photo Menu appears.
- Make changes to any option as needed.
  You automatically return to the Photo Menu when you confirm a new setting for any option.
- 3 Press 0 when at the Photo Menu, and then press OK when prompted to set new defaults
  - All the current settings become the new device defaults.

# print photos directly from a memory card

You can insert a memory card in your HP PSC and use the front panel to print photos directly from the memory card.

This section contains the following topics:

- print individual photos on page 30
- create borderless prints on page 30
- deselect photos on page 31
- use quick print to print the current photo on page 31
- print a DPOF file on page 31

Note: When printing photos, you should select options for the correct paper type and photo enhancement. See set photo print options on page 27 for details. You might also want to use the photo print cartridge for superior print quality. See work with print cartridges on page 94 for more information.

You can do more than simply print your digital photos if you use the HP Photo & Imaging Gallery feature of the HP Director. This software lets you use digital photos for iron-on transfers, posters, banners, stickers, and other creative projects.

## print individual photos

You can print photos directly from the front panel without using a proof sheet.

- Insert the memory card into the appropriate slot on your HP PSC.
   The Photo button lights up.
- 2 Display a photo on the color graphics display and press OK to select it for printing. A selected photo bears a checkmark. Use or to move backward or forward through the photos, one photo at a time. Press and hold or to move rapidly through the photos.
  - **Note:** You can also select photos by entering the index numbers of the photos you want to print. Use the pound key (#) to specify a range: 21-30. Press OK when you are finished entering the photo index numbers. If you don't know the photo index number, print a photo proof sheet before selecting individual photos to print.
- 3 Press Photo to display the Photo Menu, and then modify memory card print options, such as paper type, page size, and so on. Any changes you make to the default settings revert after the print job is completed.
- 4 Press Start Black or Start Color to print the selected photos.

**Tip:** You can press the Rotate button on the front panel to rotate the current photo for this print job. The photo returns to its normal orientation after you print it.

# create borderless prints

An exceptional feature of your HP PSC is its ability to turn the digital photos on a memory card into professional, borderless prints.

- Insert the memory card into the appropriate slot on your HP PSC.
   The Photo button lights up.
- 2 Display a photo on the color graphics display and press OK to select it for printing. A selected photo bears a checkmark. Use or to move backward or forward through the photos, one photo at a time. Press and hold or to move rapidly through the photos.
  - **Note:** You can also select photos by entering the index numbers of the photos you want to print. Use the pound key (#) to specify a range: 21-30. Press OK when you finish entering the photo index numbers.
- 3 Press Photo, and then press 2.This displays the Photo Menu and then selects Borderless.

- 4 Press 2 to turn Borderless on.
  - When the Borderless option is active, the Image Size, Layout Style, and Borders and Frames options become grayed out on the Photo Menu. Any choices on other menus that are unsupported for borderless printing are also grayed out.
- 5 Select a paper type and paper size from the Paper Type and Paper Size menus. Only choices appropriate to borderless printing are available.
- 6 Make sure you have photo paper of the appropriate size loaded in the input tray. A prompt on the HP PSC reminds you to do this.
- 7 Press Start Black or Start Color to print the selected photos as borderless prints.

## deselect photos

You can deselect photos from the front panel.

- Do one of the following:
  - Press OK to deselect the photo shown in the display.
  - Press Cancel twice to deselect all photos.

## use quick print to print the current photo

The Quick Print feature lets you easily print the photo currently being viewed on the color graphics display:

- 1 Insert the memory card into the appropriate slot on your HP PSC.
- Navigate to a photo you want to print.
- 3 Press Start Black or Start Color to print the photo using the current settings.

# print a DPOF file

The Digital Print Order Format (DPOF) is an industry-standard file that can be created by some digital cameras. Camera-selected photos are photos you marked for printing with your digital camera. When you select photos with your camera, the camera creates a Digital Print Order Format (DPOF) file that identifies which photos have been tagged for printing. Your HP PSC can read the DPOF file from the memory card so you do not have to reselect the photos to print.

**Note:** Not all digital cameras allow you to tag your photos for printing. See your digital camera documentation to see if it supports Digital Print Order Format (DPOF). Your HP PSC supports DPOF file format 1.1.

When you print camera-selected photos, the HP PSC print settings do not apply; the settings in the DPOF file for photo layout and number of copies override those of your HP PSC.

The DPOF file is stored by the digital camera on a memory card and specifies the following information:

- Which photos to print
- The quantity of each photo to be printed

#### to print camera-selected photos

- Insert the memory card into the appropriate slot on your HP PSC. If there are DPOF-tagged photos on the card, the Print DPOF Photos prompt appears on the color graphics display.
- 2 Do one of the following:
  - Press 1 to print all DPOF-tagged photos on the memory card.
  - Press 2 to bypass DPOF printing.

# view photos in a slide show

The Slide Show button of the front panel lets you view all the photos on a memory card as a slide show.

- 1 Make sure that the memory card is inserted into the appropriate slot on your HP PSC.
  - The Photo button lights up.
- 2 Press Slide Show to begin the slide show.
  - Tip: If you want to print the photo currently being viewed in a slide show, press Start Black or Start Color while it is being displayed.
- 3 Press Cancel to end the slide show.

Do your slide shows lack excitement? If your computer is equipped with an internal or external CD writer, you can create multimedia presentations of your photo collections by using the Memories Disc feature available through the HP Director. Just start the HP Director and open the HP Photo & Imaging Gallery. Click the Make CD tab to begin creating a movie-like presentation of selected photos. You can add music, titles, and much more. On a Macintosh see the onscreen hp photo and imaging help that came with your software for information on the Memories Disc.

# change the speed of the slide show

You can change the speed of the slide show by changing the interval between slides:

- 1 Press Setup twice.
- Press 7, and then press 3.
  This displays the Preferences Menu and then selects Prompt Delay Time.
- 3 Choose from the following options by pressing the number next to the appropriate speed:
  - Normal (the default of 5 seconds)
  - 2. Fast (3 seconds)
  - 3. Slow (10 seconds)

# share digital photos through hp instant share

HP Instant Share lets you share photos with friends and family members:

- Through e-mail
- In online albums
- As quality prints

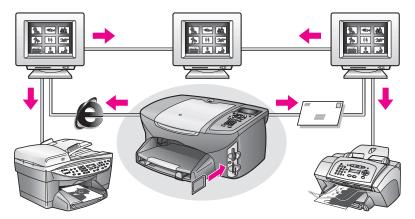

This section contains the following topics:

- share photos through e-mail on page 33
- share photos through the Share Menu on page 34

Note: Before you can share photos by using HP Instant Share, you must register your HP PSC 2500 with the HP Instant Share website, make some HP Instant Share settings, and configure your HP PSC for network use. Normally, HP Instant Share setup is done during the installation process. If you are unable to do this, you can still use a software-based form of HP Instant Share provided that you have your HP PSC 2500 connected to a computer with Internet access and with the HP Photo & Imaging Gallery (HP Gallery) software installed. See the hp instant share network setup and use on page 197 and hp instant share direct connect setup and use on page 191 for additional information.

# share photos through e-mail

The E-mail button on your HP PSC 2500 lets you easily share the selected photo(s) with anyone who has an e-mail account.

- 1 Select one or more photos.
- Press E-mail.

The E-mail List appears on the color graphics display of your HP PSC 2500. Enter the number of the appropriate e-mail address. Your HP PSC sends the photo(s) to the HP Instant SHare website and sends an e-mail message to the recipient with links to the photos.

Note: If the HP PSC 2500 is not connected to a network, the E-mail button works differently. Your HP PSC transfers the currently displayed photo to the HP Gallery, and places it in the HP Instant Share tab tray as an attachment to an e-mail message you can then address and send from your computer.

For Macintosh: If there is no network connection, the HP PSC transfers the selected photo to your Macintosh. You can then send it as an e-mail attachment by following the prompts on your Macintosh. For more information, see the onscreen hp photo and imaging help that came with your software.

## share photos through the Share Menu

You can share photos with family and friends by making them available in online albums at special websites or by e-mail through the Share Menu of HP Instant Share.

- 1 Make sure that the memory card is inserted into the appropriate slot on your HP PSC.
- 2 Select one or more photos.
- 3 Press Photo, and then press 9.
  This displays the Photo Menu and then selects HP Instant Share. The Share Menu appears. Any HP Instant Share e-mail names or online photo websites you set up as destinations when you configured your HP PSC 2500 appear in the menu.
- 4 Press the number next to the appropriate HP Instant Share destination. The HP PSC sends the selected photo(s) to that destination.

For Windows: If the HP PSC 2500 is not connected to a network, the HP Instant Share item on the Photo Menu works differently. Your HP PSC transfers the currently displayed photo to your computer. Go to your computer and follow the prompts there.

For Macintosh: You can share images using the E-mail button in the HP Gallery, but the HP Instant Share website feature is not available if there is no network connection. For more information on sharing photos using e-mail on a Macintosh, see the onscreen hp photo and imaging help that came with your software.

# use the hp photo & imaging gallery

You can use the HP Gallery for viewing and editing image files. You can print images, send images by e-mail or fax to family and friends, upload images to a website, or use images in fun and creative printing projects with the HP Gallery. HP software lets you do all this and much more. Explore the software to take full advantage of the features of your HP PSC.

For Windows: If you want to open the HP Gallery at a later time, open the HP Director and click the HP Gallery icon.

For Macintosh: If you want to open the HP Gallery at a later time, open the HP Director and click HP Gallery (OS 9) or click HP Director in the Dock and select HP Gallery from the Manage and Share section of the HP Director menu (OS X).

# 4

# use the copy features

The HP PSC enables you to produce high-quality color and black-and-white copies on a variety of paper types, including iron-on transfers. You can enlarge or reduce the size of an original to fit a specific paper size, adjust the copy's darkness and color intensity, and use special features to create a poster, make many sizes of photos, and create transparencies.

This section contains the following topics:

- overview on page 35
- copy a two-page black-and-white document on page 37
- make a 4 by 6 inch (10 by 15 cm) borderless copy of a photo on page 38
- make multiple copies of the same original on page 40
- copy a 4 by 6 inch (10 by 15 cm) photo onto a full-size page on page 41
- copy a photo several times on one page on page 43
- resize an original to fit onto letter paper on page 44
- copy a washed-out original on page 46
- copy a document that has been faxed several times on page 46
- enhance light areas of your copy on page 47
- make a poster on page 48
- prepare a color t-shirt transfer on page 49
- **stop copying** on page 50

# overview

You can make copies by using the front panel of your HP PSC or by using the HP Photo & Imaging Director (HP Director) software on your computer. Many copy features are available through either method. However, you might find that the software offers easier access to special copy features.

This section explains how to perform common copy tasks from the HP PSC front panel only. For information on performing copy tasks from the HP Director, see the onscreen hp photo & imaging help that came with your software.

This section contains the following topics:

- increase copy speed or quality on page 36
- change default copy settings on page 36

## increase copy speed or quality

The HP PSC provides three options that affect copy speed and quality.

- Normal delivers high-quality output and is the recommended setting for most of your copying. Normal copies faster than Best.
- Best produces the highest quality for all paper and eliminates the banding (striping) effect that sometimes occurs in solid areas. Best copies more slowly than the other quality settings.
- Fast copies faster than the Normal setting. The text is of comparable quality to the Normal setting, but the graphics might be of lower quality. Using Fast cuts down on the frequency of replacing your print cartridges, because it uses less ink.
- 1 Load your original face down on the right front corner of the glass.
- Press Copy twice, and then press 3.
  This displays the Copy Menu and then selects Copy Quality.

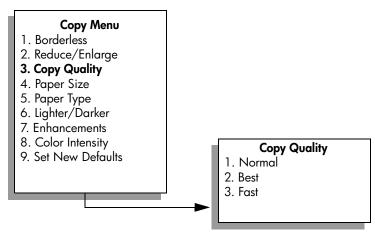

- 3 Press **▼** to highlight a quality setting, and then press **OK**.
- 4 Press Start Black or Start Color.

# change default copy settings

When you change copy settings from the front panel or the HP Director, they apply only to the current copy job. To apply copy settings to all future copy jobs, you can save the settings as defaults.

- 1 Make any needed changes to the settings in the Copy Menu.
- 2 Press 9 to select Set New Defaults from the Copy Menu.

#### Copy Menu

- 1. Borderless
- 2. Reduce/Enlarge
- 3. Copy Quality
- 4. Paper Size
- 5. Paper Type
- 6. Lighter/Darker
- 7. Enhancements
- 8. Color Intensity
- 9. Set New Defaults
- 3 Press OK to accept the settings as the new default settings.

The settings you specify here are only saved on the HP PSC itself. They do not adjust the settings in the software. If you use the HP Director software to control the settings on copies you make, you should set your most frequently used settings as the defaults in the HP Copy dialog box. To learn how, see the onscreen hp photo & imaging help that came with your software.

# copy a two-page black-and-white document

You can use the HP PSC to copy a single- or multiple-page document in color or black and white. In this example, the HP PSC is used to copy a two-page black-and-white original.

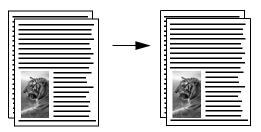

- 1 Load the first page of your original face down on the right front corner of the glass.
- 2 Press Copy, if not already lit.
- 3 Press Start Black.
- 4 Remove the first page from the glass and load the second page.
- 5 Press Start Black.

# make a 4 by 6 inch (10 by 15 cm) borderless copy of a photo

For the best quality when copying a photo, make sure you select options for the correct paper type and photo enhancement. You might also want to use the photo print cartridge for superior print quality. With the tri-color and photo print cartridges installed, you have a six-ink system. See use a photo print cartridge on page 99 for more information.

- Load your original photo face down on the right front corner of the glass. Position the photo on the glass so the long edge of the photo is along the front edge of the glass.
- 2 Load 4 by 6 inch (10 by 15 cm) photo paper in the input tray.
- 3 Press Copy twice, and then press 1.
  This displays the Copy Menu and then selects Borderless.

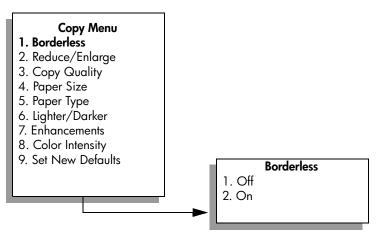

- 4 Press ▼ to highlight On, and then press OK.
  The Reduce/Enlarge menu becomes disabled so that you cannot access it.
- 5 Press 4 to select Paper Size from the Copy Menu.

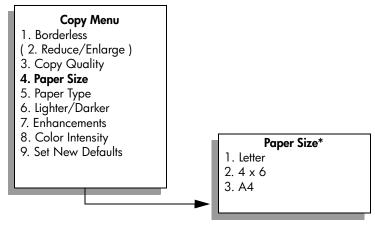

<sup>\*</sup>The paper sizes available vary by country/region.

- 6 Press ▼ to highlight 4 x 6, and then press OK.
- 7 Press 5 to select Paper Type from the Copy Menu.

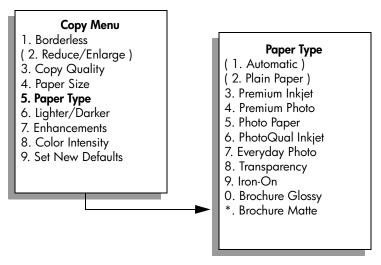

Note: Automatic and Plain Paper are disabled in the Paper Type menu when Borderless is turned on.

- 8 Press ▼ to highlight the type of paper you loaded, and then press OK.
  Caution! When making borderless copies, you must have photo paper (or other specialty paper) loaded. If you have plain paper loaded, ink will bleed off the paper, staining your device.
- 9 Press 7 to select Enhancements from the Copy Menu.

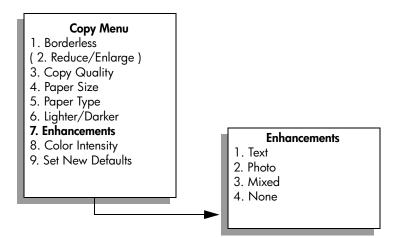

- 10 Press ▼ to highlight the Photo enhancement setting, and then press OK.
- 11 Press Start Color.

The HP PSC makes a 4 by 6 inch (10 by 15 cm) borderless copy of your original photo, as shown below.

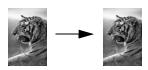

You might find it easier to copy a photo by using the HP Director software that you installed with your HP PSC. Using the HP Director, you can easily make letter or 4 by 6 inch (10 by 15 cm) borderless copies of your photo, enlarge or shrink the photo to fill the size of the paper you have loaded, and turn on Photo enhancements to ensure you get the highest quality photos. For information on using these features in the HP Director, see the onscreen hp photo & imaging help that came with your software.

# make multiple copies of the same original

- Load your original face down on the right front corner of the glass.
- 2 Press Copy.
  - The Number of Copies screen appears.
- 3 Press ➤ or use the keypad to enter the number of copies, up to the maximum, and then press OK.
  - (The maximum number of copies varies by model.)
  - **Tip:** If you hold down either of the arrow buttons, the number of copies changes by increments of 5 to make it easier to set a large number of copies.
- 4 Press Start Black or Start Color.
  In this example, the HP PSC makes six copies of the original 4 by 6 inch (10 by 15 cm) photo.

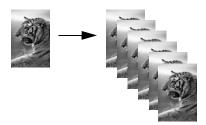

# copy a 4 by 6 inch (10 by 15 cm) photo onto a full-size page

In addition to making actual size copies of an original, the Borderless feature can automatically enlarge or reduce your original to fill the paper loaded in the input tray. In this example, Borderless is used to enlarge a 4 by 6 inch (10 by 15 cm) photo to create a full-size borderless copy.

**Note:** In order to achieve a borderless print without changing the proportions of the original, the HP PSC might crop some of the image around the margins. In most cases, this cropping will not be noticeable.

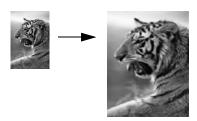

- 1 Make sure that the glass and lid backing are clean.
- 2 Load your original photo face down on the right front corner of the glass. Position the photo on the glass so the long edge of the photo is along the front edge of the glass.

**Tip:** When copying a photo, you might want to use the photo print cartridge for superior print quality. With the tri-color and photo print cartridges installed, you have a six-ink system. See **use a photo print cartridge** on page 99 for more information.

- 3 Load letter or A4 photo paper in the input tray.
- 4 Press Copy twice, and then press 1.
   This displays the Copy Menu and then selects Borderless.

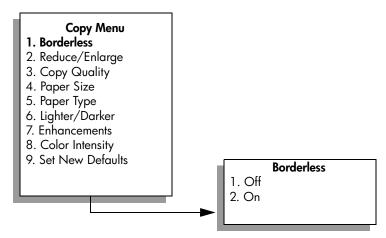

- 5 Press ▼ to highlight On, and then press OK.
  The Reduce/Enlarge menu becomes disabled so that you cannot access it.
- 6 Press 4 to select Paper Size from the Copy Menu.

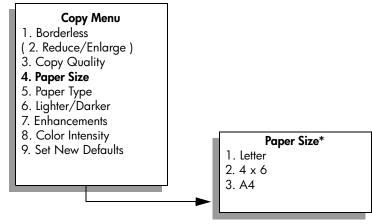

\*The paper sizes available vary by country/region.

- 7 Press ▼ to highlight Letter or A4, as appropriate, and then press OK.
- 8 Press 5 to select Paper Type from the Copy Menu.

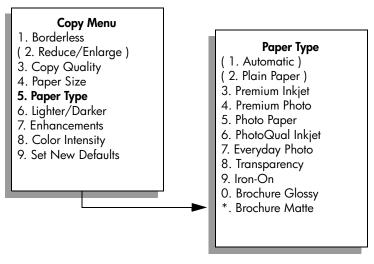

Note: Automatic and Plain Paper are disabled in the Paper Type menu when Borderless is turned on.

- 9 Press ▼ to highlight the type of paper you loaded, and then press OK.
  Caution! When making borderless copies, you must have photo paper (or other specialty paper) loaded. If you have plain paper loaded, ink will bleed off the paper, staining your device.
- 10 Press 7 to select Enhancements from the Copy Menu.

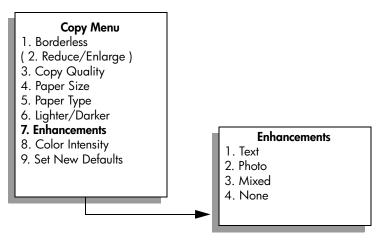

- 11 Press ▼ to highlight the Photo enhancement setting, and then press OK.
- 12 Press Start Color.

# copy a photo several times on one page

You can print multiple copies of an original on one page by selecting an image size from the Reduce/Enlarge option in the Copy Menu.

After you select one of the available sizes, you might be prompted whether you want to print multiple copies of the photo to fill the paper you have loaded in the input tray. If you select a photo size that is too large to accommodate printing more than one copy on the page, the Fill Page? prompt does not appear.

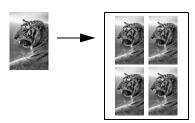

- 1 Load your original photo face down on the right front corner of the glass. Position the photo on the glass so the long edge of the photo is along the front edge of the glass.
- 2 Press Copy twice to display the Copy Menu.
- 3 Press 2, and then press 4.
  This selects Reduce/Enlarge and then selects Image Sizes.

### Copy Menu 1. Borderless 2. Reduce/Enlarge 3. Copy Quality 4. Paper Size 5. Paper Type 6. Lighter/Darker Reduce/Enlarge 7. Enhancements 1. Actual Size 8. Color Intensity 2. Fit to Page 9. Set New Defaults 3. Custom 100% 4. Image Sizes\* 5. Poster

- \*The image sizes available vary by country/region.
- 4 Press 

  ▼ to highlight the size in which you want to copy the photo, and then press OK.
  - Depending on the image size you select, the Fill Page? prompt might appear to determine whether you want to print multiple copies of the photo to fill the paper in the input tray, or just one copy.
  - Some larger sizes do not prompt you for a number of images. In this case, only one image is copied to the page.
- 5 If the Fill Page? prompt appears, select Yes or No, and then press OK.
- 6 Press Start Black or Start Color.

This feature and more are available through the HP Director software if you scan your photo into the computer. Through the HP Director, you can print multiple photos of different sizes. The HP PSC will fit as many photos as it can on the paper you have loaded in the input tray. For information on scanning your photos into the computer to use the HP Director Photo Print functions, see the onscreen hp photo & imaging help that came with your software.

# resize an original to fit onto letter paper

If the image or text on your original fills the entire sheet with no margins, use the Fit to Page feature to reduce your original and prevent unwanted cropping of the text or images at the edges of the sheet.

**Tip:** You can also use Fit to Page to enlarge a small photo to fit within the printable area of a full-size page. In order to do this without changing the proportions of the original or cropping the edges, the HP PSC might leave an uneven amount of white space around the edges of the paper.

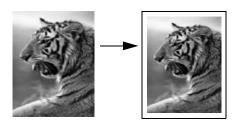

- 1 Load your original face down on the right front corner of the glass.
- Press Copy twice, and then press 4.
  This displays the Copy Menu and then selects Paper Size.

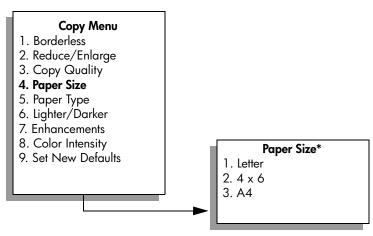

\*The paper sizes available vary by country/region.

- 3 Press ▼ to highlight Letter, and then press OK.
- 4 Press 2 to select Reduce/Enlarge from the Copy Menu.

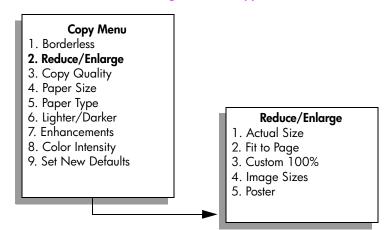

- 5 Press ▼ to highlight Fit to Page, and then press OK.
- 6 Press Start Black or Start Color.

# copy a washed-out original

Use Lighter/Darker to adjust the lightness and darkness of the copies you make. You can also adjust the color intensity to make colors on your copy more vivid or more subtle.

- 1 Load your original face down on the right front corner of the glass.
- Press Copy twice, and then press 6.
  This displays the Copy Menu and then selects Lighter/Darker. The range of Lighter/Darker values appears as a scale on the color graphics display.
- 3 Press ► to darken the copy, and then press OK.

- 4 Press 8 to select Color Intensity from the Copy Menu.
  The range of color intensity values appears as a scale on the color graphics display.
- 6 Press Start Color.

# copy a document that has been faxed several times

The Enhancements feature automatically adjusts the quality of text documents by sharpening edges of black text or photographs by enhancing light colors that might otherwise appear white.

Text enhancement is the default option. Use Text enhancements to sharpen edges of black text.

- 1 Load your original face down on the right front corner of the glass.
- Press Copy twice, and then press 7.
  This displays the Copy Menu and then selects Enhancements.

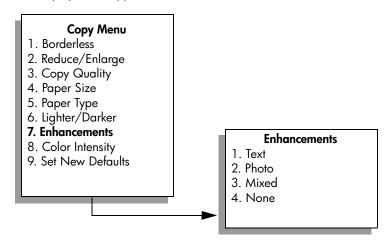

4<mark>6</mark> hp psc 2500 series

- 3 Press ▼ to highlight the Text enhancement setting, and then press OK.
- 4 Press Start Black or Start Color.

**Tip:** If any of the following occur, turn off Text enhancement by selecting Photo or None:

- Stray dots of color surround some text on your copies
- Large, black typefaces look splotchy (not smooth)
- Thin, colored objects or lines contain black sections
- Horizontal grainy or white bands appear in light- to medium-gray areas

# enhance light areas of your copy

Use Photo enhancements to enhance light colors that might otherwise appear white. You can also copy with Photo enhancements to eliminate or reduce any of the following that might occur when copying with Text enhancements:

- Stray dots of color surround some text on your copies
- Large, black typefaces look splotchy (not smooth)
- Thin, colored objects or lines contain black sections
- Horizontal grainy or white bands appear in light- to medium-gray areas
- Load your original photo face down on the right front corner of the glass. Position the photo on the glass so the long edge of the photo is along the front edge of the glass.
- Press Copy twice, and then press 7.
  This displays the Copy Menu and then selects Enhancements.

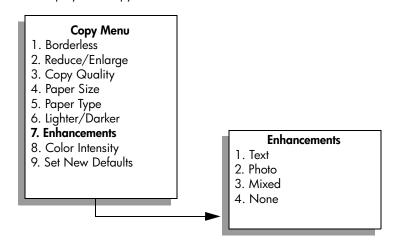

- 3 Press ▼ to highlight the Photo enhancement setting, and then press OK.
- 4 Press Start Color.

It is easy to set Enhancement settings for photos and other documents you copy using the HP Director software that you installed with your HP PSC. With one click of your mouse button, you can set a photo to copy with Photo enhancements, a text document to copy with Text enhancements, or a document that contains both images and text to copy with both Photo and Text enhancements turned on. For more information, see the onscreen hp photo & imaging help that came with your software.

# make a poster

When you use the Poster feature, the HP PSC divides your original into sections and then enlarges the sections onto letter or A4 paper so you can assemble them into a poster.

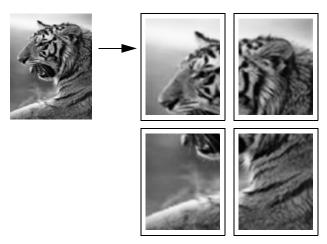

- 1 Load your original face down on the right front corner of the glass.
  If you are copying a photo, position the photo on the glass so the long edge of the photo is along the front edge of the glass.
- 2 Press Copy twice to display the Copy Menu.
- 3 Press 2, and then press 5.
  This selects Reduce/Enlarge and then selects Poster.

### Copy Menu 1. Borderless 2. Reduce/Enlarge 3. Copy Quality 4. Paper Size 5. Paper Type 6. Lighter/Darker Reduce/Enlarge 7. Enhancements 1. Actual Size 8. Color Intensity Fit to Page 9. Set New Defaults Custom 100% 4. Image Sizes 5. Poster

- 4 Press 

  ▼ to highlight a page width for the poster, and then press OK.

  The default poster size is one page wide.
- 5 Press Start Black or Start Color.

After you select the poster width, the HP PSC adjusts the length automatically to maintain the proportions of the original.

**Tip:** If the original cannot be enlarged to the selected poster size because it exceeds the maximum zoom percentage, an error message appears that tells you the number of pages wide that are possible. Select a smaller poster size and make the copy again.

# prepare a color t-shirt transfer

You can copy an image or text onto a T-shirt transfer, then iron it onto a T-shirt.

Tip: We recommend that you practice applying a T-shirt transfer on an old garment first.

- Load your original face down on the right front corner of the glass.
  If you are copying a photo, position the photo on the glass so the long edge of the photo is along the front edge of the glass.
- 2 Load the T-shirt transfer paper in the input tray.
- 3 Press Copy twice, and then press 5.
  This displays the Copy Menu and then selects Paper Type.

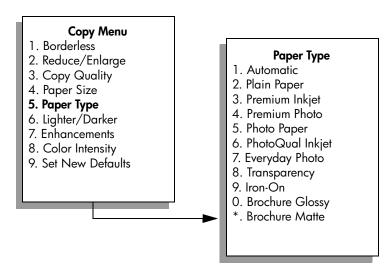

- 4 Press ▼ to highlight Iron-On, and then press OK.
- 5 Press Start Black or Start Color.

When you select Iron-On as the paper type, the HP PSC automatically copies a mirror image of your original (as shown below) so that it will appear properly when you iron it onto the T-shirt.

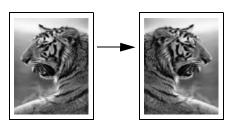

# stop copying

To stop copying, press Cancel on the front panel.

50

# use the scan features

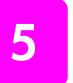

Scanning is the process of converting text and pictures into an electronic format for your computer. You can scan just about anything: photos, magazine articles, text documents, and even 3D objects, as long as you are careful not to scratch the glass.

Because the scanned image or text is in an electronic format, you can bring it into your word processor or graphics application and modify it to suit your needs. You can do the following:

- Scan text from an article into your word processor and quote it in a report, saving you a lot of retyping.
- Scan a logo and use it in your publishing software, allowing you to print business cards and brochures for yourself.
- Scan photos of your kids and e-mail them to relatives, create a photographic inventory of your house or office, or create an electronic scrapbook.

To use the scan features, your HP PSC and computer must be connected and turned on. The HP PSC software must also be installed and running on your computer prior to scanning. To verify that the HP PSC software is running on a Windows PC, look for the hp psc 2500 series icon in the system tray at the lower right side of the screen, next to the time. On a Macintosh, the HP PSC software is always running.

You can start a scan from your computer or from your HP PSC. This section explains how to scan from the front panel of the HP PSC only.

For information about how to scan from the computer, and how to adjust, resize, rotate, crop, and sharpen your scans, see the onscreen hp photo & imaging help that came with your software.

This section contains the following topics:

- scan an original on page 51
- stop scanning on page 56

# scan an original

This section contains the following topics:

- send the scan to a computer connected directly to the hp psc on page 52
- send the scan to a computer connected to the hp psc over a network on page 53
- send the scan to a destination configured through hp instant share on page 54
- send the scan to a memory card loaded in your hp psc on page 56

# send the scan to a computer connected directly to the hp psc

Follow these steps if your HP PSC is directly connected to a computer via a USB or parallel cable.

- 1 Load your original face down in the right front corner of the glass.
- 2 Press Scan, if it is not already lit.

A Scan Menu appears, listing destinations that are set up to scan to. The default destination is whichever one you selected the last time you used this menu.

#### Scan Menu

- 1. HP Photo & Imaging Gallery
- 2. HP Instant Share
- 3. MS Powerpoint
- 4. Adobe Photoshop
- 5. Photo Memory Card
- 3 To select the default destination, press OK. To select another destination, press ▼ to highlight the destination and press OK, or just enter its number on the keypad.
- 4 Press Start Black or Start Color.
  - A preview image of the scan appears in the HP Scan window on the computer, where you can edit it.
  - For more information about editing a preview image, see the onscreen hp photo & imaging help that came with your software.
- Make any edits to the preview image in the HP Scan window. When you have finished, click Accept.
  - The HP PSC sends the scan to the selected destination. If you chose the HP Photo & Imaging Gallery (HP Gallery), it automatically opens and displays the image.

The HP Gallery has many tools that you can use to edit your scanned image. You can improve the overall image quality by adjusting the brightness, sharpness, color tone, or saturation. You can also crop, straighten, rotate, or resize the image. When the scanned image looks just the way you want it, you can open it in another application, send it via e-mail, save it to a file, or print it. For more information about using the HP Gallery, see the onscreen hp photo & imaging help that came with your software.

Follow these steps if your HP PSC is connected to one or more computers over a network.

- 1 Load your original face down in the right front corner of the glass.
- 2 Press Scan, if it is not already lit.

A Scan Menu appears, listing your options.

#### Scan Menu

- 1. Select Computer
- 2. HP Instant Share
- 3. Memory Card
- 3 Press 1 to select Select Computer.

A Network Menu appears, listing computers connected to the HP PSC.

#### Network Menu

- 1. PC1 (USB)
- 2. PC2 (Network)
- PC3 (Network)
- 4. Mac1 (Network

Note: The Network Menu might list computers with a USB connection in addition to those connected through the network.

To select the default computer, press OK. To select another computer, press ▼ to highlight the computer and press OK, or just enter its number on the keypad.

A Scan Menu appears, listing destinations that are set up to scan to. The default destination is whichever one you selected the last time you used this menu.

#### Scan Menu

- 1. HP Photo & Imaging Gallery
- 2. HP Instant Share
- 3. MS Powerpoint
- 4. Adobe Photoshop
- 5. Photo Memory Card
- To select the default destination, press OK. To select another destination, press ▼ to highlight the destination and press OK, or just enter its number on the keypad.

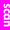

- 6 Press Start Black or Start Color.
  - If you chose the HP Gallery, a preview image of the scan appears in the HP Scan window on the computer, where you can edit it.
  - For more information about editing a preview image, see the onscreen hp photo & imaging help that came with your software.
- 7 Make any edits to the preview image in the HP Scan window. When you finish, click Accept.
  - The HP PSC sends the scan to the selected destination. If you chose the HP Gallery, it automatically opens and displays the image.

The HP Gallery has many tools that you can use to edit your scanned image. You can improve the overall image quality by adjusting the brightness, sharpness, color tone, or saturation. You can also crop, straighten, rotate, or resize the image. When the scanned image looks just the way you want it, you can open it in another application, send it via e-mail, save it to a file, or print it. For more information about using the HP Gallery, see the onscreen hp photo & imaging help that came with your software.

## send the scan to a destination configured through hp instant share

HP Instant Share lets you share your photos with family and friends through e-mail messages and online photo albums, and order high-quality prints online. In order to take full advantage of the HP Instant Share features available from the front panel of your HP PSC, you must have your HP PSC set up on a network, and you must complete a simple online registration process. For information on setting up HP Instant Share, see <a href="https://process.com/hp instant-share-network-setup-and-use-on-page-197">https://process.com/hp instant-share-network-setup-and-use-on-page-197</a>.

Note: If you do not have your HP PSC set up on a network, you can still use HP Instant Share to share photos. However, the procedure varies slightly from the one described here. The share destinations you set up will not be available from a menu in the color graphics display; instead you will have to access HP Instant Share manually, through the HP Gallery.

After you have registered with HP Instant Share, you can begin customizing your account, including setting up an e-mail address book and setting up share destinations for your networked HP PSC. You can configure a share destination to send a photo you scan to a single e-mail recipient, a group of e-mail recipients, or an online shared photo album.

You can also send the scanned photo to the HP Photo Processing Center, where you or your family and friends can order high-quality prints of any size. For more information on setting up share destinations, see register with hp instant share (Windows) on page 198.

#### to save your scan to an hp instant share destination

- 1 Load your original face down on the right front corner of the glass.
- 2 Press Scan, if it is not already lit.

A Scan Menu appears, listing destinations that are set up to scan to. If your HP PSC is connected to computers over a network, the first option in the menu is Select Computer, as shown below.

#### Scan Menu

- 1. Select Computer
- 2. HP Instant Share
- 3. Memory Card

**Note:** If the first option in the Scan Menu is HP Photo & Imaging Gallery, your HP PSC is not set up on a network. You will be unable to share the scanned photo as described here. If your HP PSC is connected directly to a Windows PC, you will have to access HP Instant Share manually, through the HP Gallery. If the HP PSC is connected directly to a Macintosh, you can only share photos through e-mail.

3 Press 2 to select HP Instant Share.

The Share Menu appears. It contains a list of the share destinations that you set up for the HP PSC.

Note: The destinations in the Share Menu are listed by the Destination Name you gave them when you configured them online. In order to prevent mistakes, be sure to use names that help you easily identify where you will be sending the scan when you choose a specific destination, such as "Mom E-mail," "Family Album 2003," and so on, as shown below.

#### Share Menu

- 1. Mom E-mail
- 2. Family Album 2003
- 3. Baby Pictures
- 4. HP Photo
- 4 Press ▼ to highlight the destination where you want to send the scan, and then press OK.
- 5 Press Start Black or Start Color.

The HP PSC scans your photo, then sends it to the destination you selected. If the selected destination was an e-mail recipient (or group of e-mail recipients), HP Instant Share delivers an e-mail message containing a thumbnail preview of the image you scanned, with a link to the full-size image saved on the secure HP Instant Share server.

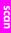

# send the scan to a memory card loaded in your hp psc

You can send the scanned image to the memory card that is currently inserted in one of the memory card slots on the HP PSC. This enables you to use the photo memory card features to generate borderless prints and album pages from the scanned image. It also enables you to access the scanned image from other devices that support the memory card.

- 1 Load your original face down in the right front corner of the glass.
- 2 Press Scan, if it is not already lit.

A Scan Menu appears, listing destinations that are set up to scan to. The default destination is whichever one you selected the last time you used this menu.

#### Scan Menu

- 1. HP Photo & Imaging Gallery
- 2. HP Instant Share
- 3. MS Powerpoint
- 4. Adobe Photoshop
- 5. Photo Memory Card
- 3 Press ▼ to highlight Photo Memory Card, and then press OK.
- 4 Press Start Black or Start Color.
  The HP PSC scans the image and saves the file to the memory card.

# stop scanning

To stop scanning, press Cancel on the front panel.

scan

# use the fax features

Using your HP PSC, you can send and receive faxes, including color faxes. You can set up speed dials to send faxes quickly and easily to frequently used numbers. From the front panel, you can set a number of fax options, such as resolution and contrast.

This section contains the following topics:

- send a fax on page 57
- receive a fax on page 61
- set the fax header on page 63
- enter text on page 64
- print reports on page 64
- set up speed dialing on page 66
- control resolution and contrast on page 67
- set fax options on page 69
- reprint the faxes in memory on page 73
- stop faxing on page 73

You should explore the HP Photo & Imaging Director (HP Director) software that comes with your HP PSC to take full advantage of all of its features. Using the HP software, you can do these tasks and more that are not available through the front panel of your HP PSC. For example:

- send a fax from your computer and include a cover page
- create a cover page from your computer
- preview a fax on your computer before sending it
- send a fax to multiple recipients

For information on accessing the HP Director software, see use the hp director software to do more with your hp psc on page 6.

# send a fax

Using the front panel, you can send a black-and-white or color fax from your HP PSC.

This section contains the following topics:

- enable fax confirmation on page 58
- send a basic fax on page 58
- send a two-page black-and-white fax on page 59
- send a color original or photo fax on page 59
- send a fax using speed dials on page 60

#### enable fax confirmation

By default, your HP PSC prints a report only if there is a problem with sending or receiving a fax. A confirmation message indicating whether an item was successfully sent appears briefly on the color graphics display after each transaction. If you need printed confirmation that your faxes are successfully sent, follow these instructions *before* sending any faxes.

- 1 Press Setup.
- 2 Press 1, then press 5.

This selects Print Report and then selects Fax Report Setup.

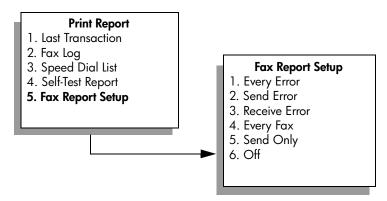

3 Press 5, then press OK.
This selects Send Only.

**Note:** You will still receive printed reports for any errors that occur during faxing if you select the Send Only report.

For more information on printing reports, see print reports on page 64.

### send a basic fax

This section describes how to send a basic black-and-white fax.

If you are interested in sending a multiple-page fax, see send a two-page black-and-white fax on page 59. You can also send a color or photo fax. For more information, see send a color original or photo fax on page 59.

- 1 Load the first page face down on the right front corner of the glass.
  For more information, see load an original on page 11.
- 2 Press Fax.
  The Enter Fax Number screen appears.
- 3 Enter the fax number.
- 4 Press Start Black.
  Pressing Start Black scans the first page to memory. After the page has been scanned, the front panel prompts you to scan another page.
- 5 Press 1 (Yes) to fax another page or 2 (No) if you do not have another page to fax.

## send a two-page black-and-white fax

You can send a two-page (or more) fax in black and white from your HP PSC.

**Note:** You can also send a color original or photo fax. For more information, see send a color original or photo fax on page 59.

- 1 Load the first page face down on the right front corner of the glass. For more information, see load an original on page 11.
- 2 Press Fax.
  The Enter Fax Number screen appears.
- 3 Enter the fax number.
- 4 Press Start Black.

Pressing Start Black scans the first page to memory. After the page has been scanned, the front panel prompts you to scan another page.

- 5 Press 1 (Yes) to scan another page.
- 6 When prompted, remove the first page from the glass and load the second page.
- 7 Press OK to fax the second page.
  After the pages are scanned into memory, the HP PSC dials the number and then sends the fax.

# send a color original or photo fax

You can fax a color original or photo from your HP PSC. When sending a color fax, if your HP PSC determines that the recipient's fax machine supports only black-and-white faxes, the HP PSC will send the fax in black and white.

We recommend that you use only color originals for color faxing.

- 1 Load your original face down on the right front corner of the glass. For more information, see load an original on page 11.
  - **Tip:** To center a 4 by 6 inch (10 by 15 cm) photo, place the photo on the center of a blank letter- or A4-size paper, and then place the original on the glass.
- 2 Press Fax.
  The Enter Fax Number screen appears.
- 3 Enter the fax number.

- 4 If you are faxing a photo, it is recommended that you change the resolution to Photo. For information on changing the resolution, see change resolution on page 67.
- 5 Press Start Color.
  Pressing Start Color dials the number and then sends the fax as the pages are scanned.

Did you know that you can send a fax from your computer by using the HP Director software that comes with your HP PSC? You can also create and attach a computer-generated cover page with your fax. It's easy. For more information, see the onscreen hp photo & imaging help that came with your software.

## send a fax using speed dials

You can quickly send a fax from the HP PSC using Speed Dials. Speed Dials will not appear unless you have set them up first. For more information, see set up speed dialing on page 66.

- Load your original face down on the right front corner of the glass.
  For more information, see load an original on page 11.
- 2 Press Fax.

The Enter Fax Number screen appears.

#### **Enter Fax Number**

Press  $\blacktriangle$  for Redial.

Press ▼ for Speed Dials.
Press Fax for settings.

3 Press ▼ to access Speed Dials.

Tip: You can also press ▼ to redial the last number dialed.

- 4 Press ▼ until the appropriate speed-dial entry appears.
- 5 Press OK.
- 6 Press Start Black or Start Color.

After a page has been scanned, the front panel prompts you to scan another page. To fax another page, press 1 (Yes), otherwise press 2 (No). If you press 1, you will be prompted to load the next original. Press OK when prompted, after you have placed the original on the glass.

You can quickly and easily set up speed-dial entries from your computer by using the HP Director software. For information, see the onscreen hp photo & imaging help that came with your software.

# receive a fax

Depending on how you set up your HP PSC, you can receive faxes automatically or manually. Your HP PSC is set to automatically print received faxes unless you have selected No Answer for the Rings to Answer setting. For more information on Rings to Answer, see set number of rings before answering on page 61.

If you receive a legal-size fax and your HP PSC is not currently set to use legal-size paper, the device automatically reduces the fax so that it fits on the paper that is loaded. If you have disabled the automatic-reduction feature, the fax will be printed on two pages. For more information, see set automatic reduction for incoming faxes on page 71.

If you have an answering machine connected to the same line as your HP PSC, you might need to set the number of rings required before the HP PSC begins receiving the fax. The default number of rings before the HP PSC receives a fax is 6 (varies by country/region). For more information on setting the number of rings to answer, see set number of rings before answering on page 61.

For information on setting up your HP PSC with other office equipment, such as answering machines and voice mail, see fax setup on page 175.

**Note:** If you have installed a photo print cartridge for printing photos, you might want to replace it with the black print cartridge when receiving faxes. See work with print cartridges on page 94 for more information.

This section contains the following topics:

- set number of rings before answering on page 61
- set up your hp psc to answer fax calls manually on page 62
- receive a fax manually on page 63

# set number of rings before answering

You can specify how many rings should occur before your HP PSC automatically answers the phone. The default is 6 rings (varies by country/region).

If you do not want your HP PSC to automatically answer the phone, set Rings to Answer to No Answer.

- 1 Press Setup.
- Press 3, then press 3 again.
  This selects Basic Fax Setup and then selects Rings to Answer.
- 3 Press ▼ until the number of rings before answering is highlighted.

  If you have an answering machine on this phone line, set your HP PSC to answer the phone after the answering machine. The number of rings to answer for the HP PSC should be greater than the number of rings to answer for the answering machine.

You want the answering machine to answer *before* your HP PSC. The HP PSC monitors calls and will answer if it detects fax tones.

- 4 Press OK to accept the setting.
- If you have a modem on this phone line, turn off the setting in the modem's software that automatically receives faxes to your computer; otherwise, your HP PSC will not receive faxes properly.

For information on setting up your HP PSC with other office equipment, such as answering machines and voice mail, see fax setup on page 175.

## set up your hp psc to answer fax calls manually

In certain situations you might want to receive faxes manually. For example, if you share a line between your HP PSC and phone and you do not have distinctive ringing, you will need to set up the HP PSC to answer fax calls manually. This is because the HP PSC will not be able to distinguish between fax calls and phone calls. When receiving faxes manually, you must be available to respond in person to the incoming fax call, or your HP PSC cannot receive faxes. For more information on receiving faxes manually, see receive a fax manually on page 63.

For information on setting up your HP PSC with other office equipment, such as answering machines and voice mail, see fax setup on page 175.

- 1 Press Setup.
- Press 3, then press 3 again.
  This selects Basic Fax Setup and then selects Rings to Answer.

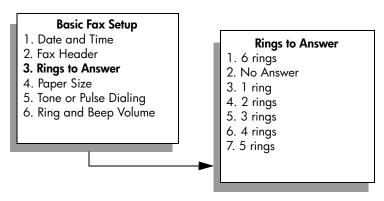

- 3 Press 2.This selects No Answer.
- 4 Press OK to accept the setting.

# receive a fax manually

If you set up your HP PSC to receive faxes manually, you will need to respond in person to the incoming fax call.

- When your HP PSC rings, pick up the handset of a telephone that is on the same telephone line as your HP PSC.
- If you hear fax tones, do one of the following:
  - If your telephone is plugged into the back of the HP PSC, press Fax, and then Start Black or Start Color.
  - If your telephone is not plugged into the back of the HP PSC but is on the same telephone line, press 1 2 3 on your telephone.
- 3 Wait for the fax tones, and then hang up the telephone.

# set the fax header

The fax header prints your name and fax number on the top of every fax you send. We recommend that you use the Fax Setup Wizard during the HP software installation to set up the fax header; however, you can also set it up from the front panel.

The fax header information is required by law in many countries/regions.

**Note:** In Hungary, the subscriber identification code (fax header) can be set or changed only by authorized personnel. For more information, contact your authorized HP dealer.

- 1 Press Setup.
- Press 3, then press 2.
  This selects Basic Fax Setup and then selects Fax Header.
- 3 After Your Name appears, enter your name using the numeric keypad, and then press OK.
  - For information on entering text from the front panel, see **enter text** on page 64,
- 4 Using the keypad, enter your fax number.
- 5 Press OK.

You might find it easier to enter fax header information by using the HP Director software that you installed with your HP PSC. In addition to entering fax header information, you can enter cover page information. This information will be used when you send a fax from your computer and attach a cover page. For more information, see the onscreen <a href="https://pp.doi.org/10.10/10.2016/nj.10.2016/">https://pp.doi.org/10.2016/nj.10.2016/</a> in addition to entering fax header information, you can enter cover page information. This information will be used when you send a fax from your computer and attach a cover page. For more information, see the onscreen <a href="https://pp.doi.org/10.2016/nj.10.2016/">https://pp.doi.org/10.2016/nj.10.2016/</a>

### enter text

The following list provides tips for entering text by using the keypad on the front panel.

Press the keypad numbers that correspond to the letters of a name.

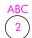

These letters correspond to this number, and so on.

 Press a button multiple times to see a letter first in lowercase and then in uppercase. The first letter of a word is upper-cased automatically.

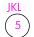

To get this character: j k l J K L 5
Press 5 this many times: 1 2 3 4 5 6 7

**Note:** Depending on the country/region you selected, additional characters might be available.

- After the correct letter appears, press 

  , and then press the number that
  corresponds to the next letter in the name. Press the button multiple times
  until the correct letter appears.
- The cursor automatically advances to the right 1.5 seconds after the last button is pressed.
- To insert a space, press the pound (#) button.
- To enter a dash, press the pound (#).
- To enter a symbol, such as @, press the asterisk (\*) button repeatedly to scroll through the list of available symbols, which are: \*, -, &, ., / (), ', =, #, @, \_, +, and !
- If you make a mistake, press 
   to clear it, and then make the correct entry.
- After you are done entering text, press OK to store your entry.

# print reports

You can set up your HP PSC to automatically print error reports and confirmation reports for each fax you send and receive. You can also manually print system reports as you need them; these reports provide useful system information about your HP PSC.

By default, your HP PSC is set to print a report only if there is a problem with sending or receiving a fax. A confirmation message that indicates whether a fax was successfully sent appears briefly on the color graphics display after each transaction.

This section contains the following topics:

- generate automated reports on page 65
- generate manual reports on page 65

# generate automated reports

This setting enables you to configure your HP PSC so that it automatically prints confirmation and error reports.

**Note:** If you need printed confirmation each time your faxes are successfully sent, follow these instructions *before* sending any faxes.

- 1 Press Setup.
- 2 Press 1, then press 5.

This selects Print Report and then selects the Fax Report Setup.

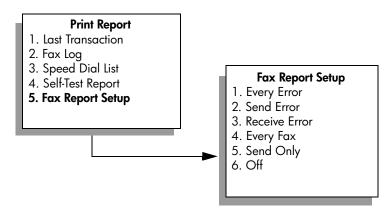

- 3 Press ▼ to scroll through the following report types:
  - 1. Every Error: prints whenever there is any kind of fax error (default).
  - 2. Send Error: prints whenever there is a transmission error.
  - 3. Receive Error: prints whenever there is a receiving error.
  - 4. Every Fax: confirms every time a fax is sent or received.
  - 5. Send Only: prints every time a fax is sent.
  - 6. Off: does not print fax reports.
- 4 After the report that you want is highlighted, press OK.

# generate manual reports

You can manually generate reports about your HP PSC, such as the status of the last fax you sent.

Press Setup, then press 1.
 This selects Print Report.

### Print Report

- 1. Last Transaction
- 2. Fax Log
- 3. Speed Dial List
- 4. Self-Test Report
- 5. Fax Report Setup

- 2 Press ▼ to scroll through the following report types:
  - Last Transaction: prints details of the last fax transaction.
  - 2. Fax Log: prints a log of approximately the last 30 fax transactions.
  - 3. Speed Dial List: prints a list of programmed speed-dial entries.
  - 4. Self-Test Report: prints a report to assist you in diagnosing print and alignment problems. For more information, see print a self-test report on page 95.
  - 5. Fax Report Setup: prints the automatic fax reports as described in generate automated reports on page 65.
- 3 After the report that you want is highlighted, press OK.

# set up speed dialing

You can assign speed-dial entries to fax numbers you use often. This lets you dial those numbers quickly by using the front panel. You can create up to 60 individual speed-dial entries (varies by model).

We recommend that you use the HP Director to set up speed-dial settings; however, you can also use the front panel.

For information on sending a fax using speed dials, see send a fax using speed dials on page 60.

**Note:** A speed-dial entry can only be associated with one phone number; speed-dial groups are not supported.

You can quickly and easily set up speed-dial entries from your computer by using the HP Director software. For more information, see the onscreen hp photo & imaging help that came with your software.

This section contains the following topics:

- create speed-dial entries on page 66
- delete speed-dial entries on page 67

# create speed-dial entries

You can create speed-dial entries for fax numbers that you use frequently.

- 1 Press Setup.
- Press 2, then press 1.
  This selects Speed Dial Setup and then selects Individual Speed Dial.

## Speed Dial Setup

- 1. Individual Speed Dial
- 2. Delete Speed Dial
- 3. Print Speed Dial List

The first unassigned speed-dial entry appears on the display.

3 Press OK to select the displayed speed-dial entry. You can also press ▼ or ▲ to select a another empty entry.

- 4 Enter the fax number to assign to that entry, and then press OK.
  - **Tip:** To enter a three-second pause within a number sequence, press the pound (#) button repeatedly, until a dash appears on the color graphics display.
- 5 Enter the person's or company's name, and then press OK.
  For more information on entering text, see enter text on page 64.
- 6 After Enter Another? appears, press 1 (Yes), if you want to set up another number, or press 2 (No) to exit.

# delete speed-dial entries

Follow these steps to delete an individual speed-dial entry.

- 1 Press Setup.
- Press 2, then press 2 again.
  This selects Speed Dial Setup and then selects Delete Speed Dial.
- 3 Press 

  ¶ until the individual entry that you want to delete appears, and then press OK.

# control resolution and contrast

You can change the resolution and contrast of documents that you are sending. Your changes revert to the default values after two minutes of inactivity, unless you set them as the default. For information, see set new defaults on page 69.

**Note:** These settings do not affect copy settings. Copy resolution and copy contrast are set independently from fax resolution and fax contrast. Also, the settings you change from the front panel do not affect faxes sent from your computer.

This section contains the following topics:

- change resolution on page 67
- change contrast on page 68
- set new defaults on page 69

# change resolution

Resolution affects the transmission speed and quality of faxed documents. The HP PSC only sends faxes at the highest resolution supported by the receiving fax machine.

- 1 Load your original face down on the right front corner of the glass. For more information, see load an original on page 11.
- 2 Press Fax.
  The Enter Fax Number screen appears.
- 3 Enter the fax number.

4 Press Fax, and then press 1.

This displays the Fax Menu and then Resolution.

### Resolution

- 1. Fine
- 2. Photo
- 3. Standard
- 5 Press ▼ to select a resolution setting:
  - Fine: this is the default setting. It provides high-quality text suitable for faxing most documents.
  - Photo: this setting provides the best quality fax when sending photographs. If you choose Photo, be aware that the faxing process takes longer to complete. When faxing photographs, we recommend that you choose Photo.
  - Standard: this setting provides the fastest possible transmission with the lowest quality of fax.
- 6 Press OK.
- 7 Press Start Black or Start Color.

# change contrast

Use this setting to change the contrast of a fax to be to be darker or lighter than the original. This feature is useful if you are faxing a document that is faded, washed out, or hand written. You can darken the original by adjusting the contrast.

- Load your original face down on the right front corner of the glass.
  For more information, see load an original on page 11.
- 2 Press Fax.
  The Enter Fax Number screen appears.
- 3 Enter the fax number.
- 4 Press Fax, and then press 2.
  This displays the Fax Menu and then Lighter/Darker.
  The range of contrast values appears as a scale on the color graphics display.
- 6 Press OK.
- 7 Press Start Black or Start Color.

### set new defaults

You can change the default values for resolution and contrast through the front panel.

- 1 Make your changes to Resolution and Lighter/Darker.
- If you are not already in the Fax Menu, press Fax twice. This selects the Fax Menu.
- 3 Press 3.
  This selects Set New Defaults.
- 4 Press OK.

# set fax options

There are numerous fax options that you can set, such as controlling whether the HP PSC redials a busy number automatically. Review this section for information on changing fax options.

This section contains the following topics:

- redial a busy or unanswered number automatically on page 70
- use error correction mode (ECM) on page 70
- set automatic reduction for incoming faxes on page 71
- adjust the volume on page 71
- change the answer ring pattern (distinctive ringing) on page 71
- set the date and time on page 72
- set the paper size on page 72
- set tone or pulse dialing on page 72
- set backup fax reception on page 73

# redial a busy or unanswered number automatically

You can set your HP PSC to redial a busy or an unanswered number automatically. The default setting for Busy Redial is Redial. The default setting for No Answer Redial is No Redial.

- 1 Press Setup.
- 2 Do one of the following:
  - To change the Busy Redial setting, press 4, and then press 3.
     This selects Advanced Fax Setup and then selects Busy Redial.
  - To change the No Answer Redial setting press 4, and then press 4
    again.

This selects Advanced Fax Setup and then selects No Answer Redial.

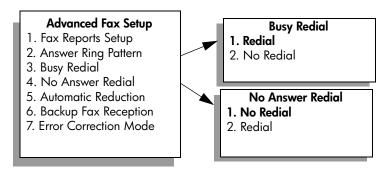

- 3 Press V to select Redial or No Redial.
- 4 Press OK.

# use error correction mode (ECM)

ECM eliminates data lost due to poor phone lines by detecting errors that occur during transmission and automatically requesting retransmission of the erroneous portion. Phone charges are unaffected, or might even be reduced, on good phone lines. On poor phone lines, ECM increases sending time and phone charges, but sends the data much more reliably. Turn ECM off (the default setting is on) only if it increases phone charges substantially and you are willing to accept poorer quality in exchange for reduced charges.

- 1 Press Setup.
- Press 4, then press 7.
  This selects Advanced Fax Setup and then selects Error Correction Mode.
- 3 Press ▼ to select Off or On.
- 4 Press OK.

# set automatic reduction for incoming faxes

This setting determines what your HP PSC does if it receives a fax too large for the default paper size. With this setting on (the default), the image is reduced to fit on one page if possible. With this feature off, the information that will not fit on the first page is printed on a second page. This feature is useful when you receive a legal-size fax and letter-size paper is loaded in the input tray.

- 1 Press Setup.
- Press 4, then press 5.
  This selects Advanced Fax Setup and then selects Automatic Reduction.
- 3 Press ▼ to select Off or On.
- 4 Press OK.

# adjust the volume

Your HP PSC provides three levels for adjusting the ring and speaker volume. The ring volume is the volume of the phone rings. The speaker volume is the level of everything else, such as the dial tones, fax tones, and button press beeps. The default setting is Soft.

- 1 Press Setup.
- Press 3, then press 6.
  This selects Basic Fax Setup and then selects Ring and Beep Volume.
- 3 Press ▼ to select one of the options: Soft, Loud, or Off.
- 4 Press OK.

# change the answer ring pattern (distinctive ringing)

Many phone companies offer a distinctive ringing feature that allows you to have several phone numbers on one phone line. When you subscribe to this service, each number will have a different ring pattern, for example, single, double, and triple rings. If you do not have this service, use the default ring pattern, which is All Rings.

If you connect your HP PSC to a line with distinctive ringing, have your telephone company assign one ring pattern to voice calls and another to fax calls. We recommend that you request double or triple rings for a fax number.

- 1 Verify that your HP PSC is set to answer fax calls automatically. For information, see set number of rings before answering on page 61.
- 2 Press Setup.
- Press 4, then press 2.This selects Advanced Fax Setup and then selects Answer Ring Pattern.
- 4 Press ▼ to scroll through these options: All Rings, Single Rings, Double Rings, Triple Rings, and Double & Triple Rings.
- 5 When the ring pattern that the phone company established for this number appears, press OK.

### set the date and time

You can set the date and time from the front panel. When a fax is transmitted, the current date and time are printed along with the fax header. The date and time format is based upon the language and country/region setting.

Normally the computer software sets the date and time automatically.

Note: If your HP PSC loses power, you will need to reset the date and time.

- 1 Press Setup.
- Press 3, then press 1.
  This selects Basic Fax Setup and then selects Date and Time.
- 3 Enter the month, day, and year (last two digits only) by pressing the appropriate number on the keypad.
  The underline cursor presented initially beneath the first digit advance.
  - The underline cursor presented initially beneath the first digit advances automatically to each digit each time you press a button. The time prompt automatically appears after you enter the last digit of the date.
- 4 Enter the hours and minutes.

  The AM/PM prompt automatically appears after the last digit of the time is entered if your time is displayed in the 12-hour format.
- If prompted, press 1 for AM or 2 for PM.
  The new date and time settings appear on the front panel.

# set the paper size

You can select the paper size for received faxes. The paper size selected should match what is loaded in your input tray. Faxes can be printed on letter, A4, or legal paper only.

**Note:** If an incorrect paper size is loaded in the input tray when a fax is received, the fax will not print. Load letter, A4, or legal paper, and then press OK to print the fax.

- 1 Press Setup.
- Press 3, then press 4.
  This selects Basic Fax Setup and then Paper Size.
- 3 Press ▼ to highlight an option, and then press OK.

# set tone or pulse dialing

You can set the dial mode for tone or pulse dialing. Most phone systems work with either tone or pulse dialing. If you have a public phone system or a private branch exchange (PBX) system that requires pulse dialing, you will need to select Pulse Dialing. The default setting is Tone Dialing. Some phone system features might not be accessible if pulse dialing is used. In addition, it can take longer to dial a fax number with pulse dialing. Contact your local phone company if you are unsure which setting to use.

**Note:** If your phone system does not require pulse dialing, we recommend using the default setting of Tone Dialing.

- 1 Press Setup.
- Press 3, then press 5.This selects Basic Fax Setup and then Tone or Pulse Dialing.
- 3 Press ▼ to highlight an option, and then press OK.

# set backup fax reception

Use the Backup Fax Reception feature to store received faxes in memory. For example, if your print cartridge runs out of ink while receiving a fax, the fax will be stored in memory. Then, after you have replaced the print cartridge, you can print out the fax. The color graphics display notifies you when there are faxes stored in memory that need to be printed.

By default, Backup Fax Reception feature is enabled. For information on printing faxes stored in memory, see reprint the faxes in memory on page 73.

**Note:** If the memory becomes full, the HP PSC overwrites the oldest, printed faxes. All unprinted faxes will remain in memory until they are printed or deleted. When the memory becomes full of unprinted faxes, the HP PSC will not receive any more fax calls until the unprinted faxes are printed. To delete all faxes in memory, including the unprinted faxes, turn off your HP PSC.

- 1 Press Setup.
- Press 4, then press 6.This selects Advanced Fax Setup and then Backup Fax Reception.
- 3 Press ▼ to select On or Off.
- 4 Press OK.

# reprint the faxes in memory

Reprint Faxes in Memory enables you to reprint a fax stored in memory. Any time the HP PSC begins printing a fax you do not need, press Cancel to stop it from printing. The HP PSC begins printing the next fax in memory. You will need to press Cancel for each stored fax in order to stop it from printing.

Note: All faxes stored in memory will be lost if you turn off the power to your HP PSC.

In order for faxes to be stored in memory, Backup Fax Reception must be enabled. For information, see set backup fax reception on page 73.

- 1 Press Setup.
- Press 5, then press 4.
  This selects Tools and then selects Reprint Faxes in Memory.
  The faxes are printed from memory.

# stop faxing

To stop a fax you are sending or receiving, press Cancel.

# 7

# use the network configuration tools

The HP PSC 2500 Series (HP PSC) includes an internal component that provides networking capability. The networking component is built into the back of the HP PSC and provides both wired and wireless Ethernet connectivity. Access to network configuration settings is provided through the Network menu on the HP PSC and the embedded Web server (EWS).

Note: The Network menu is only available on the HP PSC 2500 Series.

This section addresses the following topics:

- access the network menu on page 75
- use network menu options on page 76
- manage your hp psc using the embedded web server on page 84

# access the network menu

- Press Setup on the front panel.
   The Setup Menu appears on the color graphics display.
- 2 Press 6 to select Network from the Setup Menu.
- 3 Press OK.

The Network menu appears on the color graphics display.

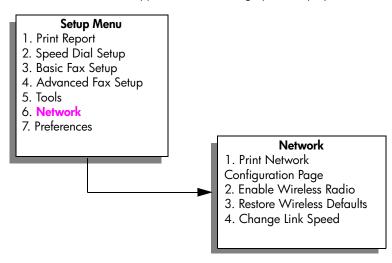

# use network menu options

The HP PSC front panel provides access to Network menu options through the Setup Menu. This section contains the following topics:

- print a network configuration page on page 76
- enable or disable the wireless radio on page 82
- restore wireless defaults on page 83
- change the link speed on page 84

# print a network configuration page

- 1 Access the Network menu. (See access the network menu.)
- 2 Press 1 to select Print Network Configuration Page from the Network menu.
- 3 Press OK.

The HP PSC prints the network configuration page.

**Note:** All of the settings on the configuration page should match the settings of the network with which you are trying to associate. If any values are different, you might not be able to connect to the network.

The following sections describe the various fields on the network configuration page.

# general network settings

| field                      | description                                                                                                    |
|----------------------------|----------------------------------------------------------------------------------------------------|
| Status                     | Status of the HP PSC: Initializing: the network is initializing. Ready: the device is ready to receive or transmit data. Cover Open: the device's cover is open and the device is offline. Paper Jam: the device's paper path is not clear and the device is offline. Paper Out: the device is out of paper and it is offline. Offline: the device is offline. |
| Network Connection<br>Type | Network mode of the HP PSC:  Wired: the HP PSC is connected by Ethernet cable to an IEEE 802.3 network.  Wireless: the HP PSC is connected wirelessly to an IEEE 802.11b network.  Disabled: Both network connection types are disabled.  Note: Only one connection type can be active at a time.                                                              |
| URL                        | The Web address of the embedded Web server (EWS). The URL is displayed in the following format: http:// <ip address="">.  Note: You will need to know this URL when you try to access the EWS.</ip>                                                                                                    |

| field            | description                                                                                                    |
|------------------|----------------------------------------------------------------------------------------------------|
| Hardware Address | The Media Access Control (MAC) address that uniquely identifies the HP PSC. This is a unique 12-digit identification number assigned to networking hardware for identification, like a digital fingerprint. No two pieces of hardware have the same MAC address.                                               |
|                  | Note: Some ISPs require that you register the MAC address of the Network Card or LAN Adapter that was connected to your cable or DSL modem during installation.                                                                                                    |
| Firmware Version | The internal networking component and device firmware revision code separated by a hyphen.                                                                                                    |
|                  | Note: If you call in for support, depending on the problem, you might be asked to provide the firmware revision code.                                                                                                    |
| Host Name        | The TCP/IP name assigned by the install software to the device. By default, this is the letters NPI followed by the last six digits of the MAC address. You can also configure the device name through the embedded Web server.                                                                                |
| IP Address       | The HP PSC's Internet Protocol (IP) address. This address uniquely identifies the device on the network. IP addresses are assigned dynamically through DHCP or AutoIP. You can also set up a static IP address, though this is not recommended.                                                                |
|                  | Note: Manually assigning an invalid IP address during install will cause your network components to not see the device.                                                                                                    |
| Subnet Mask      | A subnet is an IP address assigned by the install software to make an additional network available as part of a larger network. Subnets are specified by a subnet mask. This mask determines which bits of the HP PSC's IP address identify the network and subnet, and which bits identify the device itself. |
|                  | Note: It is recommended that the HP PSC and the computers that use it all reside on the same subnet.                                                                                                    |
| Default Gateway  | A node on a network that serves as an entrance to another network. A node in this instance can be a computer or some other device.                                                                                                    |
|                  | Note: The address of the default gateway is assigned by the install software.                                                                                                    |
| Config Source    | The protocol used to assign the IP address to the device:  • Automatic (AutoIP): the installation software determines the configuration parameters.                                                                                                    |
|                  | <ul> <li>DHCP: the configuration parameters are supplied by a dynamic<br/>host configuration protocol (DHCP) server on the network. On<br/>small networks, this could be a router.</li> </ul>                                                                                                    |
|                  | <ul> <li>Manual: the configuration parameters are set manually, such as a<br/>static IP address.</li> </ul>                                                                                                    |
|                  | Not Specified: mode when initializing.                                                                                                    |

| field             | description                                                                                                    |
|-------------------|----------------------------------------------------------------------------------------------------|
| DNS Server        | The IP address of the network's domain name server (DNS).  When you use the Web or send an e-mail message, you use a domain name to do it. For example, the URL <a href="http://www.hp.com">http://www.hp.com</a> contains the domain name hp.com. The Internet's domain name servers (DNS) translate the domain name into an IP address. Devices use the IP addresses to refer to one another.  • IP Address: the domain name server's IP address.  • Not Specified: the IP address is not specified, or the device is initializing.                               |
|                   | Note: Check to see if a DNS IP address appears on the network configuration page. If no address is shown, obtain the DNS IP address from your ISP. The DNS IP address is required for Instant Share registration, and can be entered through the embedded Web server.                                                                                                    |
| mDNS Service Name | Multicast Domain Name Server Service Name. The name used by Apple Rendezvous to identify the HP PSC, which consists of the device name and the MAC Address. For example, psc 2500 series ( <mac address="">). Rendezvous is used with local and ad-hoc networks that don't use central DNS servers. To perform name services, Rendezvous uses a DNS alternative called mDNS.  With mDNS, your computer can find and use any printer connected to your local area network. It can also work with any other Ethernetenabled device that appears on the network.</mac> |
| Admin Password    | Status of the administrator's password for the embedded Web server:  Set: password is specified. You must enter the password to make changes to the embedded Web server parameters.  Not Set: no password is set. A password is not required for making changes to the embedded Web server parameters.                                                                                                    |
| Link Config       | The speed at which data is transmitted over a network:  • 802.11b: for wireless network  • 10T-Full: for wired network  • 10T-Half: for wired network  • 100TX-Full: for wired network  • 100TX-Half: for wired network                                                                                                    |

# wireless network settings

| field                  | description                                                                                                    |  |
|------------------------|----------------------------------------------------------------------------------------------------|--|
| Wireless Status        | Status of the wireless network:  • Disabled: the wireless 802.11b network is disabled when the wired 802.3 network is active. This is the default setting.  • Initializing: the wireless network is initializing.                                                                                                    |  |
|                        | Scanning: the HP PSC is scanning for a network name (SSID) on all channels.                                                                                                    |  |
|                        | <ul> <li>Ready: the HP PSC has established an association with a wireless<br/>network. If the network uses authentication, the HP PSC has<br/>successfully authenticated.</li> </ul>                                                                                                    |  |
|                        | <ul> <li>Error: a network error has occurred that prevents the HP PSC from<br/>associating or authenticating with the wireless access point. (This<br/>applies to infrastructure mode only.)</li> </ul>                                                                                                    |  |
|                        | Additional explanations might include one of the following:  No signal detected: the HP PSC could not detect a wireless signal; no access point was found. The HP PSC will try to recover without user intervention.                                                                                                    |  |
|                        | Scanning for SSID: the HP PSC is scanning for an SSID (network name) on all channels. The problem could be that an incorrect network name was entered or that the access point is down. The HP PSC will keep trying to find the network.                                                                                                    |  |
|                        | Authentication in progress: the network is trying to authenticate the HP PSC.                                                                                                    |  |
|                        | <ul> <li>Authentication failed: authentication failed because of an incorrect<br/>user name or password, or because the authentication type was<br/>not recognized or accepted by the access point. Check the<br/>Authentication Type parameter to see whether link-level<br/>authentication or server-based authentication failed.</li> </ul> |  |
|                        | • Encryption required: encryption is required on this network, but is not enabled on the HP PSC.                                                                                                    |  |
| Communication<br>Mode  | An IEEE 802.11 networking framework in which devices or stations communicate with each other:  • Infrastructure: the HP PSC communicates with other network devices through a wireless access point, such as a wireless router or base station.                                                                                                |  |
|                        | <ul> <li>Ad-hoc: the HP PSC communicates directly with each device on the<br/>network. No wireless access point is used. This is also called a<br/>peer-to-peer network. On Macintosh networks, ad-hoc mode is<br/>called computer-to-computer mode.</li> </ul>                                                                                |  |
| Network Name<br>(SSID) | Service Set Identifier. A unique identifier (up to 32 characters) that differentiates one wireless local area network (WLAN) from another. The SSID is also referred to as the Network Name—the name of the network to which the HP PSC is connected.                                                                                          |  |

| field                      | description                                                                                                    |
|----------------------------|----------------------------------------------------------------------------------------------------|
| Signal Strength (1-5)      | The transmitting or return signal graded on a scale of 1 to 5:  • 5 — Excellent  • 4 — Good  • 3 — Fair  • 2 — Poor  • 1 — Marginal  • No signal: no signal detected on the network  • <blank>: signal strength is left blank when HP PSC is scanning for an SSID.  • Not applicable: this parameter does not apply to ad-hoc networks</blank>                                                                                                    |
| Access Point HW<br>Address | <ul> <li>Not applicable: this parameter does not apply to ad-hoc networks.</li> <li>The hardware address of the access point on the network to which the HP PSC is connected:</li> <li><mac address="">: the unique MAC (media access control) hardware address of the access point.</mac></li> <li>Not applicable: this parameter does not apply to ad-hoc networks.</li> </ul>                                                                                                    |
| Channel                    | The channel number currently being used for wireless communication. This depends on the network in use, and might differ from the requested channel number. Value is from 1 to 14; countries/regions might limit the range of approved channels.  • <number>: value ranging from 1 to 14, depending on country/region.  • None: no channel is in use.  • Not Applicable: the WLAN is disabled or the network is in ad-hoc mode.  Note: In ad-hoc mode, if you are not able to receive or transmit data between your computer and the HP PSC, make sure that you are using the same communication channel on your computer and the HP PSC. In infrastructure mode, the channel is dictated by the access point.</number> |

| field               | description                                                                                                    |
|---------------------|----------------------------------------------------------------------------------------------------|
| Authentication Type | Type of authentication in use:  Open System (ad-hoc and infrastructure): no authentication.  Shared Key (infrastructure only): WEP key is required.  LEAP (infrastructure only): EAP server authentication is required.  PEAP (infrastructure only): EAP server authentication is required.  EAP-TLS (infrastructure only): EAP server authentication is required.  EAP-MD5 (infrastructure only): EAP server authentication is required.  EAP-TTLS (infrastructure only): EAP server authentication is required.  EAP-PSK (infrastructure only): EAP with Pre-Shared Key (WPA/PSK).  Authentication verifies the identity of a user or device before granting access to the network, making it more difficult for unauthorized users to get at network resources. This security method is common on wireless networks.  A network using Open System authentication does not screen network users based on their identities. Any wireless user can have access from the network. However, such a network might use WEP (Wired Equivalent Privacy) encryption to provide a first level of security against casual eavesdroppers.  A network using Shared Key authentication provides increased security by requiring users or devices to identify themselves with a static key (a hexidecimal or alphanumeric string). This key is shared by all users of the network – that is, every user or device uses the same key. WEP encryption is used along with shared key authentication, using the same key for both authentication and encryption.  A network using server-based (EAP/802.1x) authentication provides significantly stronger security, and is commonly used in enterprise-level networks. A dedicated server resides on the network and verifies the identity of a user or device requesting access to the network before granting that access. Several different authentication protocols might be used on an authentication server.  Note: Shared key and EAP/802.1x authentication can only be entered through the EWS. |
| Encryption          | The type of encryption in use on the network:  None: no encryption is in use.  64-bit WEP: a 5-character or 10-hex-digit WEP key is in use.  128-bit WEP: a 13-character or 26-hex-digit WEP key is in use.  Dynamic: dynamic encryption is being used with WEP, TKIP, or both.  WEP aims to provide security by encrypting data over radio waves so that it is protected as it is transmitted from one end point to another. This security method is common on wireless networks.                                                                                                    |

| field | description                                                                                                    |
|-------|----------------------------------------------------------------------------------------------------|
| WPA   | <ul> <li>Wi-Fi Protected Access.</li> <li>Enabled: WPA is enabled.</li> <li>Disabled: WPA is disabled.</li> <li>Wi-Fi Protected Access provides standards-based, interoperable security to strongly increase the level of data protection and access control for a wireless LAN. To improve data encryption, WPA uses the Temporal Key Integrity Protocol (TKIP). To strengthen user authentication, WPA implements 802.1x and the Extensible Authentication Protocol (EAP).</li> <li>WPA supports two basic solutions: Enterprise and Home/SOHO. In an enterprise environment with IT resources, Wi-Fi Protected Access is used in conjunction with an authentication server such as RADIUS to provide centralized access control and management. In a home/SOHO environment, WPA runs in a special home mode called Pre-Shared Key (PSK) which uses manually-entered keys or passwords to provide security.</li> <li>PSK is designed to be easy to set up for the home or small office user.</li> </ul> |
|       | Note: WPA/802.1x and WPA/PSK parameters can only be entered through the EWS.                                                                                                    |

# data transmission and receipt information

| field                        | description                                                                                                    |
|------------------------------|----------------------------------------------------------------------------------------------------|
| Total Packets<br>Transmitted | The number of packets transmitted by the HP PSC without error since it has been powered up. The counter clears after the HP PSC is turned off. When a message is transmitted over a packet-switching network, it is broken up into packets. Each packet contains the destination address as well as the data. |
| Total Packets Received       | The number of packets received by the HP PSC without error since it has been powered up. The counter clears after the HP PSC is turned off.                                                                                                    |
| Bad Packets Received         | The number of packets received with errors since the HP PSC has been powered up. The counter clears after the HP PSC is turned off.                                                                                                    |

# enable or disable the wireless radio

The HP PSC supports three types of interfaces:

- USB: an external bus standard that supports data transfer rates up to 12 Mbps, as well as plug-and-play installation and hot plugging.
- 802.3: a specification that applies to wired local area networks (LANs).
   100Base-T (or Fast Ethernet), supports data transfer rates up to 100 Mbps.
- 802.11b: an extension to the 802.11 wireless specification that applies to wireless LANs and provides transfer rates up to 11 Mbps in the 2.4 GHz band.

USB and either 802.3 (wired) or 802.11b (wireless) can be active at one time. 802.3 and 802.11b cannot be active at the same time. For more information on determining the active interface, see the table below.

| if                                                                    | then                                       |
|-----------------------------------------------------------------------|--------------------------------------------|
| The wireless radio is set to On and no Ethernet cable is plugged in   | 802.11b is the active networking interface |
| You plug in the Ethernet cable, regardless of whether the radio is on | 802.3 becomes the active interface         |
| The wireless radio is set to Off                                      | The HP PSC is locked in a wired state      |

Note: If you plan to use the HP PSC in a wired LAN, and do not intend to use the HP PSC's wireless capabilities, leave the wireless radio set to its default of Off.

### to enable or disable the wireless radio

- 1 Access the Network menu. (See access the network menu on page 75.)
- 2 Press 2 to select Enable Wireless Radio from the Network menu.
- 3 Press OK.

The wireless radio setting options appear on the color graphics display.

Note: The default setting for the wireless radio is Off.

- 4 Use the ▼ and ▲ buttons to select either On or Off.
- 5 Press OK.

### restore wireless defaults

The HP PSC 2500 Series ships from the factory with the following settings:

- Communication mode: Ad-hoc
- SSID: hpsetup
- Encryption: No WEP
- Wireless Radio: Off

### to restore wireless defaults

- 1 Access the Network menu. (See access the network menu on page 75.)
- 2 Press 3 to select Restore Wireless Defaults from the Network menu.
- 3 Press OK.

The factory defaults are restored.

Caution! Using this option clears all wired and wireless parameter settings. Using this option *might* reset your IP address if you are connected wirelessly to a network. This might cause other computers and your access point to not recognize the device. Using this option *will* erase your current connection mode, SSID, and encryption settings and reset them to the default settings above. Only restore wireless defaults if you need to reconfigure your network settings.

# change the link speed

Link speed is the speed at which data is transmitted over a line on a wired network.

The HP PSC internal networking component uses an automatic detection method to settle on an Ethernet link speed with the connected switch, hub, or other device. In some cases the connected device might be using a non-standard link speed, or cabling issues might result in a negotiated setting that is not optimal. For this reason, you can manually configure the speed supported by your HP PSC.

Caution! Be careful when changing the link speed for the Ethernet ports. If you choose a setting that is not valid for the connected Ethernet device your connection could be broken and traffic could be interrupted.

## to change the link speed

- 1 Access the Network menu. (See access the network menu on page 75.)
- 2 Press 4 to select Change Link Speed from the Network menu.
- 3 Press OK.
  - The link speed setting options appear on the color graphics display.
  - Note: The default setting for link speed is AUTO.
- 4 Use the ▼ and ▲ buttons to select either AUTO, 10 Mbps half duplex, 10 Mbps full duplex, 100 Mbps half duplex, or 100 Mbps full duplex.
- 5 Press OK.

# manage your hp psc using the embedded web server

The embedded Web server (EWS) provides a simple way to manage your HP PSC 2500 Series. Using your web browser, you can monitor status, configure device networking parameters, or access device features. For more information, see the screen-specific Help within the EWS.

### to access the embedded web server

- Print a network configuration page.
- 2 Enter either the URL or device IP address into the Address field on your browser.
  - The EWS Home page appears, showing the hp psc 2500 series Device Info.
- 3 From the Home page navigation menu, click Select Language.
- Select a language for the Web interface from the list.
- 5 Click the **Networking** tab to access the information you are looking for.

You can use the HP PSC's internal Web page to:

- Check printer (HP PSC) status
- View network statistics
- Adjust the network configuration
- Scan pages over the network
- Link to HP's website for support and to purchase supplies

Caution! Use caution when changing the print server's wireless network settings; you might lose your connection. If you lose your connection, you might need to use the new settings to reconnect. If the print server loses its network connection, you might need to reset it to factory-default and reinstall the software.

Note: Do not disable TCP/IP (Transmission Control Protocol/Internet Protocol) on your computer. It is required for communication with the embedded Web server.

# adding security to the network

As with other networks, security for wireless LANs (WLANs) focuses on access control and privacy. Traditional WLAN security includes the use of Service Set Identifiers (SSIDs), open or shared-key authentication, static WEP keys, and optional Media Access Control (MAC) authentication. This combination offers a rudimentary level of access control and privacy.

Advanced forms of authentication and encryption might also be employed on the WLAN. These include WPA/802.1x, which incorporates Temporal Key Integrity Protocol (TKIP) security and EAP/802.1x authentication, and WPA/PSK. All of the afore-mentioned terms are discussed in wireless network settings on page 79, and in the Reference Guide for your HP PSC.

**Note:** To protect your wireless network, HP strongly suggests you implement a wireless security scheme (either WEP or WPA) during setup, use an antivirus program to protect against computer viruses, and follow basic security rules such as setting strong passwords and not opening unknown attachments. Other network components, including firewalls, intrusion-detection systems, and segmented networks, should also be considered as part of your network design.

## to add security to your network after the device is installed

**Note:** If you decide to add encryption and authentication to your network after installing the HP PSC, change the settings on your HP PSC prior to changing them on other nodes on your network.

- 1 Print a network configuration page.
- 2 Enter either the URL or device IP address into the Address field on your browser.
  - The EWS Home page appears, showing the hp psc 2500 series Device Info
- 3 From the Home page navigation menu, click Select Language.
- 4 Select a language for the Web interface from the list.
- 5 Click the Networking tab.
  The Network Settings page appears. The General tab is open.

- 6 Click the Wireless tab.
- 7 Scroll down to the Encryption section where you can add Static (WEP) encryption parameters.
- 8 If your network is using an authentication type other than Open System, click Advanced Configuration within the Authentication section.
- Configure your device for advanced authentication and security schemes. For more information on adding wireless security to the EWS, see the wireless network setup chapter in the Reference Guide for your HP PSC.
  - Note: You will lose connection to the HP PSC until the encryption/authentication settings are applied to the rest of the nodes on the network.

# 8

# print from your computer

Most print settings are automatically handled by the software application you are printing from or by HP ColorSmart technology. You need to change the settings manually only when you change print quality, print on specific types of paper or film, or use special features.

**Note:** If you have a photo memory card, you can select and print photos directly from it using the HP PSC. For information, see **use a photo memory card** on page 21.

This section contains the following topics:

- print from a software application on page 87
- set print options on page 88
- stop a print job on page 90

The HP PSC can perform special print jobs such as printing borderless images, iron-on transfers, banners, and posters. For more information on performing special print jobs, see the onscreen HP Photo & Imaging Help that came with your software.

# print from a software application

Follow these steps to print from the software application that you used to create your document.

# Windows users

- Load the input tray with the appropriate paper.
  For more information, see load paper on page 12.
- 2 From your software application's File menu, click Print.
- 3 Make sure that you select the HP PSC to print.

  If you need to change settings, click the button that opens the Properties dialog box (depending on your software application, this button might be called Properties, Options, Printer Setup, or Printer), and then select the appropriate options for your print job by using the features available in the Paper/Quality, Finishing, Effects, Basics, and Color tabs.

**Note:** When printing a photo, you must select options for the correct paper type and photo enhancement. You might also want to use the photo print cartridge for superior print quality. For information on ordering print cartridges, see the Reference Guide. For more information on installing print cartridges, see work with print cartridges on page 94.

The settings you select apply only to the current print job. To set print settings for all jobs, see set print options on page 88.

- 4 Close the Properties dialog box.
- 5 Click Print to begin your print job.

### Macintosh users

To specify a document's paper size, scaling, and orientation, use the Page Setup dialog box. To specify other print settings for a document, and to send the document to the HP PSC, use the Print dialog box.

**Note:** The following steps are specific to OS X. For OS 9, the steps might be slightly different. Be sure to select the HP PSC in the Print Center (OS X) or in the Chooser (OS 9) before you begin printing.

- 1 From your software application's File menu, select Page Setup.
  The Page Setup dialog box appears.
- In the Format for pop-up menu, select the HP PSC.
- 3 Select the page attributes:
  - Select the paper size.
  - Select the orientation.
  - Enter the scaling percentage.

For OS 9, the Page Setup dialog box includes options to mirror the image, and to adjust page margins for two-sided printing.

- 4 Click OK.
- From your software application's File menu, select Print.

  The Print dialog box appears.

  If you are using OS X, the Copies & Pages panel opens. If you are using OS 9, the General panel opens.
- 6 Select the print settings appropriate for your project. Use the pop-up menus to access the other panels.
- 7 Click Print to begin printing.

# set print options

You can customize the print settings of the HP PSC to handle nearly any print task.

### Windows users

If you want to change print settings, you need to decide if you want to change them for the current job, or for all jobs. How you display print settings depends on whether or not you want to make the setting permanent.

to change the print settings for all future jobs

- 1 In the HP Photo & Imaging Director (HP Director), click Settings, and then select Print Settings.
- 2 Make changes to the print settings, and click Apply.

### to change the print settings for the current print job

- 1 From your software application's File menu, select Print, Print Setup, or Page Setup. Make sure that the selected printer is the HP PSC.
- 2 Click Properties, Options, Printer Setup, or Printer (the option names are different depending on your software application) to display the print settings.
- 3 Make changes to the settings, and click Apply.
- 4 Click Print to print the job.

### Macintosh users

Use the Print dialog box to customize the print settings. The options displayed depend on the panel selected.

To display the Print dialog box, open the document you want to print, then select Print from the File menu.

**Note:** To find out more about the settings in a particular panel, click the ? in the lower left corner of the Print dialog box.

### copies & pages panel

Use the Copies & Pages panel in OS X and the General panel in OS 9 in the Print dialog box to select the number of copies and the pages you want to print. You can also choose to collate your prints from this panel.

Click the Preview button to see a preview of the printed document.

### layout panel

Use the Layout panel in the Print dialog box to print multiple pages on a sheet and to arrange the order in which the pages will print. You can also choose border options from this panel.

### output options panel

Use the Output Options panel in the Print dialog box to save your file as an Adobe Acrobat  $PDF^{\circledR}$  (portable document format) file. The HP PSC does not support PostScript printing.

Select the Save as File check box to save your document as a PDF file.
Note: The Output Options panel is not available in OS 9.

# paper type/quality panel

Use the Paper Type/Quality panel in the Print dialog box to select the paper type, print quality, and color settings. You can also use this panel to change the contrast and sharpness of your digital photos and to adjust the amount of ink you want to use in your prints.

# summary panel

Use the Summary panel in the Print dialog box to preview your settings and make sure that they are correct before printing.

Note: In OS 9, the summary of your settings appears in the General panel.

# stop a print job

You can stop a print job from the HP PSC or from your computer.

- To stop a print job from the HP PSC, press Cancel on the front panel. Look for the Print Cancelled message on the color graphics display. If it doesn't appear, press Cancel again.
  - The HP PSC prints any pages it has already started printing and then cancels the remainder of the print job. This can take a few moments.

# 9 order

# order supplies

Use the information in this section to order print cartridges, recommended types of HP paper, and HP PSC accessories online from the HP website.

This section contains the following topics:

- order media on page 91
- order print cartridges on page 91

# order media

To order media such as HP Premium Paper, HP Premium Inkjet Transparency Film, HP Iron-On Paper, or HP Greeting Cards, go to:

www.hp.com

Choose your country/region, and then select Buy or Shopping.

# order print cartridges

The following table lists the print cartridges that are compatible with your HP PSC. Use the information below to determine which print cartridge to order.

| print cartridges                                                       | hp reorder number                                                    |
|------------------------------------------------------------------------|----------------------------------------------------------------------|
| HP black inkjet print cartridge                                        | #56, 19 ml black print cartridge                                     |
| HP tri-color inkjet print cartridge<br>HP photo inkjet print cartridge | #57, 17 ml color print cartridge<br>#58, 17 ml color print cartridge |

Get more information about print cartridges from the HP website.

www.hp.com

Choose your country/region, and then select Buy or Shopping.

# 10

# maintain your hp psc

The HP PSC requires little maintenance. Sometimes you might want to clean the glass and lid backing to remove surface dust and ensure that your copies and scans remain clear. You might also want to replace, align, or clean your print cartridges from time to time. This section provides instructions for keeping your HP PSC in top working condition. Perform these simple maintenance procedures as necessary.

This section contains the following topics:

- clean the glass on page 93
- clean the lid backing on page 93
- clean the exterior on page 94
- work with print cartridges on page 94
- restore factory defaults on page 103
- set the power save time on page 103
- set the prompt delay time on page 104

# clean the glass

Dirty glass from fingerprints, smudges, hair, and so on, slows down performance and affects the accuracy of features such as Fit to Page.

- 1 Turn off the HP PSC, unplug the power cord, and raise the lid.
  Note: When you unplug the power cord, you will need to reset the date and time. For more information, see set the date and time on page 72.
- 2 Clean the glass with a soft cloth or sponge slightly moistened with a nonabrasive glass cleaner.
  - **Caution!** Do not use abrasives, acetone, benzene, or carbon tetrachloride on the glass; these can damage it. Do not place or spray liquids directly on the glass. They might seep under it and damage the device.
- 3 Dry the glass with a chamois or cellulose sponge to prevent spotting.

# clean the lid backing

Minor debris can accumulate on the white document backing located underneath the lid of the HP PSC.

- 1 Turn off the HP PSC, unplug the power cord, and raise the lid.
  Note: When you unplug the power cord, you will need to reset the date and time. For more information, see set the date and time on page 72.
- Clean the white document backing with a soft cloth or sponge slightly moistened with a mild soap and warm water.

- 3 Wash the backing gently to loosen debris; do not scrub the backing.
- 4 Dry the backing with a chamois or soft cloth.
  - **Caution!** Do not use paper-based wipes as these might scratch the backing.
- If this does not clean the backing well enough, repeat the previous steps using isopropyl (rubbing) alcohol, and wipe the backing thoroughly with a damp cloth to remove any residual alcohol.

# clean the exterior

Use a soft cloth or slightly moistened sponge to wipe dust, smudges, and stains off the case. The interior of the HP PSC does not require cleaning. Keep fluids away from the interior of the device as well as the front panel.

**Note:** To avoid damage to painted parts of the HP PSC, do not use alcohol or alcohol-based cleaning products on the front panel or the lid of the HP PSC.

# work with print cartridges

To ensure the best print quality from your HP PSC, you will need to perform some simple maintenance procedures and, when prompted by a front panel message, replace the print cartridges.

This section contains the following topics:

- check the ink levels on page 94
- print a self-test report on page 95
- handle print cartridges on page 96
- replace the print cartridges on page 97
- use a photo print cartridge on page 99
- use the print cartridge protector on page 99
- align the print cartridges on page 100
- clean the print cartridges on page 101
- clean the print cartridge contacts on page 102

# check the ink levels

You can easily check the ink supply level to determine how soon you might need to replace a print cartridge. The ink level supply shows an approximation of the amount of ink remaining in the print cartridges. Checking the ink levels can only be done from the HP Photo & Imaging Director (HP Director).

### to check the ink level for Windows users

- 1 From the HP Director, choose Settings, choose Print Settings, and then choose Printer Toolbox.
- 2 Click the Estimated Ink Levels tab.
  The estimated ink levels appear for the print cartridges.

### to check the ink level for Macintosh users

- 1 From the HP Director, click Settings, and then choose Maintain Printer.
- 2 If the Select Printer dialog box opens, select your HP PSC, and then click Utilities.
- 3 From the list, select Ink Level.
  The estimated ink levels appear for the print cartridges.

# print a self-test report

If you are experiencing problems with printing, print a Self-Test Report before you replace the print cartridges. This report provides useful information about your print cartridges, including status information.

- 1 Press Setup.
- 2 Press 1, then press 4.
  This selects Print Report, and then selects Self-Test Report.

# **Print Report** Last Transaction

- Fax Log
- 3. Speed Dial List
- 4. Self-Test Report
- 5. Fax Report Setup

The HP PSC prints a Self-Test Report, which might indicate the source of the printing problem.

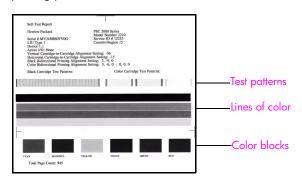

- 3 Check the Self-Test Report for the following:
  - The test patterns are even and show a complete grid. If the grids are not complete, this might indicate a problem with the nozzles. You might need to clean the print cartridges. For more information, see clean the print cartridges on page 101.
  - The Low Ink warning message value. The value will appear above the test pattern for the black, photo (if applicable), or tri-color print cartridges. This value represents the number of Low Ink warning messages that have displayed for each of the print cartridges. If the value displays 1, 2, or 3, the print cartridge might be low on ink. You might need to replace the print cartridge. For more information on replacing print cartridges, see replace the print cartridges on page 97.
  - The lines of color extend across the page.
  - The color blocks have even consistency. You should see cyan, magenta, yellow, violet, green, and red color blocks. If color blocks are missing, this might indicate that the tri-color print cartridge is out of ink. You might need to replace the print cartridge. For more information on replacing print cartridges, see replace the print cartridges on page 97. Also check for streaking or white lines. Streaks might indicate clogged nozzles or dirty contacts. You might need to clean the print cartridges. For more information on cleaning the print cartridges, see clean the print cartridges on page 101. Do not clean with alcohol.

# handle print cartridges

Before you replace or clean a print cartridge, you should know the part names and how to handle the print cartridge.

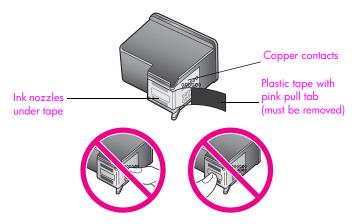

Do not touch the copper contacts or the ink nozzles

# replace the print cartridges

A message appears on the color graphics display to let you know when the ink level for the print cartridge is low. When you receive this message, it is recommended that you have replacement print cartridges available. This message might indicate that you need to replace the print cartridge. You should also replace the print cartridges when you see faded text or if you experience print quality issues related to the print cartridges.

You might also need to replace a print cartridge when you want to use the photo print cartridge for printing high-quality photos.

For more information on ordering replacement print cartridges, see order supplies on page 91.

- Turn on the HP PSC, then open the print-carriage access door by lifting the handle until the door locks into place.
  - The print carriage will be on the far right side of the HP PSC. Wait for the ramp below the print carriage to lower before removing the print cartridge.

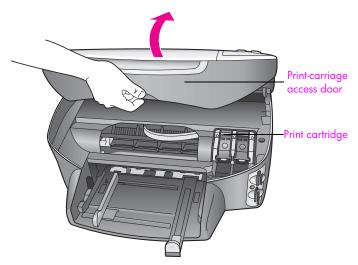

2 After the carriage stops moving and the ramp has lowered, lift the latch up to release the print cartridge.

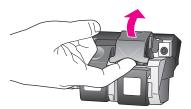

Push down on the print cartridge to release it, and then pull it toward you out of its slot.

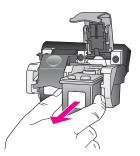

- 4 If you are removing the black print cartridge in order to install the photo print cartridge, store it in the print cartridge protector. For more information on the print cartridge protector, see use the print cartridge protector on page 99.
- 5 Remove the new print cartridge from its packaging and, being careful to touch only the black plastic, gently remove the pink tape by using the pull tab.

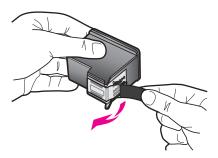

Caution! Do not touch the copper contacts or ink nozzles.

6 Push the new print cartridge below the metal bar at a slight angle, into the appropriate slot, until it clicks into place.

The tri-color print cartridge goes on the left and the black or photo print cartridge goes on the right.

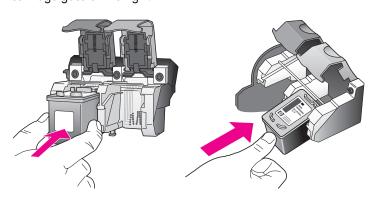

7 Press down on the latch until it stops. Make sure the latch catches below the bottom tabs.

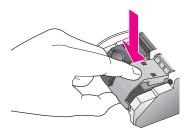

8 Close the print-carriage access door.

# use a photo print cartridge

You can optimize the quality of the photos you print with your HP PSC by purchasing a photo print cartridge. Remove the black print cartridge and insert the photo print cartridge in its place. With the tri-color print cartridge and photo print cartridge installed, you have a six-ink system, which provides enhanced quality photos. When you want to print regular text documents, swap the black print cartridge back in. Use a print cartridge protector to keep your print cartridge secure when it is not being used. For more information on using the print cartridge protector, see use the print cartridge protector on page 99 and for more information on replacing print cartridges, see replace the print cartridges on page 97.

For more information on purchasing a photo print cartridge, see order print cartridges on page 91.

# use the print cartridge protector

When you purchase a photo print cartridge, you will receive a print cartridge protector.

The print cartridge protector is designed to keep your print cartridge secure when it is not being used. It also prevents the ink from drying out. Whenever you remove a print cartridge from the HP PSC, store it in the print cartridge protector.

To insert a print cartridge into the print cartridge protector, slide the print cartridge into the print cartridge protector at a slight angle and snap it securely into place.

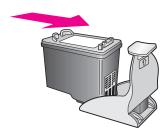

To remove the print cartridge from the print cartridge protector, press down and back on the top of the print cartridge protector to release the print cartridge, then slide the print cartridge out of the print cartridge protector.

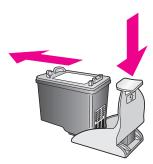

# align the print cartridges

The HP PSC prompts you to align cartridges every time you install or replace a print cartridge. You can also align the print cartridges at any time from the front panel or the HP Director. Aligning the print cartridges ensures high-quality output.

**Note:** If you remove and reinstall the same print cartridge, the HP PSC will not prompt you to align the print cartridges.

# to align the print cartridges from the front panel when prompted

Press OK.

The HP PSC prints a print cartridge alignment sheet and aligns the print cartridges. Recycle or discard the page.

# to align the cartridges from the front panel

- 1 Press Setup.
- 2 Press 5, then press 2.

This selects Tools, and then selects Align Print Cartridge.

### Tools

- 1. Clean Print Cartridge
- 2. Align Print Cartridge
- 3. Restore Factory Defaults
- 4. Reprint Faxes in Memory

The HP PSC prints a print cartridge alignment sheet and aligns the print cartridges. Recycle or discard the page.

# naintain your hp psc

### to align the print cartridges from the hp director for Windows users

- 1 From the HP Director, choose Settings, choose Print Settings, and then choose Printer Toolbox.
- Click the Device Services tab.
- 3 Click Align the Print Cartridges.
  The HP PSC prints a print cartridge alignment sheet and aligns the print cartridges. Recycle or discard the page.

## to align the print cartridges from the hp director for Macintosh users

- 1 From the HP Director, click Settings, and then choose Maintain Printer.
- 2 If the Select Printer dialog box opens, select your HP PSC, and then click Utilities.
- 3 From the list, select Calibrate.
- 4 Click Align.

The HP PSC prints a print cartridge alignment sheet and aligns the print cartridges. Recycle or discard the page.

# clean the print cartridges

Use this feature when the Self-Test Report shows streaking or white lines through any of the lines of color. Do not clean print cartridges unnecessarily. This wastes ink and shortens the life of the ink nozzles.

- 1 Press Setup.
- Press 5, then press 1.
  This selects Tools, and then selects Clean Print Cartridge.

### Tools

- 1. Clean Print Cartridge
- 2. Align Print Cartridges
- 3. Restore Factory Defaults
- 4. Reprint Faxes in Memory

If copy or print quality still seem poor after you clean the print cartridges, replace the print cartridge that is affected. For information on replacing print cartridges, see replace the print cartridges on page 97.

# clean the print cartridge contacts

Clean the print cartridge contacts only if you get repeated front panel messages prompting you to check a print cartridge after you already have cleaned or aligned the print cartridges.

**Caution!** Do not remove both print cartridges at the same time. Remove and clean each print cartridge one at a time.

Make sure you have the following materials available:

- Dry foam rubber swabs, lint-free cloth, or any soft material that will not come apart or leave fibers.
- Distilled, filtered, or bottled water (tap water might contain contaminants that can damage the print cartridges).
  - Caution! Do *not* use platen cleaners or alcohol to clean the print cartridge contacts. These can damage the print cartridge or the HP PSC.
- Turn the HP PSC on and open the print-carriage access door.
  The print carriage will be on the far right side of the HP PSC. Wait for the ramp below the print carriage to lower before removing the print cartridge.
- 2 After the print carriage has moved to the right and the ramp has lowered, unplug the power cord from the back of the HP PSC.
- 3 Lift the latch to release the print cartridge, then pull it out of its slot.
- 4 Inspect the print cartridge contacts for ink and debris buildup.
- 5 Dip a clean foam rubber swab or lint-free cloth into distilled water, and squeeze any excess water from it.
- 6 Hold the print cartridge by its sides.
- 7 Clean only the contacts. Do not clean the nozzles.

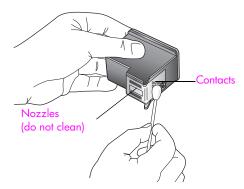

- 8 Place the print cartridge back into the carriage and close the latch.
- 9 Repeat if necessary for the other print cartridge.
- 10 Gently close the print-carriage access door and plug in the HP PSC.

02

# restore factory defaults

You can restore the original factory settings to what they were when you purchased your HP PSC.

**Note:** Restoring the factory defaults will not change the date information you set, nor will it affect any changes you made to scan settings and the language and country/region settings.

You can perform this process from the front panel only.

- 1 Press Setup.
- 2 Press 5, then press 3.

This selects Tools, and then selects Restore Factory Defaults.

### Tools

- 1. Clean Print Cartridge
- 2. Align Print Cartridges
- 3. Restore Factory Defaults
- 4. Reprint Faxes in Memory

The factory default settings are restored.

# set the power save time

The bulb in your HP PSC remains on for a specified period so that the HP PSC is immediately ready to respond to your request. When the HP PSC has not been used within that specified period, it turns the bulb off to preserve power. You can exit this mode by pressing any button on the front panel.

Your HP PSC is automatically set to enter power-save mode after 12 hours. You can also choose 1, 4, 8, or 12 hours for the prompt delay time. Follow these steps if you want the HP PSC to enter this mode earlier.

- 1 Press Setup.
- 2 Press 7, then press 2.

This selects Preferences, and then selects Set Power Save Mode Time.

### **Preferences**

- 1. Set Language & Country/Region
- 2. Set Power Save Mode Time
- 3. Set Prompt Delay Time
- 3 Press ▼ until the appropriate time appears, then press OK.

# set the prompt delay time

The Prompt Delay Time option allows you to control the amount of time that passes before a message prompts you to take further action. For example, if you press Copy and the prompt delay time passes without you pressing another button, "Press START Color or Black to begin copy." appears in the front panel display. You can choose Normal, Fast, or Slow. The default is Normal.

- 1 Press Setup.
- Press 7, then press 3.
  This selects Preferences, and then selects Set Prompt Delay Time.

### **Preferences**

- 1. Set Language & Country/Region
- 2. Set Power Save Mode Time
- 3. Set Prompt Delay Time
- 3 Press ▼ until the delay time appears, then press OK.

# get hp psc support

Hewlett-Packard provides Internet and phone support for your HP PSC.

This section contains the following topics:

- get support and other information from the Internet on page 105
- hp customer support on page 105
- prepare your hp psc for shipment on page 108
- hp distribution center on page 109

If you are unable to find the answer you need in the printed or onscreen documentation supplied with your product, you can contact one of the HP support services listed in the following pages. Some support services are available only in the U.S. and Canada, while others are available in many countries/regions worldwide. If a support service number is not listed for your country/region, contact your nearest authorized HP dealer for help.

# get support and other information from the Internet

If you have Internet access, you can get help for the HP PSC 2500 Series from the following HP website:

### www.hp.com/support

This website offers technical support, drivers, supplies, and ordering information.

# hp customer support

Software programs from other companies might be included with your HP PSC. If you experience problems with any of those programs, you will receive the best technical assistance by calling the experts at that company.

If you need to contact HP Customer Support, do the following before you call.

- 1 Make sure that:
  - a. Your HP PSC is plugged in and turned on.
  - b. The specified print cartridges are installed correctly.
  - c. The recommended paper is properly loaded in the input tray.
- 2 Reset your HP PSC:
  - a. Turn off the HP PSC by using the On button located on the front panel.
  - b. Unplug the power cord from the back of the device.
  - c. Plug the power cord back into the HP PSC.
  - d. Turn on the HP PSC by using the On button.
- For more information, go to the HP website at: www.hp.com/support
- 4 If you are still experiencing problems and need to speak with an HP Customer Support Representative do the following:
  - Have the specific name of your HP PSC, as it appears on the device, available.
  - Have your serial number and service ID ready. To display your serial number, press OK and Start Black at the same time, until the serial number appears in the color graphics display. To display your service ID, press OK and Start Color at the same time, until Service ID: and the number appear in the color graphics display.

- Print a Self-Test Report. See print a self-test report on page 95 for information on printing this report.
- Make a color copy to have available as a sample printout.
- Be prepared to describe your problem in detail.
- 5 Call HP Customer Support. Be near your HP PSC when you call.

## call in North America during warranty

Call 1-800-HP-INVENT. US phone support is available in both English and Spanish languages 24 hours a day, 7 days a week (days and hours of support may change without notice). This service is free during the warranty period. A fee may apply outside the warranty period.

### call elsewhere in the world

The numbers listed below are current as of the publication date of this guide. For a list of current international HP Support Service numbers, go to the website listed below and choose your own country/region or language:

### www.hp.com/support

You can call the HP support center in the following countries/regions. If your country/region is not listed, contact your local dealer or nearest HP Sales and Support Office to find out how to obtain services.

Support service is free during the warranty period; however, your standard long-distance phone charges will apply. In some cases, a flat fee per single incident will also apply.

For phone support in Europe, please check for the details and conditions of phone support in your country/region by going to the following website:

### www.hp.com/support

Alternatively, you can ask your dealer or call HP at the phone number provided in this booklet

As part of our constant efforts to improve our phone support service, we advise you to check our website on a regular basis for new information regarding service features and delivery.

| country/region                 | hp technical support               | country/region                   | hp technical support |
|--------------------------------|------------------------------------|----------------------------------|----------------------|
| Algeria <sup>1</sup>           | +213(0)61 56 45 43                 | Luxembourg (French)              | 900 40 006           |
| Argentina                      | (54)11-4778-8380<br>0-810-555-5520 | Luxembourg (German)              | 900 40 007           |
| Australia                      | +61 3 8877 8000<br>1902 910 910    | Malaysia                         | 1-800-805405         |
| Austria                        | +43 (0) 820 87 4417                | Mexico                           | 01-800-472-6684      |
| Bahrain (Dubai)                | +973 800 728                       | Mexico (Mexico City)             | 5258-9922            |
| Belgium (Dutch)                | +32 (0) 70 300 005                 | Morocco <sup>1</sup>             | +212 224 047 47      |
| Belgium (French)               | +32 (0) 70 300 004                 | Netherlands (0.10 Euro/<br>min.) | 0900 2020 165        |
| Bolivia                        | 800-100247                         | New Zealand                      | 0800 441 147         |
| Brazil (Grande São<br>Paulo)   | (11) 3747 7799                     | Norway                           | +47 815 62 070       |
| Brazil (Demais<br>Localidades) | 0800 157751                        | Oman                             | +971 4 883 8454      |

| country/region                            | hp technical support            | country/region                                                                                 | hp technical support             |
|-------------------------------------------|---------------------------------|------------------------------------------------------------------------------------------------|----------------------------------|
| Canada during<br>warranty                 | (905) 206 4663 Palestine        |                                                                                                | +971 4 883 8454                  |
| Canada post-warranty<br>(per-call charge) | 1-877-621-4722                  | Panama                                                                                         | 001-800-7112884                  |
| Caribbean & Central<br>America            | 1-800-711-2884                  | Peru                                                                                           | 0-800-10111                      |
| Chile                                     | 800-360-999                     | Philippines                                                                                    | 632-867-3551                     |
| China                                     | 86-21-38814518<br>8008206616    | Poland                                                                                         | +48 22 865 98 00                 |
| Colombia                                  | 9-800-114-726                   | Portugal                                                                                       | +351 808 201 492                 |
| Costa Rica                                | 0-800-011-0524                  | Puerto Rico                                                                                    | 1-877-232-0589                   |
| Czech Republic                            | +42 (0) 2 6130 7310             | Qatar                                                                                          | +971 4 883 8454                  |
| Denmark                                   | +45 70202845                    | Romania                                                                                        | +40 1 315 44 42                  |
| Ecuador (Andinatel)                       | 999119+1-800-<br>7112884        | Russia, Moscow                                                                                 | +7 095 797 3520                  |
| Ecuador (Pacifitel)                       | 1-800-225528+1-800-<br>7112884  | Russia, St. Petersburg                                                                         | +7 812 346 7997                  |
| Europe (English)                          | +44 (0) 207 512 5202            | Saudi Arabia                                                                                   | +966 800 897 1444                |
| Egypt                                     | +20 02 532 5222                 | Singapore                                                                                      | (65) 272-5300                    |
| Finland                                   | +358 (0) 203 66 767             | Slovakia                                                                                       | + 421 2 6820 8080                |
| France (0.34 Euro/min.)                   | +33 (0) 892 6960 22             | South Africa (RSA)                                                                             | 086 000 1030                     |
| Germany (0.12 Euro/min.)                  | +49 (0) 180 5652 180            | South Africa, Outside<br>Republic                                                              | +27-11 258 9301                  |
| Greece                                    | +30 10 6073 603                 | Spain                                                                                          | +34 902 010 059                  |
| Hong Kong                                 | +85 (2) 3002 8555               | Sweden                                                                                         | +46 (0)77 120 4765               |
| Guatemala                                 | 1800-995-5105                   | Switzerland <sup>2</sup> (0.08 CHF/min. during peak hours, 0.04 CHF/min. during offpeak hours) | +41 (0) 848 672 672              |
| Hungary                                   | +36 (0) 1 382 1111              | Taiwan                                                                                         | +886-2-2717-0055<br>0800 010 055 |
| India                                     | 1-600-112267<br>91 11 682 6035  | Thailand                                                                                       | +66 (2) 661 4000                 |
| Indonesia                                 | 62-21-350-3408                  | Tunisia <sup>1</sup>                                                                           | +216 1 891 222                   |
| Ireland                                   | +353 1890 923902                | Turkey                                                                                         | +90 216 579 7171                 |
| Israel                                    | +972 (0) 9 803 4848             | Ukraine                                                                                        | +7 (380-44) 490-3520             |
| Italy                                     | +39 848 800 871                 | United Arab Emirates                                                                           | +971 4 883 845                   |
| Japan                                     | 0570 000 511<br>+81 3 3335 9800 | United Kingdom                                                                                 | +44 (0) 870 010 4320             |
| Jordan                                    | +971 4 883 8454                 | Venezuela                                                                                      | 01-800-4746-8368                 |
| Korea                                     | +82 1588 3003                   | Venezuela (Caracas)                                                                            | (502) 207-8488                   |

| country/region | hp technical support | country/region | hp technical support |
|----------------|----------------------|----------------|----------------------|
| Kuwait         | +971 4 883 8454      | Vietnam        | 84-8-823-4530        |
| Lebanon        | +971 4 883 8454      | Yemen          | +971 4 883 8454      |

- 1 This Call Center supports French-speaking customers from the following countries: Morocco, Tunisia, and Algeria.
- 2 This Call Center supports German-, French- and Italian-speaking customers in Switzerland.

## call in Australia post-warranty

If your product is not under warranty, you can call 03 8877 8000. A per-incident, out-of-warranty support fee of \$27.50 (inc GST) will be charged to your credit card. You can also call 1902 910 910 (\$27.50 charged to your phone account) from 9:00 A.M. to 5:00 P.M. Monday through Friday. Charges and support hours are subject to change without notice.

# prepare your hp psc for shipment

If after contacting HP Customer Support or returning to the point of purchase, you are requested to send your HP PSC in for service, please follow the power off and repackage steps below to avoid further damage to the HP product.

- 1 Turn on the HP PSC.
  Disregard steps 1 through 6 if your device will not turn on and the print carriage is in the home position. You will not be able to remove the print cartridges. Proceed to step 7.
- 2 Open the print-carriage access door.
- 3 Remove the print cartridges from their holders, and lower the latches. See replace the print cartridges on page 97 for information on removing the print cartridges. Caution! Remove both print cartridges and lower both latches. Failure to do so might damage your HP PSC.
- 4 Place the print cartridges in an airtight bag so they will not dry out, and put them aside. Do not send them with the HP PSC, unless instructed to by the HP customer support call agent.
- 5 Close the print-carriage access door and wait a few minutes for the print carriage to move back to its home position.
- Turn off the HP PSC.
- 7 Remove the front panel cover as follows:
  - a. Make sure the color graphics display is lying flat against the HP PSC.
  - b. Place your finger on the top right corner of the front panel cover.
  - c. Gently pry the corner up and lift the front panel cover from the device as shown below

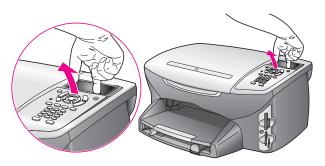

108

**Tip:** You can also use a thin, flat object, such as a credit card, to lift the front panel cover. Gently slide the credit card at a slight angle, about 45 degrees, between the color graphics display and the front panel cover. Apply slight downward pressure to lift the front panel cover.

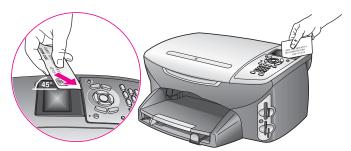

- 8 Retain the front panel cover. Do not return the front panel cover with the HP PSC.
- 9 If available, pack the HP PSC for shipment by using the original packing materials or the packaging materials that came with your exchange device.

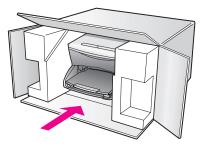

If you do not have the original packaging materials, please use other adequate packaging materials. Shipping damage caused by improper packaging and/or improper transportation is not covered under the warranty.

- 10 Place the return shipping label on the outside of the box.
- 11 Include the following items in the box:
  - A brief description of symptoms for service personnel (samples of print quality problems are helpful).
  - A copy of the sales slip or other proof of purchase to establish the warranty coverage period.
  - Your name, address, and a phone number where you can be reached during the day.

# hp distribution center

To order HP PSC software, a copy of the printed Reference Guide, a Setup Poster, or other customer-replaceable parts, do one of the following:

- In the U.S. or Canada, call 1-800-HP-INVENT (1-800-474-6836).
- Outside of this country/region, go to this website: www.hp.com/support

110

# 12

# warranty information

Your HP PSC comes with a limited warranty that is described in this section. Information about how to obtain warranty service and how you can upgrade your standard factory warranty is also provided.

This section contains the following topics:

- duration of limited warranty on page 111
- warranty service on page 111
- warranty upgrades on page 111
- returning your hp psc for service on page 112
- hewlett-packard limited global warranty statement on page 112

# duration of limited warranty

Duration of Limited Warranty (hardware and labor): 1 Year

Duration of Limited Warranty (CD media): 90 Days

Duration of Limited Warranty (ink cartridges): Until the genuine HP ink is depleted, or the "end of warranty" date printed on the product is reached, whichever occurs first.

# warranty service

### express service

If a customer device needs a minor part replacement and these parts can normally be replaced by the customer, the customer-replaceable components may be serviced through expedited part shipment. In this event, HP will prepay shipping charges, duty and taxes; provide telephone assistance on replacement of the component; and pay shipping charges, duty, and taxes for any part that HP asks to be returned.

The HP Customer Support Center may direct customers to designated authorized service providers who are certified by HP to service the HP product.

# warranty upgrades

Upgrade your standard factory warranty to a total of three years with the HP SUPPORTPACK. Service coverage begins on product purchase date and the pack must be purchased within the first 180 days of product purchase. This program offers phone support from 6:00 A.M. to 10:00 P.M. Mountain Standard Time (MST) Monday through Friday and 9:00 A.M. to 4:00 P.M. (MST) on Saturdays. If during your technical support call it is determined that you need a replacement product, then HP will ship you this product next business day free of charge. Available in U.S. only.

For more information, please call 1-888-999-4747 or go to the HP website:

### www.hp.com/go/hpsupportpack

Outside the U.S., please call your local HP Customer Support office. See call elsewhere in the world on page 106 for a list of international Customer Support numbers.

# returning your hp psc for service

Before returning your HP PSC for service, you must call HP Customer Support. See hp customer support on page 105 for steps to take before calling Customer Support.

# hewlett-packard limited global warranty statement

The following information specifies the HP limited global warranty.

This section contains the following topics:

- extent of limited warranty on page 112
- limitations of warranty on page 113
- limitations of liability on page 113
- local law on page 113
- limited warranty information for EU countries on page 114

### extent of limited warranty

Hewlett-Packard ("HP") warrants to the end-user customer ("Customer") that each HP PSC 2500 Series product ("Product"), including related software, accessories, media, and supplies, shall be free from defects in material and workmanship for the duration, which begins on the date of purchase by the Customer.

For each hardware Product, the duration of HP's limited warranty is one year for parts and one year for labor. For all other Products, the duration of HP's limited warranty for both parts and labor is ninety days.

For each software Product, HP's limited warranty applies only to a failure to execute programming instructions. HP does not warrant that the operation of any Product shall be uninterrupted or error free.

HP's limited warranty covers only those defects which arise as a result of normal use of a Product, and does not cover any other problems, including those which arise as a result of (a) improper maintenance or modification, (b) software, accessories, media, or supplies not provided or supported by HP, or (c) operation outside the Product's specifications.

For any hardware Product, the use of a non-HP ink cartridge or a refilled ink cartridge does not affect either the warranty to the Customer or any HP support contract with the Customer. However, if Product failure or damage is attributable to the use of a non-HP or refilled ink cartridge, HP shall charge its standard labor and materials charges to service the Product for the failure or damage.

If HP receives, during the applicable warranty period, notice of a defect in any Product, HP shall either repair or replace the defective Product, at HP's option. Where labor charges are not covered by HP's limited warranty, repairs shall be at HP's standard charges for labor.

If HP is unable to repair or replace, as applicable, a defective Product which is covered by HP's warranty, HP shall, within a reasonable time after being notified of the defect, refund the purchase price for the Product.

HP shall have no obligation to repair, replace, or refund until the Customer returns the defective Product to HP.

Any replacement product may be either new or like-new, provided that it has functionality at least equal to that of the Product being replaced.

HP products, including each Product, may contain remanufactured parts, components, or materials equivalent to new in performance.

HP's limited warranty for each Product is valid in any country/region or locality where HP has a support presence for the Product and where HP has marketed the Product. The level of warranty service may vary according to local standards. HP shall have no obligation to alter the form, fit, or function of the Product in order to make it operate in a country/region or locality for which the Product was never intended to operate.

## limitations of warranty

TO THE EXTENT ALLOWED BY LOCAL LAW, NEITHER HP NOR ITS THIRD PARTY SUPPLIERS MAKE ANY OTHER WARRANTY OR CONDITION OF ANY KIND, WHETHER EXPRESS OR IMPLIED, WITH RESPECT TO THE COVERED HP PRODUCTS, AND SPECIFICALLY DISCLAIM THE IMPLIED WARRANTIES OR CONDITIONS OF MERCHANTABILITY, SATISFACTORY QUALITY, AND FITNESS FOR A PARTICULAR PURPOSE.

# limitations of liability

To the extent allowed by local law, the remedies provided in this Limited Warranty Statement are the Customer's sole and exclusive remedies.

TO THE EXTENT ALLOWED BY LOCAL LAW, EXCEPT FOR THE OBLIGATIONS SPECIFICALLY SET FORTH IN THIS LIMITED WARRANTY STATEMENT, IN NO EVENT SHALL HP OR ITS THIRD PARTY SUPPLIERS BE LIABLE FOR DIRECT, INDIRECT, SPECIAL, INCIDENTAL, OR CONSEQUENTIAL DAMAGES, WHETHER BASED ON CONTRACT, TORT, OR ANY OTHER LEGAL THEORY AND WHETHER ADVISED OF THE POSSIBILITY OF SUCH DAMAGES.

### local law

This Limited Warranty Statement gives the Customer specific legal rights. The Customer may also have other rights which vary from state to state in the United States, from province to province in Canada, and from country/region to country/region elsewhere in the world.

To the extent this Limited Warranty Statement is inconsistent with local law, this Statement shall be deemed modified to be consistent with such local law. Under such local law, certain disclaimers and limitations of this Statement may not apply to the Customer. For example, some states in the United States, as well as some governments outside the United States (including provinces in Canada), may:

Preclude the disclaimers and limitations in this Statement from limiting the statutory rights of a consumer (e.g. the United Kingdom);

Otherwise restrict the ability of a manufacturer to enforce such disclaimers or limitations; or Grant the Customer additional warranty rights, specify the duration of implied warranties which the manufacturer cannot disclaim, or not allow limitations on the duration of implied warranties.

FOR CONSUMER TRANSACTIONS IN AUSTRALIA AND NEW ZEALAND, THE TERMS IN THIS LIMITED WARRANTY STATEMENT, EXCEPT TO THE EXTENT LAWFULLY PERMITTED, DO NOT EXCLUDE, RESTRICT, OR MODIFY, AND ARE IN ADDITION TO, THE MANDATORY STATUTORY RIGHTS APPLICABLE TO THE SALE OF THE COVERED HP PRODUCTS TO SUCH CUSTOMERS.

# limited warranty information for EU countries

Listed below are the names and addresses of the HP entities which grant HP's Limited Warranty (manufacturer's warranty) in EU countries.

You may also have statutory legal rights against the seller on the basis of the purchase agreement in addition to the manufacturer's warranty, which are not restricted by this manufacturer's warranty.

| Belgique/Luxembourg<br>Hewlett-Packard Belgium SA/NV<br>Woluwedal 100<br>Boulevard de la Woluwe<br>B-1200 Brussels | Ireland<br>Hewlett-Packard Ireland Ltd.<br>30 Herbert Street<br>IRL-Dublin 2                                                                                                    |
|----------------------------------------------------------------------------------------------------|----------------------------------------------------------------------------------------------------|
| Danmark                                                                                                    | Nederland                                                                                                    |
| Hewlett-Packard A/S                                                                                                | Hewlett-Packard Nederland BV                                                                                                    |
| Kongevejen 25                                                                                                    | Startbaan 16                                                                                                    |
| DK-3460 Birkeroed                                                                                                  | 1187 XR Amstelveen NL                                                                                                    |
| France<br>Hewlett-Packard France<br>1 Avenue du Canada<br>Zone d'Activite de Courtaboeuf<br>F-91947 Les Ulis Cedex | Portugal<br>Hewlett-Packard Portugal - Sistemas de<br>Informática e de Medida S.A.<br>Edificio D. Sancho I<br>Quinta da Fonte<br>Porto Salvo<br>2780-730 Paco de Arcos<br>P-Oeiras |
| Deutschland                                                                                                    | Österreich                                                                                                    |
| Hewlett-Packard GmbH                                                                                               | Hewlett-Packard Ges.m.b.H.                                                                                                    |
| Herrenberger Straße 110-140                                                                                        | Lieblgasse 1                                                                                                    |
| D-71034 Böblingen                                                                                                  | A-1222 Wien                                                                                                    |
| España<br>Hewlett-Packard Española S.A.<br>Carretera Nacional VI<br>km 16.500<br>28230 Las Rozas<br>E-Madrid       | Suomi<br>Hewlett-Packard Oy<br>Piispankalliontie 17<br>FIN-02200 Espoo                                                                                                    |
| Greece                                                                                                    | Sverige                                                                                                    |
| Hewlett-Packard Hellas                                                                                             | Hewlett-Packard Sverige AB                                                                                                    |
| 265, Mesogion Avenue                                                                                               | Skalholtsgatan 9                                                                                                    |
| 15451 N. Psychiko Athens                                                                                           | S-164 97 Kista                                                                                                    |
| Italia                                                                                                    | United Kingdom                                                                                                    |
| Hewlett-Packard Italiana S.p.A                                                                                     | Hewlett-Packard Ltd                                                                                                    |
| Via G. Di Vittorio 9                                                                                               | Cain Road                                                                                                    |
| 20063 Cernusco sul Naviglio                                                                                        | Bracknell                                                                                                    |
| I-Milano                                                                                                    | GB-Berks RG12 1HN                                                                                                    |

# 13

# technical information

The technical specifications and international regulatory information for your HP PSC are provided in this section.

This section contains the following topics:

- system requirements on page 115
- paper specifications on page 116
- print specifications on page 118
- print margin specifications on page 118
- copy specifications on page 119
- fax specifications on page 120
- photo memory card specifications on page 120
- scan specifications on page 121
- physical specifications on page 121
- power specifications on page 121
- environmental specifications on page 121
- additional specifications on page 121
- environmental product stewardship program on page 122
- regulatory notices on page 123

# system requirements

The following specifications are subject to change without notice.

| Windows PC requirements                                      |                                   |                       |
|--------------------------------------------------------------|-----------------------------------|-----------------------|
| item                                                         | minimum                           | recommended           |
| Processor                                                    | See the Read Me file for details. |                       |
| Operating System<br>Windows 98<br>Windows 98SE<br>Windows ME | RAM<br>128MB                      | RAM<br>256 MB         |
| Windows 2000<br>Windows XP                                   | RAM<br>128 MB                     | RAM<br>256 MB or more |
| Disk space needed for installation                           | See the Read Me file for details. |                       |
| Additional disk space needed for scanned images              | 50 MB                             |                       |
| Additional disk space needed for<br>Memories Disc            | 700 MB                            |                       |
| Monitor                                                      | SVGA 800 by 600<br>16-bit color   |                       |
| Additional hardware                                          | CD-ROM drive                      |                       |
| 1/0                                                          | Available USB port                |                       |

| Windows PC requirements |                                            |             |
|-------------------------|--------------------------------------------|-------------|
| item                    | minimum                                    | recommended |
| Internet access         |                                            | Recommended |
| Sound card              |                                            | Recommended |
| Other                   | Microsoft Internet Explorer 5.01 or higher |             |

| Macintosh requirements                                                 |                                            |                         |  |
|------------------------------------------------------------------------|--------------------------------------------|-------------------------|--|
| item                                                                   | minimum                                    | recommended             |  |
| Processor                                                              | See the Read Me file for details.          |                         |  |
| Operating System<br>Macintosh OS 9<br>Macintosh OS X                   | RAM<br>64 MB<br>128 MB                     | RAM<br>128 MB<br>256 MB |  |
| Disk space needed for installation<br>Macintosh OS 9<br>Macintosh OS X | See the Read Me file for details.          |                         |  |
| Additional disk space needed for scanned images                        | 50 MB                                      |                         |  |
| Additional disk space needed for<br>Memories Disc                      | 700 MB                                     |                         |  |
| Monitor                                                                | SVGA 800 by 600                            |                         |  |
| Additional hardware                                                    | CD-ROM drive                               |                         |  |
| 1/0                                                                    | Available USB port                         |                         |  |
| Internet access                                                        |                                            | Recommended             |  |
| Sound card                                                             |                                            | Recommended             |  |
| Other                                                                  | Microsoft Internet Explorer 5.01 or higher |                         |  |

# paper specifications

This section contains the following topics:

- paper tray capacities on page 116
- paper sizes on page 117

# paper tray capacities

| type        | paper weight                   | input tray <sup>1</sup> | output tray <sup>2</sup> |
|-------------|--------------------------------|-------------------------|--------------------------|
| Plain paper | 16 to 24 lb.<br>(60 to 90 gsm) | 150 (20 lb. paper)      | 50 (20 lb. paper)        |
| Legal paper | 20 to 24 lb.<br>(75 to 90 gsm) | 150 (20 lb. paper)      | 50 (20 lb. paper)        |
| Cards       | 110 lb. index max<br>(200 gsm) | 60                      | 10                       |

| type                                             | paper weight                   | input tray <sup>1</sup> | output tray <sup>2</sup> |
|--------------------------------------------------|--------------------------------|-------------------------|--------------------------|
| Envelopes                                        | 20 to 24 lb.<br>(75 to 90 gsm) | 22                      | 10                       |
| Banners                                          | 16 to 24 lb.<br>(60 to 90 gsm) | 20                      | 20 or fewer              |
| Transparency film                                | N/A                            | 25                      | 25 or fewer              |
| Labels                                           | N/A                            | 20 sheets               | 20 sheets                |
| 4 by 6 inch<br>(10 by 15 cm)<br>photo paper      | 145 lb.<br>(236 gsm)           | 30                      | 30                       |
| 8.5 by 11 inch<br>(216 by 279 mm)<br>photo paper | N/A                            | 20                      | 20                       |

- 1 Maximum capacity.
- 2 Output tray capacity is affected by the type of paper and the amount of ink you are using. HP recommends emptying the output tray frequently.

# paper sizes

| type              | size                                                                                                    |
|-------------------|----------------------------------------------------------------------------------------------------|
| Paper             | Letter: 8.5 by 11 inches (216 by 279 mm)<br>Legal: 8.5 by14 inches (216 by 356 mm)<br>A4: 210 by 297 mm<br>Photo: 4 by 6 inches (101 by 152 mm), 5 by 7 inches (127 by 178 mm), 8.5 by 11 inches (216 by 279 mm), L (Japan only) 3.5 by 5 inches (89 by 127 mm) |
| Banner            | HP Banner Paper, A4<br>Z-fold Computer Paper: (Tractor Perforations Removed)                                                                                                    |
| Envelopes         | U.S. #10: 4.12 by 9.5 inches (105 by 241 mm)<br>A2: 4.37 by 5.75 inches (111 by146 mm)<br>DL: 4.33 by 8.66 inches (110 by 220 mm)<br>C6: 4.49 by 6.38 inches (114 by 162 mm)                                                                                    |
| Transparency film | Letter: 8.5 by 11 inches (216 by 279 mm)<br>A4: 210 by 297 mm                                                                                                    |
| Cards             | 3 by 5 inches (76 by 127 mm)<br>4 by 6 inches (101 by 152 mm)<br>5 by 7 inches (127 by 178 mm)<br>Hagaki postcard: 100 by 148 mm                                                                                                    |
| Labels            | Letter: 8.5 by 11 inches (216 by 279 mm)<br>A4: 210 by 297 mm                                                                                                    |
| Custom            | 3 by 5 inches up to 8.5 by 14 inches (76 by 127 mm up to 216 by 356 mm)                                                                                                    |

# print specifications

- 600 by 600 dpi black
- 1200 by 1200 dpi color with HP PhotoREt III
- Method: drop-on-demand thermal inkjet
- Language: HP PCL Level 3, PCL3 GUI or PCL 10
- Print speeds vary according to the complexity of the document
- Duty cycle: 500 printed pages per month (average)
- Duty cycle: 5000 printed pages per month (maximum)

| mode   |       | resolution (dpi)                                         | speed (ppm) |
|--------|-------|----------------------------------------------------------|-------------|
| Best   | Black | 1200 by 1200                                             | 2           |
|        | Color | 1200 by 1200<br>(up to 4800 dpi optimized <sup>1</sup> ) | 0.5         |
| Normal | Black | 600 by 600                                               | 7           |
|        | Color | 600 by 600                                               | 4           |
| Fast   | Black | 300 by 300                                               | 21          |
|        | Color | 300 by 300                                               | 15          |

<sup>1</sup> Up to 4800 by 1200 optimized dpi color printing on premium photo papers, 1200 by 1200 input dpi.

# print margin specifications

|                    | top<br>(leading edge) | bottom<br>(trailing edge) <sup>1</sup> | left        | right       |  |  |
|--------------------|-----------------------|----------------------------------------|-------------|-------------|--|--|
| paper              | paper                 |                                        |             |             |  |  |
| U.S. letter        | 0.07 inches           | 0.46 inches                            | 0.25 inches | 0.25 inches |  |  |
|                    | (1.8 mm)              | (11.7 mm)                              | (6.4 mm)    | (6.4 mm)    |  |  |
| U.S. legal         | 0.07 inches           | 0.46 inches                            | 0.25 inches | 0.25 inches |  |  |
|                    | (1.8 mm)              | (11.7 mm)                              | (6.4 mm)    | (6.4 mm)    |  |  |
| ISO A4             | 0.07 inches           | 0.46 inches                            | 0.13 inches | 0.13 inches |  |  |
|                    | (1.8 mm)              | (11.7 mm)                              | (3.4 mm)    | (3.4 mm)    |  |  |
| envelopes          |                       |                                        |             |             |  |  |
| U.S. No. 10        | 0.13 inches           | 0.46 inches                            | 0.13 inches | 0.13 inches |  |  |
|                    | (3.4 mm)              | (11.7 mm)                              | (3.4 mm)    | (3.4 mm)    |  |  |
| A2 (5.5 baronial)  | 0.13 inches           | 0.46 inches                            | 0.13 inches | 0.13 inches |  |  |
|                    | (3.4 mm)              | (11.7 mm)                              | (3.4 mm)    | (3.4 mm)    |  |  |
| DL                 | 0.13 inches           | 0.46 inches                            | 0.13 inches | 0.13 inches |  |  |
|                    | (3.4 mm)              | (11.7 mm)                              | (3.4 mm)    | (3.4 mm)    |  |  |
| C6                 | 0.13 inches           | 0.46 inches                            | 0.13 inches | 0.13 inches |  |  |
|                    | (3.4 mm)              | (11.7 mm)                              | (3.4 mm)    | (3.4 mm)    |  |  |
| cards              |                       |                                        |             |             |  |  |
| U.S. 3 by 5 inches | 0.07 inches           | 0.46 inches                            | 0.13 inches | 0.13 inches |  |  |
|                    | (1.8 mm)              | (11.7 mm)                              | (3.4 mm)    | (3.4 mm)    |  |  |

|                                       | top<br>(leading edge) | bottom<br>(trailing edge) <sup>1</sup> | left        | right       |
|---------------------------------------|-----------------------|----------------------------------------|-------------|-------------|
| U.S. 4 by 6 inches                    | 0.07 inches           | 0.46 inches                            | 0.13 inches | 0.13 inches |
|                                       | (1.8 mm)              | (11.7 mm)                              | (3.4 mm)    | (3.4 mm)    |
| U.S. 5 by 8 inches                    | 0.07 inches           | 0.46 inches                            | 0.13 inches | 0.13 inches |
|                                       | (1.8 mm)              | (11.7 mm)                              | (3.4 mm)    | (3.4 mm)    |
| ISO and JIS A6                        | 0.07 inches           | 0.46 inches                            | 0.13 inches | 0.13 inches |
|                                       | (1.8 mm)              | (11.7 mm)                              | (3.4 mm)    | (3.4 mm)    |
| Hagaki (100 by                        | 0.07 inches           | 0.46 inches                            | 0.13 inches | 0.13 inches |
| 148 mm)                               | (1.8 mm)              | (11.7 mm)                              | (3.4 mm)    | (3.4 mm)    |
| Borderless photo<br>(4 by 6 inches)   | 0                     | 0                                      | 0           | 0           |
| Borderless A6 card<br>(105 by 148 mm) | 0                     | 0                                      | 0           | 0           |
| Borderless Hagaki<br>(100 by 148 mm)  | 0                     | 0                                      | 0           | 0           |

<sup>1</sup> This margin is not Inkjet-compatible; however, the total writing area is compatible. The writing area is offset from center by 0.21 inches (5.4 mm), which causes asymmetric top and bottom margins.

# copy specifications

- Digital image processing
- Up to 99 copies from original (varies by model)
- Digital zoom from 25 to 400% (varies by model)
- Fit to page, Poster, Many on page
- Up to 21 copies per minute black; 14 copies per minute color (varies by model)
- Copy speeds vary according to the complexity of the document

| mode   |       | speed<br>(ppm) | print resolution (dpi)    | scan resolution (dpi) <sup>1</sup> |
|--------|-------|----------------|---------------------------|------------------------------------|
| Best   | Black | up to 0.8      | 1200 by 1200 <sup>2</sup> | 1200 by 2400                       |
|        | Color | up to 0.8      | 1200 by 1200 <sup>2</sup> | 1200 by 2400                       |
| Normal | Black | up to 7        | 600 by 1200               | 600 by 1200                        |
|        | Color | up to 4        | 600 by 600                | 600 by 1200                        |
| Fast   | Black | up to 21       | 300 by 1200               | 600 by 1200                        |
|        | Color | up to 14       | 600 by 300                | 600 by 1200                        |

<sup>1</sup> Maximum at 400% scaling.

<sup>2</sup> On photo paper or premium paper.

# fax specifications

- Walk-up color fax
- Up to 60 speed dials (varies by model)
- Up to 60-page memory (varies by model, based on ITU-T Test Image #1 at standard resolution). More complicated pages or higher resolution will take longer and use more memory.
- Manual multiple-page fax
- Automatic redial (up to five times)
- Confirmation and activity reports
- CCITT/ITU Group 3 fax with Error Correction Mode
- 36.6 Kbps transmission
- 6 seconds per page speed at 33.6 Kbps (based on ITU-T Test Image #1 at standard resolution). More complicated pages or higher resolution will take longer and use more memory.
- Ring detect with automatic fax/answering machine switching

|       | photo (dpi)                     | fine (dpi) | standard (dpi) |
|-------|---------------------------------|------------|----------------|
| Black | 200 by 200<br>(8-bit grayscale) | 200 by 200 | 200 by 100     |
| Color | 200 by 200                      | 200 by 200 | 200 by 200     |

# photo memory card specifications

- Maximum recommended number of files on a memory card: 1,000
- Maximum recommended individual file size: 12 megapixel maximum, 8 MB maximum
- Maximum recommended memory card size: 1 GB (solid state only)

**Note:** Approaching any of the recommended maximums on a memory card might cause the performance of the HP PSC to be slower than expected.

| supported memory card types |
|-----------------------------|
|                             |
| CompactFlash                |
| SmartMedia                  |
| Memory Stick                |
| Memory Stick Duo            |
| Memory Stick Pro            |
| Secure Digital              |
| MultiMediaCard (MMC)        |
| xD-Picture Card             |

# scan specifications

- Image editor included
- OCR software automatically converts scanned text to editable text
- Scan speeds vary according to the complexity of the document

| item          | description                                          |
|---------------|------------------------------------------------------|
| Resolution    | 1200 by 2400 dpi optical, up to 19,200 dpi enhanced  |
| Color         | 48-bit color<br>8-bit grayscale (256 levels of gray) |
| Interface     | TWAIN-compliant                                      |
| Scanning area | US letter, A4                                        |

# physical specifications

Height: 8.7 inches (22 cm) (color graphics display in the down position)

Width: 18.2 inches (46 cm)
 Depth: 14.6 inches (37 cm)
 Weight: 20 pounds (9.0 kg)

# power specifications

Power consumption: 80 W maximum

Input voltage: AC 100 to 240 V ~ 1 A 50–60 Hz, grounded

Output voltage: DC 32 V===940 mA, 16V===625 mA

# environmental specifications

- Recommended operating temperature range: 15 to 32° C (59 to 90° F)
- Allowable operating temperature range: 5 to 40° C (41 to 104° F)
- Humidity: 15 to 85% RH non-condensing
- Non-operating (Storage) temperature range: -4 to 60° C (-40 to 140° F)
- In the presence of high electromagnetic fields it is possible the output from the HP PSC might be slightly distorted
- HP recommends using a USB cable less than or equal to 3 m (10 feet) in length to minimize injected noise due to potential high electromagnetic fields

# additional specifications

Memory: 8 MB ROM, 32 MB DRAM

If you have Internet access, you can get acoustic information from the HP website. Go to: www.hp.com/support

# environmental product stewardship program

This section contains the following topics:

- protecting the environment on page 122
- ozone production on page 122
- energy use on page 122
- paper use on page 122
- plastics on page 122
- material safety data sheets on page 122
- recycling program on page 123
- hp inkjet supplies recycling program on page 123

## protecting the environment

Hewlett-Packard is committed to providing quality products in an environmentally sound manner. This product has been designed with several attributes to minimize impacts on our environment.

For more information, visit HP's Commitment to the Environment website at:

www.hp.com/hpinfo/globalcitizenship/environment/index.html

# ozone production

This product generates no appreciable ozone gas (O<sub>3</sub>).

### energy use

Energy usage drops significantly while in ENERGY STAR® mode, which saves natural resources, and saves money without affecting the high performance of this product. This product qualifies for ENERGY STAR, which is a voluntary program established to encourage the development of energy-efficient office products.

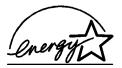

ENERGY STAR is a U.S. registered service mark of the U.S. EPA. As an ENERGY STAR partner, HP has determined that this product meets ENERGY STAR guidelines for energy efficiency.

For more information on ENERGY STAR guidelines, see the following website:

www.energystar.gov

### paper use

This product is suited for the use of recycled paper according to DIN 19309.

# plastics

Plastic parts over 25 grams are marked according to international standards that enhance the ability to identify plastics for recycling purposes at the end of the product's life.

# material safety data sheets

Material safety data sheets (MSDS) can be obtained from the HP website. Go to: www.hp.com/go/msds

Customers without Internet access should contact their local HP Customer Care Center.

122

# recycling program

HP offers an increasing number of product return and recycling programs in many countries/regions, as well as partnering with some of the largest electronics recycling centers throughout the world. HP also conserves resources by refurbishing and reselling some of its most popular products.

This HP product contains the following materials that might require special handling at endof-life:

- Mercury in the fluorescent lamp in the scanner (< 2 mg)</li>
- Lead in solder

# hp inkjet supplies recycling program

HP is committed to protecting the environment. The HP Inkjet Supplies Recycling Program is available in many countries/regions, and lets you recycle used print cartridges free of charge. For more information, go to the following website:

www.hp.com/hpinfo/globalcitizenship/environment/recycle/inkjet.html

# regulatory notices

The HP PSC is designed to meet the regulatory requirements for your country/region.

This section contains the following topics:

- regulatory model identification number on page 123
- notice to users of the U.S. telephone network: FCC requirements on page 123
- FCC statement on page 124
- note à l'attention des utilisateurs du réseau téléphonique Canadien/notice to users of the Canadian telephone network on page 125
- déclaration de conformité (Canada)/declaration of conformity (Canada) on page 126
- notice to users in the European Economic Area on page 126
- notice to users in the European Union on page 127
- notice to users of the German telephone network on page 127
- declaration of conformity (European Union) on page 127
- geräuschemission on page 127
- notice to users in Japan (VCCI-2) on page 127
- ARIB STD-1066 (Japan) on page 128
- notice to users in Korea on page 128

# regulatory model identification number

For regulatory identification purposes, your product is assigned a Regulatory Model Number. The Regulatory Model Number for your product is SDGOB-0301-03. This regulatory number should not be confused with the marketing name (HP PSC 2500 Photosmart Series) or product numbers (Q3091A, Q3093A).

# notice to users of the U.S. telephone network: FCC requirements

This equipment complies with FCC rules, Part 68. On this equipment is a label that contains, among other information, the FCC Registration Number and Ringer Equivalent Number (REN) for this equipment. If requested, provide this information to your telephone company.

An FCC compliant telephone cord and modular plug is provided with this equipment. This equipment is designed to be connected to the telephone network or premises wiring using a compatible modular jack which is Part 68 compliant. This equipment connects to the telephone network through the following standard network interface jack: USOC RJ-11C.

The REN is useful to determine the quantity of devices you may connect to your telephone line and still have all of those devices ring when your number is called. Too many devices on one line may result in failure to ring in response to an incoming call. In most, but not all, areas the sum of the RENs of all devices should not exceed five (5). To be certain of the number of devices you may connect to your line, as determined by the REN, you should call your local telephone company to determine the maximum REN for your calling area.

If this equipment causes harm to the telephone network, your telephone company may discontinue your service temporarily. If possible, they will notify you in advance. If advance notice is not practical, you will be notified as soon as possible. You will also be advised of your right to file a complaint with the FCC. Your telephone company may make changes in its facilities, equipment, operations, or procedures that could affect the proper operation of your equipment. If they do, you will be given advance notice so you will have the opportunity to maintain uninterrupted service.

If you experience trouble with this equipment, please contact the manufacturer, or look elsewhere in this manual, for warranty or repair information. Your telephone company may ask you to disconnect this equipment from the network until the problem has been corrected or until you are sure that the equipment is not malfunctioning.

This equipment may not be used on coin service provided by the telephone company. Connection to party lines is subject to state tariffs. Contact your state's public utility commission, public service commission, or corporation commission for more information.

This equipment includes automatic dialing capability. When programming and/or making test calls to emergency numbers:

- Remain on the line and explain to the dispatcher the reason for the call.
- Perform such activities in the off-peak hours, such as early morning or late evening.
   Note: The FCC hearing aid compatibility rules for telephones are not applicable to this equipment.

The Telephone Consumer Protection Act of 1991 makes it unlawful for any person to use a computer or other electronic device, including fax machines, to send any message unless such message clearly contains in a margin at the top or bottom of each transmitted page or on the first page of transmission, the date and time it is sent and an identification of the business, other entity, or other individual sending the message and the telephone number of the sending machine or such business, other entity, or individual. (The telephone number provided may not be a 900 number or any other number for which charges exceed local or long-distance transmission charges.) In order to program this information into your fax machine, you should complete the steps described in the software.

### **FCC** statement

The United States Federal Communications Commission (in 47 CFR 15.105) has specified that the following notice be brought to the attention of users of this product.

Declaration of Conformity: This equipment has been tested and found to comply with the limits for a Class B digital device, pursuant to part 15 of the FCC Rules. Operation is subject to the following two conditions: (1) this device may not cause harmful interference, and (2) this device must accept any interference received, including interference that may cause undesired operation. Class B limits are designed to provide reasonable protection against harmful interference in a residential installation. This equipment generates, uses, and can radiate radio frequency energy, and, if not installed and used in accordance with the instructions, may cause harmful interference to radio communications. However, there is no guarantee that interference will not occur in a particular installation. If this equipment

does cause harmful interference to radio or television reception, which can be determined by turning the equipment off and on, the user is encouraged to try to correct the interference by one or more of the following measures:

- Reorient the receiving antenna.
- Increase the separation between the equipment and the receiver.
- Connect the equipment into an outlet on a circuit different from that to which the receiver is connected.
- Consult the dealer or an experienced radio/TV technician for help.

For more information, contact the Product Regulations Manager, Hewlett-Packard Company, San Diego, (858) 655-4100.

The user may find the following booklet prepared by the Federal Communications Commission helpful: How to Identify and Resolve Radio-TV Interference Problems. This booklet is available from the U.S. Government Printing Office, Washington DC, 20402. Stock No. 004-000-00345-4.

Caution! Pursuant to Part 15.21 of the FCC Rules, any changes or modifications to this equipment not expressly approved by the Hewlett-Packard Company may cause harmful interference and void the FCC authorization to operate this equipment.

### exposure to radio frequency radiation

Caution! The radiated output power of this device is far below the FCC radio frequency exposure limits. Nevertheless, the device shall be used in such a manner that the potential for human contact during normal operation is minimized. This product and any attached external antenna, if supported, shall be placed in such a manner to minimize the potential for human contact during normal operation. In order to avoid the possibility of exceeding the FCC radio frequency exposure limits, human proximity to the antenna shall not be less than 20 cm (8 inches) during normal operation.

# note à l'attention des utilisateurs du réseau téléphonique Canadien/notice to users of the Canadian telephone network

Cet appareil est conforme aux spécifications techniques des équipements terminaux d'Industrie Canada. Le numéro d'enregistrement atteste de la conformité de l'appareil. L'abréviation IC qui précède le numéro d'enregistrement indique que l'enregistrement a été effectué dans le cadre d'une Déclaration de conformité stipulant que les spécifications techniques d'Industrie Canada ont été respectées. Néanmoins, cette abréviation ne signifie en aucun cas que l'appareil a été validé par Industrie Canada.

Pour leur propre sécurité, les utilisateurs doivent s'assurer que les prises électriques reliées à la terre de la source d'alimentation, des lignes téléphoniques et du circuit métallique d'alimentation en eau sont, le cas échéant, branchées les unes aux autres. Cette précaution est particulièrement importante dans les zones rurales.

Le numéro REN (Ringer Equivalence Number) attribué à chaque appareil terminal fournit une indication sur le nombre maximal de terminaux qui peuvent être connectés à une interface téléphonique. La terminaison d'une interface peut se composer de n'importe quelle combinaison d'appareils, à condition que le total des numéros REN ne dépasse pas 5.

Basé sur les résultats de tests FCC Partie 68, le numéro REN de ce produit est 0.2B.

This equipment meets the applicable Industry Canada Terminal Equipment Technical Specifications. This is confirmed by the registration number. The abbreviation IC before the registration number signifies that registration was performed based on a Declaration of Conformity indicating that Industry Canada technical specifications were met. It does not imply that Industry Canada approved the equipment.

Users should ensure for their own protection that the electrical ground connections of the power utility, telephone lines and internal metallic water pipe system, if present, are connected together. This precaution may be particularly important in rural areas.

**Note:** The Ringer Equivalence Number (REN) assigned to each terminal device provides an indication of the maximum number of terminals allowed to be connected to a telephone interface. The termination on an interface may consist of any combination of devices subject only to the requirement that the sum of the Ringer Equivalence Numbers of all the devices does not exceed 5.

The REN for this product is 0.2B, based on FCC Part 68 test results.

# déclaration de conformité (Canada)/declaration of conformity (Canada)

Le présent appareil numérique n'émet pas de bruit radioélectrique dépassant les limites applicables aux appareils numériques de la classe B prescrites dans le Règlement sur le brouillage radioélectrique édicté par le ministère des Communications du Canada. Le composant RF interne est conforme a la norme CDN-210 d'Industrie Canada.

This digital apparatus does not exceed the Class B limits for radio noise emissions from digital apparatus set out in the Radio Interference Regulations of the Canadian Department of Communications. The internal wireless radio complies with RSS 210 of Industry Canada.

# notice to users in the European Economic Area

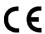

This product is designed to interwork with the analogue telephone networks in the following countries/regions:

| Austria | Greece      | Portugal       |
|---------|-------------|----------------|
| Belgium | Ireland     | Spain          |
| Denmark | Italy       | Sweden         |
| Finland | Luxembourg  | Switzerland    |
| France  | Netherlands | United Kingdom |
| Germany | Norway      |                |

Network compatibility depends on customer selected settings, which must be reset to use the equipment on a telephone network in a country/region other than where the product was purchased. Contact the vendor or Hewlett-Packard Company if additional product support is necessary.

This equipment has been certified by the manufacturer in accordance with Directive 1999/5/EC (annex II) for Pan-European single-terminal connection to the public switched telephone network (PSTN). However, due to differences between the individual PSTNs provided in different countries/regions, the approval does not, of itself, give an unconditional assurance of successful operation on every PSTN network termination point.

In the event of problems, you should contact your equipment supplier in the first instance.

This equipment is designed for DTMF tone dialing and loop disconnect dialing. In the unlikely event of problems with loop disconnect dialing, it is recommended to use this equipment only with the DTMF tone dial setting.

# notice to users in the European Union

Radio products with the CE 0682 or CE alert marking comply with the R&TTE Directive (1999/5/EC) issued by the Commission of the European Community.

**Note:** Low-power radio LAN product operating in 2.4-GHz band, for Home and Office environments. In some countries/regions, using the product may be subject to specific restrictions as listed for specific countries/regions below.

This product may be used in the following EU and EFTA countries/regions: Austria, Belgium, Denmark, Finland, Germany, Greece, Iceland, Ireland, Italy, Liechtenstein, Luxembourg, Netherlands, Norway, Portugal, Sweden, Switzerland and United Kingdom. For normal wireless LAN operation of this product, only a limited band is available in France (Channels 10, 11, 12 and 13). L'Autorité de régulation des télécommunications (ART) has special regulations for hotspots allowing additional channels. For more information, including local rulings and authorization, please see the ART website:

www.art-telecom.fr

### notice to users of the German telephone network

This HP fax product is designed to connect only to the analogue public-switched telephone network (PSTN). Please connect the TAE N telephone connector plug, provided with the HP PSC 2500 Series into the wall socket (TAE 6) code N. This HP fax product can be used as a single device and/or in combination (in serial connection) with other approved terminal equipment.

## declaration of conformity (European Union)

The Declaration of Conformity in this document complies with ISO/IEC Guide 22 and EN 45014. It identifies the product, manufacturer's name and address, and applicable specifications recognized in the European community.

# geräuschemission

LpA < 70 dB am Arbeitsplatz im Normalbetrieb nach DIN 45635 T. 19

# notice to users in Japan (VCCI-2)

この装置は、情報処理装置等電波障害自主規制協議会(VCCI)の基準に基づくクラスB情報技術装置です。この装置は、家庭環境で使用することを目的としていますが、この装置がラジオやテレビジョン受信機に近接して使用されると受信障害を引き起こすことがあります。

取り扱い説明書に従って正しい取り扱いをして下さい。

# ARIB STD-1066 (Japan)

機器に内蔵の無線LANをお使いのお客様へ。

この機器の使用周波数帯では、電子レンジ等の産業・科学・医療用機器のほか 工場の製造ライン等で使用されている移動体識別用の構内無線局(免許を要する 無線局)及び特定小電力無線局(免許を要しない無線局)が運用されています。

- 1 この機器を使用する前に、近くで移動体識別用の構内無線局及び特定小電力 無線局が運用されていないことを確認して下さい。
- 2 万一、この機器から移動体識別用の構内無線局に対して電波干渉の事例が発生した場合には、速やかに使用周波数を変更するか又は電波の発射を停止した上、下記連絡先にご連絡頂き、混信回避のための処置等(例えば、パーティションの設置など)についてご相談して下さい。
- 3 その他、この機器から移動体識別用の特定小電力無線局に対して電波干渉の 事例が発生した場合など何かお困りのことが起きたときは、次の連絡先へお問い合わせ下さい。

連絡先:日本ヒューレット・パッカード株式会社 TEL:0120-014121

2.4DS4

# notice to users in Korea

사용자 안내문 :B급 기기

이 기기는 비업무용으로 전자파적합등록을 받은 기기이오니, 주거지역에서는 물론, 모든 지역에서 사용 하실 수 있습니다.

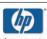

### **DECLARATION OF CONFORMITY**

according to ISO/IEC Guide 22 and EN 45014

Manufacturer's Name: Hewlett-Packard Company

Manufacturer's Address: 16399 West Bernardo Drive San Diego CA 92127, USA

SDGOB-0301-03

Regulatory Model Number: declares, that the product

 Product Name:
 PSC 2500 Photosmart Series
 Q3093A, (Q3091A)
 Japan only)

 Model Number(s):
 2510 (Q3094A), 2510xi (Q3095A), 2550 (Q3092A - Japan only)

Radio Module Model No: 5092-0115

Power Adapter(s): HP Part # 0950-4466

conforms to the following Product Specifications:

Safety: IEC 60950:1991+A1+A2+A3+A4 /

EN 60950:1992+A1+A2+A3+A4+A11 UL1950/CSA22.2 No.950, 3<sup>rd</sup> Edition:1995

EMC: CISPR 22:1997 / EN 55022:1998 Class B

CISPR 24:1997 / EN 55024:1998 IEC 61000-3-2:1995 / EN 61000-3-2:1995 IEC 61000-3-3:1994 / EN 61000-3-3:1995

VCCI-2

FCC Part15-Class B/ICES-003, Issue 2

Telecom: TBR 21:1998

Radio: EN 301-489-1,17:2000

EN 300-328-2:2000

Notified Body Number 0682 € 6682 ①

Cetecom ICT Services GmBH Untertuerkheimer Str. 6 10, D - 66177 Saarbruecken

Health: EU:1999/519/EC
Supplementary Information:

The product herewith complies with the requirements of the Low Voltage Directive 73/23/EC, the R&TTE Directive 1999/5/EC (Annex IV), and the EMC Directive 89/366/EEC and carries the CEmarking accordingly.

! • The product was tested in a typical configuration.

21 April 2003

Date

Steve Smith, Hardware Test & Regs MGR.

European Contact for regulatory topics only: Hewlett Packard GmbH, HQ-TRE, Herrenberger Strasse 140, D-71034 B bl ingen Germany (FAX +49-7031-14-3143)

# wired network setup

The HP PSC 2500 Series has an internal networking component that provides both wired and wireless connectivity.

This section contains the following topics:

- wired networking basics on page 131
- set up your hp psc for wired network use on page 134
- glossary of terms on page 168

# wired networking basics

Networking allows one computer to send information to and receive information from another. A wired (Ethernet) network is the most common type of local area network (LAN). It is simply a collection of two or more computers, printers, and other devices linked by Ethernet cables.

To connect your computer and HP PSC to a network with an Ethernet cable, each must have an Ethernet adapter (also known as a network interface card, or NIC). The HP PSC 2500 Series uses an internal Ethernet adapter that supports both 10 Mbps and 100 Mbps Ethernet networks. If you are purchasing, or have purchased, a NIC, make sure it can operate at either speed.

The following graphic shows an example of an Ethernet network with several computers and an HP PSC each connected to a hub, switch, or router.

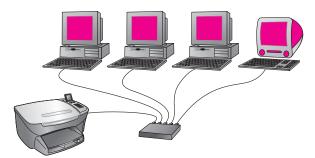

This section contains the following topics:

- hubs, switches, and routers on page 132
- cables on page 132
- Internet connections on page 133
- recommended network configurations on page 133

# hubs, switches, and routers

A wired, or Ethernet, network is connected using a CAT-5 (Ethernet) cable. You run one end of a cable to each computer with a NIC, and connect each cable to a hub, switch, or router at the other end.

### hubs

A hub takes its signal from each computer and sends it to all of the other computers connected to the hub. Hubs, however, are passive—other devices on the network plug into the hub in order to communicate with one another. A hub does not manage the network.

### switches

A switch, on the other hand, makes it possible for several users to send information over a network at the same time without slowing each other down. Switches allow different nodes (a network connection point, typically a computer) of a network to communicate directly with one another.

Most networks, however, do not consist entirely of switches due to the cost of replacing all of the hubs with switches. Instead, a combination of switches and hubs are used to create an efficient yet cost-effective network.

### routers

Routers allow distinct networks to communicate with each other. A router can link a network to the Internet; link two networks and connect both to the Internet; and help secure networks through the use of firewalls and assigning dynamic addresses. A router can also act as a gateway, while a hub or switch cannot.

A gateway can either be a router or a Windows computer running Internet Connection Sharing (ICS). For more information about ICS, see the documentation that came with your Windows computer.

**Note:** For specific information about the hardware on your network, see the manufacturers' printed or online documentation.

### cables

Use an unshielded CAT-5 Ethernet cable to connect your HP PSC to an Ethernet network. The CAT-5 Ethernet cable is also known as a straight-through cable. Your computers, broadband modem, and HP PSC must be attached to a router or hub with a straight-through cable. The straight-through cable uses an RJ-45 plua.

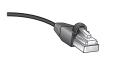

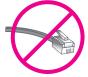

### RJ-45 plug

Although standard Ethernet cables look similar to standard telephone cables, they are not interchangeable. Connectors for Ethernet cables are wider and thicker on the end, and Ethernet cables have eight wires running to the connector at the end instead of four.

**Caution!** To prevent damaging your HP PSC, do not use a phone cord to connect the device to an Ethernet network, and do not connect the HP PSC's Ethernet port to a phone jack.

### Internet connections

Ethernet networks might or might not be connected to the Internet. If you place your HP PSC on an Ethernet network connected to the Internet, it is recommended that you use a gateway so that the HP PSC's IP address is assigned dynamically through DHCP. A gateway can either be a router or a Windows computer running Internet Connection Sharing (ICS).

# recommended network configurations

The following Ethernet network configurations are recommended to support your HP PSC:

### Ethernet network without an Internet connection

In this example, the network devices are connected to a hub, and there is no Internet connection. Devices use AutoIP to obtain IP addresses. If you have this configuration, connect your HP PSC to the hub with an Ethernet cable and proceed to set up your hp psc for wired network use on page 134.

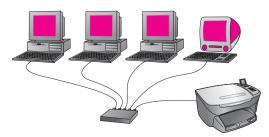

**Note:** Your HP PSC 2500 Series is an Internet-ready device. It has specific functionality (such as enabling you to send pictures to a predetermined destination) that is only available with a Broadband Internet connection.

### Ethernet network with Internet access provided by modem

In the following example, the network devices are connected to a hub, and a modem is used to provide Internet access to a single computer. The modem is connected to the computer using a phone cord and jack. Neither the HP PSC nor any of the other computers on the network have access to the Internet. See the Note above.

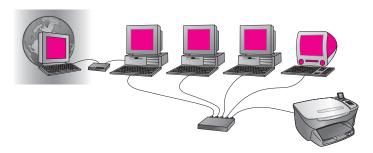

If you have this configuration, connect your HP PSC to the hub with an Ethernet cable and proceed to set up your hp psc for wired network use on page 134.

### DSL or cable Internet connection with a router acting as a gateway

In the example below, a router manages the network connections and acts as a gateway between the network and the Internet. If you have this configuration, connect your HP PSC to the router with an Ethernet cable and proceed to set up your hp psc for wired network use on page 134.

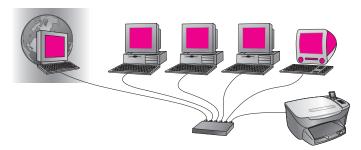

With this configuration, you are able to access the full functionality of your HP PSC, including sharing pictures over the Internet with HP Instant Share.

## DSL or cable Internet connection with a computer acting as a gateway

In this example, the network devices are connected to a hub. A computer on the network acts as the gateway between the network and the Internet. The gateway computer uses Windows Internet Connection Sharing (ICS) or similar software to manage the network connections and provide Internet access to the other devices.

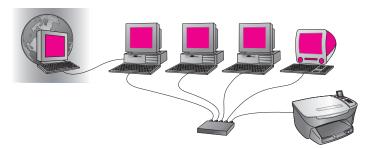

**Note:** If the computer acting as a gateway is turned off, the other computers on the network will lose their Internet connection. The HP PSC will not support Internet-related functions.

If you have this configuration, connect your HP PSC to the hub with an Ethernet cable and proceed to set up your hp psc for wired network use on page 134.

# set up your hp psc for wired network use

Your Ethernet network must be functional before proceeding with the following instructions. Broadband Internet access is recommended in order to take full advantage of your HP PSC's feature set.

Note: If you previously set up your HP PSC for direct connect (using a USB cable) and no longer want to use this connection type, uninstall the HP PSC 2500 Series software before proceeding. Disconnect the USB cable from your computer and the HP PSC. Use the instructions below to connect your HP PSC to the network and reinstall the software. (The HP PSC 2500 Series will support both USB and network connections simultaneously.)

This section contains the following topics:

- connect your hp psc to the network on page 135
- install your hp psc software on a Windows computer on page 136
- install your hp psc software on a Macintosh on page 137

# connect your hp psc to the network

To connect your HP PSC to a wired network, you will need the following:

- Functional wired network.
- CAT-5 Ethernet cable.

**Note:** You might need to purchase a CAT-5 Ethernet cable if the one provided with the HP PSC is too short for your use.

 Broadband Internet access (only if you want to access HP Instant Share directly from the device—for more information, see hp instant share network setup and use on page 197).

#### to connect your hp psc to the network

1 Connect the CAT-5 Ethernet cable to an available port on your Ethernet hub or router.

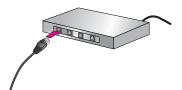

2 Remove the cover from the Ethernet port on the back of your HP PSC.

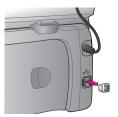

3 Connect the Ethernet cable to the Ethernet port on the back of your HP PSC.

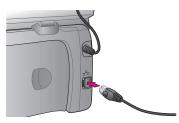

- 4 Wait until the blue network light on the lid of your HP PSC is lit. The LED turns solid blue when there is an active network connection. To turn off the network light, disconnect the cable from the back of the lid.
  - Note: It might take a few moments for your HP PSC network settings to become active and available for use.
- 5 Print a network configuration page.
  For more information, see print a network configuration page on page 76.

# install your hp psc software on a Windows computer

See connect your hp psc to the network on page 135 prior to installing the HP software. The following instructions are for Windows computers only.

**Note:** Installation time can range from 20 minutes to 1 hour depending on your OS, the amount of available space, and the processor speed.

## to install your hp psc software

- 1 Quit all applications.
- Insert the HP PSC software installation CD into your computer's CD-ROM drive.
  - The Welcome screen appears.
- 3 Click Next and follow the instructions provided by the Installer to check and prepare the system, and install drivers, plug-ins, and software. This will take several minutes.

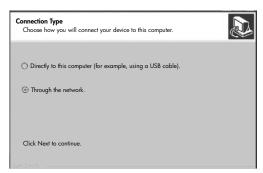

connection type screen

4 At the Connection Type screen, select Through the network and then click Next.

The Searching screen appears as the Setup program searches for your HP PSC on the network.

After the HP PSC is found, the Printer Found screen appears.

- Verify that the printer description is correct. (Use the configuration page to verify the printer name and MAC address.)
- 6 If the printer description is correct, select Yes, install this printer and click Next.

**Note:** If more than one printer is found on the network, the Printers Found screen appears. Select the device to configure and install, and then click Next.

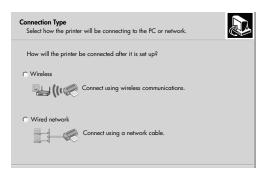

#### second connection type screen

- 7 At the Connection Type screen, select Wired network and then click Next. The Confirm Settings screen appears.
- 8 Verify the HP PSC network settings and click Next.

Note: If the Network Configuration Options screen appears, select Configure network settings for me and then click Next.

When Setup is able to communicate with the HP PSC, the Installer status screen appears as Setup installs the software. This might take several minutes.

- 9 At the prompt, restart your computer to finish the installation process.
- 10 After your computer is restarted, complete the Fax Setup Wizard and product registration.

Fax setup is described in fax setup on page 175.

# install your hp psc software on a Macintosh

See connect your hp psc to the network on page 135 prior to installing the HP software. The following instructions are for Macintosh computers only.

**Note:** Installation time can range from 20 minutes to 1 hour depending on your OS, the amount of available space, and the processor speed.

# to install your hp psc software

- Quit all applications.
- Insert the HP PSC software installation CD into your computer's CD-ROM drive

The install folder opens on your desktop, displaying two icons.

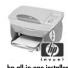

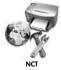

np dil-in-one insidile

#### installer icons

- 3 Double-click the hp all-in-one installer icon.
  - The Authenticate screen appears.
- 4 Enter the Name and Password or phrase used to access your computer or network.
- 5 Click OK.

The software installer screen appears.

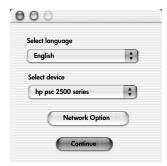

software installer screen

- 6 Select the appropriate Language and Device.
- 7 Click Network Option.

The Network Installer screen appears.

8 Click OK.

The Welcome to the installation wizard screen appears.

You are notified that the Installer will run a utility to discover and configure your device on the network. This process might take several minutes.

9 Click Next.

The Searching screen appears as Setup searches for printers on the network.

When the search is finished, the Printer Found screen appears.

10 Verify that the printer description is correct. (Use the configuration page to verify the printer name and MAC address.)

11 If the printer description is correct, select Yes, install this printer and click Next.

**Note:** If more than one printer is found on the network, the Printers Found screen appears. Select the device to configure and install, and then click Next.

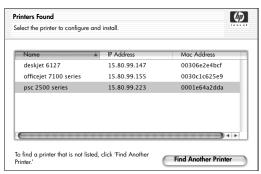

printers found screen

**Note:** If a printer was not found, the Printer Not Found screen appears. Follow the steps on the subsequent screens. If the device is still not found, see **troubleshooting information** on page 205 for more information.

- 12 Verify that the printer description for your HP PSC is correct using the network configuration page.
- Select the printer description and then click Next.
  Setup checks to see if the device selected supports wireless settings.
  If the device has wireless capabilities (HP PSC 2500 Series) but is in wired mode (CAT-5 Ethernet cable attached), the Connection Type screen appears.

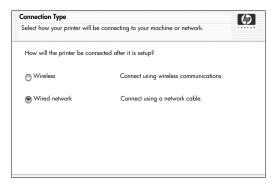

connection type screen

14 Select Wired network, and then click Next.

Setup checks to see if the HP PSC is configured. (If this is a new installation, the device will not be configured.)

The HP PSC is dynamically assigned an IP address and the device settings are shown on the Confirm Settings screen.

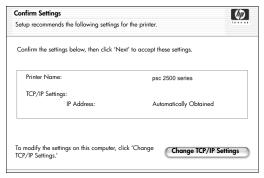

#### confirm settings screen

15 Verify that the settings are correct, and then click Next.

Note: If the settings are not correct, click Change TCP/IP Settings. Follow the instructions on the screens presented.

The Verifying Printer Settings screen appears as Setup tries to communicate with the HP PSC using the new settings. This might take several minutes.

If Setup is able to communicate with the HP PSC, the Congratulations screen appears.

16 Click Quit.

The Installer reactivates and the software installer screen reappears.

- 17 Click Continue.
- 18 Follow the instructions provided by the hp all-in-one installer to check and prepare the system, and install drivers, plug-ins, and software.
- 19 At the Congratulations! screen, click Continue.
- 20 Select a default paper size for your device, and click Continue.
  Page 1 of the HP All-in-One Setup Assistant appears.
- 21 Click Next.
- 22 On the Select Device screen, select TCP/IP.
- 23 Select your HP PSC from the list of devices shown and click Next. Fax Setup begins.
- 24 Follow the instructions provided by the HP All-in-One Setup Assistant and finish Fax Setup.
- 25 Complete the Print Queue Setup.
- At the Congratulations screen, click Done.
   HP Photo and Imaging Director launches on your desktop.

# 15

# wireless network setup

The HP PSC 2500 Series (HP PSC) has an internal networking component that provides both wired and wireless connectivity. This component uses a wireless protocol called IEEE 802.11b that communicates data by means of radio transmission. Cables are therefore not required to connect the computers or devices that are part of the network.

Note: The HP PSC 2500 Series is compatible with 802.11g-compliant devices.

This section contains the following topics:

- wireless networking basics on page 141
- set up your hp psc for wireless network use on page 146
- use the embedded web server on page 166
- glossary of terms on page 168

# wireless networking basics

A wireless local area network (WLAN) is simply a collection of two or more computers, printers, and other devices linked by radio waves. It uses high-frequency airwaves (radio) to communicate information from one point to another.

To connect a computer or device to a wireless network, the computer or device must have a wireless network adapter. The HP PSC uses an internal networking component that contains a wireless network adapter and radio. No cabling is necessary between networked devices that use wireless technology, although a cable might be necessary for setup and configuration of your HP PSC.

This section contains the following topics:

- communication modes on page 141
- security on page 143
- Internet connections on page 144
- wireless network configurations on page 144
- optimize your wireless network on page 146

#### communication modes

The communication mode defines how devices, such as computers and printers, communicate on a wireless network. There are two primary types of wireless communication modes:

Infrastructure (Access Point): the HP PSC communicates with network
computers through a wireless access point or base station. The access
point acts as a central hub or gateway connecting wireless and,
optionally, wired devices. (Most access points have an integrated Ethernet
controller to connect to an existing wired-Ethernet network.)

In Infrastructure mode, all wireless communication between network devices goes through an access point. Each wireless network device must have a wireless network adapter that connects it to an access point.

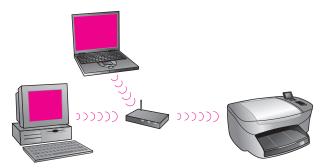

**Note:** If your HP PSC connects through a wireless residential gateway that provides access point functions, choose infrastructure mode.

Ad-hoc (Peer-to-Peer) (factory default): the HP PSC communicates with your
computer directly, rather than through an access point or base station.
Each wireless device on an ad-hoc network must have a wireless network
adapter. The adapter enables each device to communicate with the other
devices on the network. For more information, see the glossary of terms on
page 168.

Ad-hoc mode is usually limited to simple, small wireless networks because performance degrades significantly after connecting six network devices.

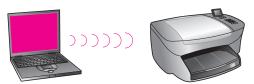

This option is recommended when you are not trying to share an Internet connection or when you are only connecting two network devices. You can access the Internet in an ad-hoc network by connecting to a Windows computer that has Internet Connection Sharing (ICS) enabled.

If you are a PC owner and are setting up a wireless network, you will need an 802.11b/Wi-Fi (wireless-fidelity) compatible PC card that operate in ad-hoc mode. If your network is set up for infrastructure mode, you will need an 802.11b wireless transceiver. Wireless network adapters with transceivers are available in PCMCIA card form. But some manufacturers do offer PCI or ISA format cards, not just adapters.

If you are a Macintosh owner, setting up an 802.11b/Wi-Fi compatible network is easy. Apple sells an easy-to-configure access point called AirPort. AirPort has to be connected to a Macintosh, but it accepts signals from any 802.11b-compatible wireless network card, whether PC or Macintosh based.

Note: For more information on Wi-Fi and wireless network adapters, see the glossary of terms on page 168.

## security

As with other networks, security for WLANs focuses on access control and privacy. Traditional WLAN security includes the use of Service Set Identifiers (SSIDs), open or shared-key authentication, static WEP keys, and optional Media Access Control (MAC) authentication. This combination offers a basic level of access control and privacy.

More advanced levels of security (such as WPA, Pre-shared key, and so forth) are available through the HP PSC's embedded Web server (EWS). For more information about the EWS, see use the embedded web server on page 166.

Note: It is highly recommended that you implement a wireless security scheme (either WEP or WPA) prior to setup. In addition, use an antivirus program to protect against computer viruses, and follow basic security rules such as setting strong passwords and not opening unknown attachments. Other network components, including firewalls, intrusion-detection systems, and segmented networks, should also be considered as part of your network design.

Authentication and encryption are two different approaches to network security. Authentication verifies the identity of a user or device before granting access to the network, making it more difficult for unauthorized users to get at network resources. Encryption encodes the data being sent across the network, making the data unintelligible to eavesdroppers. Both of these security methods are common on wireless networks.

#### authentication

The HP installation software supports Open System authentication. More advanced forms of authentication are discussed in the glossary of terms on page 168 and are available through the embedded Web server.

A network with Open System authentication does not screen network users based on their identities and usually involves supplying the correct SSID. Such a network might use WEP (Wired Equivalent Privacy) encryption to provide a first level of security against casual eavesdroppers.

**Note:** Shared key and server-based authentication protocols are implemented through the HP PSC embedded Web server and are discussed in the glossary of terms on page 168.

#### encryption

To reduce your exposure to eavesdropping, establish a wireless security key for your network. Your HP PSC installation software supports a wireless security scheme called Wired Equivalent Privacy (WEP) to hinder unauthorized users from accessing data transmitted over the radio waves. It is based on the use of a single WEP key, where each computer or device is configured with the same key to communicate on that network. For more information about WEP, see the glossary of terms on page 168.

**Note:** Up to four WEP keys might be used on a wireless network for transmission of data. If you have three computers and an access point, for example, each might be assigned a distinct key for transmitting data. However, the remaining keys must also be entered on each device so they can communicate with each other.

The four keys must be entered into the HP PSC's embedded Web server prior to installing the HP PSC software.

Caution! Your HP PSC lets computers on your network access the contents of flash memory cards. The contents of the cards appear as a separate drive on your computer so you can conveniently view, edit, print, and e-mail your photos from either the device or your computer. When used on a wireless network that does not have WEP enabled, anyone within wireless range who knows your network name and the HP PSC network ID can access the contents of your flash memory card while it is inserted into the HP PSC. You can increase the privacy of data on your flash memory cards by using WEP or WPA on your wireless network, and removing the flash memory card from your HP PSC when not in use.

#### media access control address authentication

Some WLAN vendors support authentication based on the physical address, or Media Access Control (MAC) address, of the client Network Interface Card (NIC). In this scenario, an access point allows association by a client only if that client's MAC address matches an address in an authentication table used by the access point. This is not configurable through the HP PSC.

# Internet connections

Wireless networks might or might not be connected to the Internet. If you place your HP PSC on a wireless network connected to the Internet, it is recommended that you use a wireless router (access point or base station) with a DHCP server so that the HP PSC's IP address is assigned through DHCP.

Note: In order to use the E-mail button and other HP Instant Share features on your HP PSC, you will need Broadband Internet access.

# wireless network configurations

The following wireless LAN configurations are recommended to support your HP PSC:

#### ad-hoc

In this mode, your computer and HP PSC communicate with each other directly. For example, your computer has a wireless network adapter that is configured for ad-hoc mode. An SSID is assigned to the network. The HP PSC also has a wireless adapter configured for ad-hoc mode and uses the same SSID.

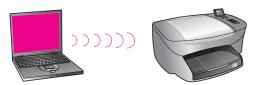

To connect to the Internet using a DSL or cable modem, the computer must have a NIC (network interface card) and a wireless network adapter. The NIC is required to provide a connection to the modem by means of an Ethernet cable.

#### infrastructure

In this mode, all wireless communication between your network devices goes through an access point (or base station). The access point acts as a central hub or gateway connecting wireless devices. Each wireless network device must have an adapter that connects it to the access point.

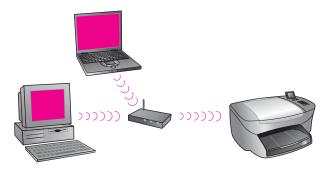

In this scenario, you can route the Internet connection directly through the access point using an Ethernet cable.

## 802.3 (Ethernet) to infrastructure

In this example, your access point connects a wired network to a wireless network. In this model, your computer is configured for wired networking and is connected with an Ethernet cable to the access point. Your HP PSC is configured for infrastructure mode and its wireless adapter is transferring and receiving data by way of the access point.

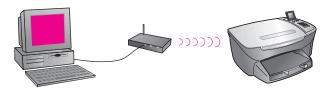

Note: To connect to the access point, your computer must have an Ethernet network interface card (NIC) that provides an external port for an Ethernet cable.

**Note:** In this configuration, it is recommended that you route the Internet connection directly through the access point using an Ethernet cable.

#### infrastructure to 802.3 (Ethernet)

In this example, your access point connects a wireless network to a wired device. In this model, your computer is configured for wireless networking using a wireless network adapter, and is transferring and receiving data by way of the access point. Your HP PSC is configured for wired networking and is connected with an Ethernet cable to the access point.

Note: To set up your HP PSC on a wired network, see wired network setup on page 131. The access point acts as a router for the wired device.

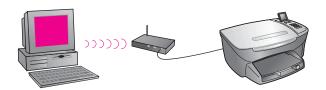

**Note:** In this configuration, it is recommended that you route the Internet connection directly through the access point using an Ethernet cable.

# optimize your wireless network

For the best wireless coverage, consider where you place the access point, where you place the adapters, and how you adjust the antennas. Some recommendations are:

- Position the access point in line of sight to the wireless adapters, and in a central location within the area to be used for wireless communications. Try to position the access point in a place that is higher than networked computers and equipment.
- Position the access point away from other radio equipment operating at a frequency of 2.4 gigahertz (GHz), such as microwave ovens and cordless telephones.
- Keep your wireless equipment away from large metallic objects, such as computer cases, display monitors, and appliances, as well as other electromagnetic devices, such as televisions, radios, cordless telephones, and microwave ovens that might interfere with wireless transmissions.
- Position your wireless equipment so that large masonry structures, such as fireplaces, are not obstructing the radio path. Building construction, such as metal framing, ultraviolet-resistant window film, metallic paint, concrete or masonry walls, or multiple floors and walls reduce radio signal strength.

# set up your hp psc for wireless network use

The instructions following under this heading address a first-time wireless installation.

Note: If you previously set up your HP PSC for direct connect (using a USB cable) and no longer want to use this connection type, uninstall the HP PSC 2500 Series software before proceeding. Disconnect the USB cable from your computer and the HP PSC. Use the instructions included in this section to connect your HP PSC to the network and reinstall the software. (The HP PSC 2500 Series will support both USB and network connections simultaneously.)

All of the devices on a wireless network must have similar wireless settings. This lets them talk to each other. When you first add your HP PSC to a wireless network, it cannot talk to the devices on the network. The HP PSC's wireless network adapter must be configured to the same network name (SSID), wireless channel, and wireless security (WEP or WPA) key (if used) as the rest of the devices on the network.

4<mark>6</mark> hp psc 2500 series

This section contains the following topics:

- connect your hp psc to a wireless network or computer on page 147
- install your hp psc software on a Windows computer (infrastructure mode) on page 148
- install your hp psc software on a Windows computer (ad-hoc mode) on page 152
- install your hp psc software on a Macintosh (infrastructure mode) on page 154
- install your hp psc software on a Macintosh (ad-hoc mode) on page 158

# connect your hp psc to a wireless network or computer

To connect your HP PSC to a wireless network, you will need the following:

- CAT-5 Ethernet cable (infrastructure mode).
  - Note: You will be instructed to set up the HP PSC through a wired connection using a CAT-5 Ethernet cable. After installation and Setup are finished, you will be prompted to remove the cable to switch to a wireless connection. You might need to purchase an Ethernet cable if the one provided with the HP PSC is too short for your use.
- A wireless network that is operational.
- A desktop computer or laptop with wireless networking support (ad-hoc mode).
  - **Note:** If you just purchased a laptop or desktop computer with wireless capability, configure your computer's wireless settings prior to configuring your HP PSC.
- Current wireless settings: the SSID (network name) of the existing network; wireless channel (ad-hoc mode only) used by the computer; communication mode; and WEP key used by the wireless network.
- Broadband Internet access (only if you want to access HP Instant Share directly from the device—for more information, see hp instant share network setup and use on page 197).

## to connect your hp psc to a wireless network (infrastructure mode):

1 Remove the cover from the Ethernet port on the back of your HP PSC.

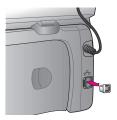

2 Connect the Ethernet cable to the Ethernet port on the back of your HP PSC.

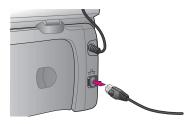

3 Connect the CAT-5 Ethernet cable to an available port on your wireless access point.

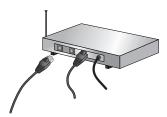

4 Wait until the network light on the lid of the HP PSC turns solid blue. This indicates there is an active network connection. (To turn off the network light, disconnect the cable from the back of the lid.)

If the network light does not turn blue, recycle the power on your HP PSC. Press the On button on the front panel to turn the HP PSC off, and press it again to turn the device on.

Note: It might take up to 60 seconds for your HP PSC network settings to become active and available for use.

Print a network configuration page. (For detailed instructions on how to print a network configuration page, see print a network configuration page on page 76.)

Initially, the SSID, communication mode, encryption key, and wireless channel on the network configuration page will not match those of the network with which you are trying to associate. The default settings will display. If you run a network configuration page following installation and setup, the SSID, communication mode, encryption key, and wireless channel will match those of the network. If any of the values differs following installation, you might not be able to connect to the wireless network.

**Note:** If you are using multiple WEP keys, or advanced authentication protocols (EAP/802.1x or EAP-PSK) and encryption methods (WPA), use the embedded Web server to configure your wireless settings prior to software installation. For more information, see **use the embedded web server** on page 166.

# install your hp psc software on a Windows computer (infrastructure mode)

The recommended method of connecting to your HP PSC in infrastructure mode is to set up and configure the HP PSC through a wired connection.

Connect your HP PSC to the access point with an Ethernet cable and, after Setup is complete, remove the cable and switch to a wireless connection. Your computer can be connected to the access point either wired or wirelessly.

Note: Installation time can range from 20 minutes to 1 hour depending on your OS, the amount of available space, and the processor speed.

# to install your hp psc software

- Quit all applications.
- Insert the HP PSC software installation CD into your computer's CD-ROM drive.
  - The Welcome screen appears.
- 3 Click Next and follow the instructions provided by the Installer to check and prepare the system, and install drivers, plug-ins, and software. This will take several minutes.

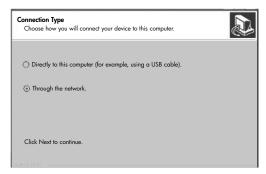

#### connection type screen

4 At the Connection Type screen, select Through the network and then click Next.

The Searching screen appears as the Setup program searches for your HP PSC on the network.

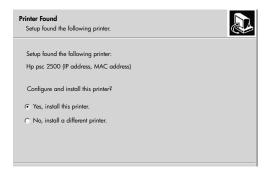

## printer found screen

After the HP PSC is found, the Printer Found screen appears.

Verify that the printer description is correct. (Use the network configuration page to verify the printer name and Media Access Control (MAC) address.)

6 If the printer description is correct, select Yes, install this printer and click Next

**Note:** If more than one printer is found on the network, the Printers Found screen appears. Select the device to configure and install, and then click Next.

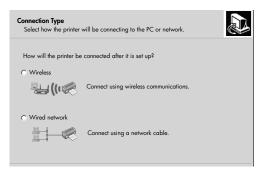

#### second connection type screen

- 7 At the second Connection Type screen, select Wireless and then click Next. If the Select a Network Name screen appears, go to step 8. Otherwise, go to step 9.
- 8 Select the wireless Network Name (SSID) that matches your network from those listed in the drop-down list, and then click Next.
- 9 One of two Wireless Encryption—WEP screens appears. Do one of the following:

| if                                                                  | then                                                                                                    |
|---------------------------------------------------------------------|----------------------------------------------------------------------------------------------------|
| It cannot be<br>determined from the<br>SSID that WEP is<br>required | Select Enable Data Encryption, enter the WEP transmission key used on your network, and click Next.  OR  Click Next if WEP encryption is not used on your network. |
| It is determined that<br>the SSID requires a<br>WEP key             | Enter the WEP key used on your network for transmitting data, and then click Next.                                                                                 |

All wireless devices on the network must have the same encryption settings.

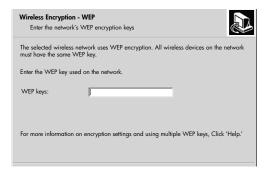

#### sample wireless encryption - WEP screen

**Note:** The installer defaults to Key 1 as the transmission key. If you are using more than one WEP key on your network, enter the key you identified as the transmission key in the HP PSC embedded Web server (EWS) prior to installation. See **enter multiple WEP keys** on page 166.

- 10 At the next screen (confirm printer settings), verify the wireless printer settings and then click Next.
  - Setup verifies the HP PSC's wireless settings based on the internal networking component's configuration.

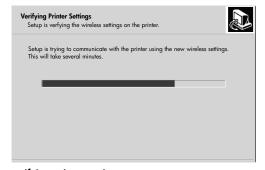

### verifying printer settings screen

The Verifying Printer Settings screen appears as Setup turns the wireless radio on and verifies that the HP PSC can communicate with the network using the new wireless settings.

When Setup is able to communicate with the HP PSC, the Unplug the network cable screen appears.

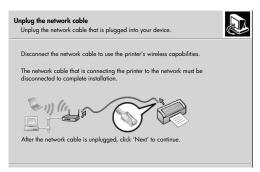

## unplug the network cable screen

- 11 Disconnect the Ethernet cable from your HP PSC and computer or wireless access point.
- 12 Click Next.

The Installer status screen appears as Setup installs the software. This might take several minutes.

- 13 At the prompt, restart your computer to finish the installation process.
- 14 After your computer is restarted, complete the Fax Setup Wizard and product registration.

Fax setup is described in fax setup on page 175.

# install your hp psc software on a Windows computer (ad-hoc mode)

To install your HP PSC software and configure the device on your ad-hoc wireless network you must have a wireless network adapter.

Do not connect the HP PSC to your computer.

Note: Before installing your HP PSC software, see connect your hp psc to a wireless network or computer on page 147.

# to install your hp psc software

- Quit all applications.
- If your computer is connected to the Internet, disable the connection to your computer by removing the Ethernet cable that connects the modem (cable, DSL, or dial-up) to your computer.
- 3 Disable your Ethernet network interface card (NIC).
- 4 Press Setup on the front panel.
   The Setup Menu appears on the color graphics display.
- 5 Press 6.
  The Network menu appears on the color graphics display.
- 6 Press 2.

The wireless radio setting options appear on the color graphics display.

Note: The default setting for the wireless radio is Off.

- 7 Use the ▼ and ▲ buttons to select On.
- 8 Press OK.
- 9 Open the configuration utility for your wireless network adapter.

152

- 10 Write down the existing wireless profile's settings.
- 11 Create a new wireless profile with the following values:
  - Communication mode: Ad Hoc
  - Network name (SSID): hpsetup
  - Encryption: disabled

(This is the default configuration for your HP PSC's internal networking component.)

12 Activate the profile.

When the configuration change is complete, the computer is ready to communicate on the HP PSC's network. (The computer is no longer part of its original network.)

**Note:** Unless you change your computer's settings, it will still communicate with your existing wireless network. But the wireless device that you need to configure is on its own network (called "hpsetup"). To configure that device, you need to change your computer to the HP PSC's network—temporarily.

13 Print a network configuration page and obtain the IP address of the HP PSC.

For more information, see print a network configuration page on page 76.

- 14 Open your Web browser on your computer.
- 15 Enter either the URL or device IP address from the network configuration page into the Address field in your browser. The EWS Home page appears.
- 16 Select the Networking tab.
- 17 At the Network Settings page, click the Wireless tab.
- 18 Scroll to the appropriate section and enter the profile values you recorded in step 9.
- 19 Click Apply.
- 20 Exit the EWS by closing your browser.
- 21 Open the configuration utility for your wireless network adapter.
- 22 Restore the old wireless profile settings.
- Wait 60 seconds and then print a network configuration page. The blue network light on the lid of your HP PSC should be lit.
- 24 Open your Web browser on your computer.
- 25 Enter either the URL or device IP address from the network configuration page into the Address field in your browser.
  If the EWS Home page appears, your HP PSC is properly configured.
- 26 Exit the EWS by closing your browser.
- 27 Insert the HP PSC software installation CD into your computer's CD-ROM drive.

The Welcome screen appears.

**Note:** Installation time can range from 20 minutes to 1 hour depending on your OS, the amount of available space, and the processor speed.

28 Click Next and follow the instructions provided by the Installer to check and prepare the system, and install drivers, plug-ins, and software.
This will take several minutes.

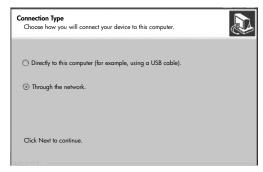

#### connection type screen

29 At the Connection Type screen, select Through the network and then click Next.

The Searching screen appears as Setup searches for your configured HP PSC on the network.

When the search is finished, the Confirm Settings screen appears.

- 30 Verify the wireless printer settings and then click Next.
  The Installer status screen appears as Setup installs the software. This might take several minutes.
- 31 At the prompt, restart your computer to finish the installation process.
- 32 After your computer is restarted, complete the Fax Setup Wizard and product registration.
  Fax setup is described in fax setup on page 175.
- 33 Enable your network interface card (NIC), and reconnect your Internet access.

# install your hp psc software on a Macintosh (infrastructure mode)

The recommended method of connecting a Macintosh to your HP PSC in infrastructure mode is to set up and configure the HP PSC through a wired connection.

Connect your HP PSC to the access point with an Ethernet cable and, after Setup is complete, remove the cable and switch to a wireless connection. Your computer can be connected to the access point either wired or wirelessly.

Note: Before installing your HP PSC software, see connect your hp psc to a wireless network or computer on page 147.

Note: Installation time can range from 20 minutes to 1 hour depending on your OS, the amount of available space, and the processor speed.

# to install your hp psc software

- Print a network configuration page.
   For more information, see use the network configuration tools on page 75.
- 2 Quit all applications.

154

3 Insert the HP PSC software installation CD into your computer's CD-ROM drive.

The install folder opens on your desktop, displaying two icons.

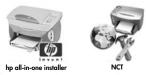

installer icons

- 4 Double-click the **hp all-in-one installer** icon.
  - The Authenticate screen appears.
- 5 Enter the Name and Password or phrase used to access your computer or network.
- 6 Click OK.
  The software installer screen appears.

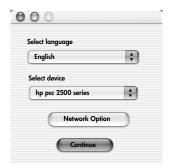

#### software installer screen

- 7 Select the appropriate Language and Device.
- 8 Click the Network Option button. The Network Installer screen appears.
- 9 Click OK.
  - The Welcome to the installation wizard screen appears.
  - You are notified that the Installer will run a utility to discover and configure your device on the network. This process might take several minutes.
- 10 Click Next.
  - The Searching screen appears as Setup searches for printers on the network.
  - When the search is finished, the Printer Found screen appears.
- 11 Verify that the printer description is correct. (Use the network configuration page to verify the printer name and Media Access Control (MAC) address.)

12 If the printer description is correct, select Yes, install this printer and click Next

**Note:** If more than one printer is found on the network, the Printers Found screen appears. Select the device to configure and install, and then click Next.

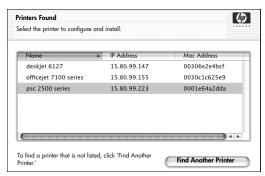

printers found screen

**Note:** If a printer was not found, the Printer Not Found screen appears. Follow the steps on the subsequent screens. If the device is still not found, see **troubleshooting information** on page 205 for more information.

- 13 Verify that the printer description for your HP PSC is correct using the network configuration page.
- Select the printer description and then click Next.
  Setup checks to see if the device selected supports wireless settings.
  If the device has wireless capabilities (HP PSC 2500 Series) but is in wired mode (CAT-5 Ethernet cable attached), the Connection Type screen appears.

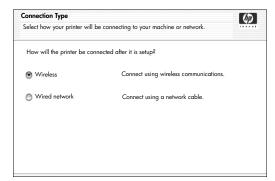

connection type screen

15 Select Wireless, and then click Next.

Setup checks to see if the HP PSC is configured. (If this is a new install the device will not be configured.)

If the HP PSC is not configured, Setup obtains a list of available wireless networks from the HP PSC's internal networking component.

The Select a Network Name screen appears.

156

16 Select an existing wireless Network Name (SSID) from the list, and then click Next.

 $\bigcirc R$ 

If the Network Name does not appear in the list, select Enter a Network Name, and then click Next. At the Wireless Settings screen, enter the wireless Network Name (SSID) and select a Communication Mode; then click Next.

If it is determined that the selected wireless network uses WEP encryption, the Wireless Encryption—WEP screen appears.

17 Enter the primary WEP key used for encrypting transmissions in the WEP Keys text box, and then click Next.

OR

If Setup is unable to determine if WEP encryption is being used, you are given the choice to Enable Data Encryption, and enter a WEP key.

The HP PSC is dynamically assigned an IP address and the device settings are shown on the Confirm Settings screen.

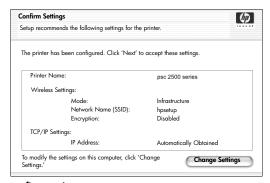

confirm settings screen

18 Verify that the settings are correct, and then click Next.
The Verifying Printer Settings screen appears as Setup tries to communicate with the HP PSC using the new settings. This might take several minutes.
If Setup is able to communicate with the HP PSC, the Verification Successful screen appears.

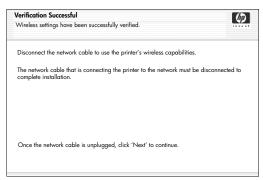

verification successful screen

- 19 Disconnect the CAT-5 Ethernet cable from your device and access point or computer.
- 20 Click Next.

The Congratulations screen appears.

21 Click Quit.

The Installer re-activates and the software installer screen reappears.

- 22 Click Continue.
- 23 Follow the instructions provided by the hp all-in-one installer to check and prepare the system, and install drivers, plug-ins, and software.
- 24 At the Congratulations! screen, click Continue.
- 25 Select a default paper size for your device, and click Continue.
  Page 1 of the HP All-in-One Setup Assistant appears.
- 26 Click Next.
- 27 On the Select Device screen, select TCP/IP.
- 28 Select your HP PSC from the list of devices shown and click Next. Fax Setup begins.
- 29 Follow the instructions provided by the HP All-in-One Setup Assistant and finish Fax Setup.
- 30 Complete the Print Queue Setup.
- 31 At the Congratulations screen, click Done.
  The HP Photo and Imaging Director launches on your desktop.

# install your hp psc software on a Macintosh (ad-hoc mode)

There are two ways to perform a wireless install in ad-hoc mode:

- use the embedded Web server (EWS) to manually configure your HP PSC (for more information, see to install your hp psc software (wireless install using the EWS) on page 158).
- use the installation software to configure your HP PSC on the network (for more information, see to install your hp psc software (wireless install using software) on page 161).

Note: To install your HP PSC software and configure the device on your adhoc wireless network you must have an AirPort adapter.

Note: Before installing your HP PSC software, see connect your hp psc to a wireless network or computer on page 147.

### to install your hp psc software (wireless install using the EWS)

- Quit all applications.
- If your computer is connected to the Internet, disable the connection to your computer by removing the Ethernet cable that connects the modem (cable, DSL, or dial-up) to your computer.
- 3 Disable your Ethernet network interface card (NIC).
- 4 Press Setup on the front panel.
  The Setup Menu appears on the color graphics display.

5 Press 6.

The Network menu appears on the color graphics display.

6 Press 2.

The wireless radio setting options appear on the color graphics display.

Note: The default setting for the wireless radio is Off.

- 7 Use the ▼ and ▲ buttons to select On.
- 8 Press OK.
- 9 Open the configuration utility for your wireless network adapter.
- 10 Write down the existing wireless profile's settings.
- 11 Create a new wireless profile with the following values:
  - Communication mode: Ad Hoc
  - Network name (SSID): hpsetup
  - Encryption: disabled

(This is the default configuration for your HP PSC's internal networking component.)

12 Activate the profile.

When the configuration change is complete, the computer is ready to communicate on the HP PSC's network. (The computer is no longer part of its original network.)

**Note:** Unless you change your computer's settings, it will still communicate with your existing wireless network. But the wireless device that you need to configure is on its own network (called "hpsetup"). To configure that device, you need to change your computer to the HP PSC's network—temporarily.

13 Print a network configuration page and obtain the IP address of the HP PSC.

For more information, see print a network configuration page on page 76.

- 14 Open your Web browser on your computer.
- 15 Enter either the URL or device IP address from the network configuration page into the Address field in your browser. The EWS Home page appears.
- 16 Select the Networking tab.
- 17 At the Network Settings page, click the Wireless tab.
- 18 Scroll to the appropriate section and enter the profile values you recorded in step 9.
- 19 Click Apply.
- 20 Exit the EWS by closing your browser.
- 21 Open the configuration utility for your wireless network adapter.
- 22 Restore the old wireless profile settings.
- 23 Wait 60 seconds and then print a network configuration page. The blue network light on the lid of your HP PSC should be lit.
- 24 Open your Web browser on your computer.
- 25 Enter either the URL or device IP address from the network configuration page into the Address field in your browser.

If the EWS Home page appears, your HP PSC is properly configured.

- 26 Exit the EWS by closing your browser.
- 27 Insert the HP PSC software installation CD into your computer's CD-ROM drive

The install folder opens on your desktop, displaying two icons.

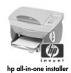

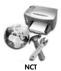

installer icons

Note: Installation time can range from 20 minutes to 1 hour depending on

28 Double-click the hp all-in-one installer icon.

The Authenticate screen appears.

29 Enter the Name and Password or phrase used to access your computer or network.

your OS, the amount of available space, and the processor speed.

30 Click OK.

The software installer screen appears.

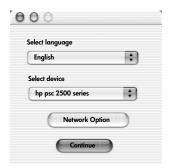

#### software installer screen

- 31 Select the appropriate Language and Device.
- 32 Click the Network Option button.

The Network Installer screen appears.

33 Click OK.

The Welcome to the installation wizard screen appears.

You are notified that the Installer will run a utility to discover your device on the network. This process might take several minutes.

34 Click Next.

The Searching screen appears as Setup searches for your configured HP PSC on the network.

When the search is finished, the Confirm Settings screen appears.

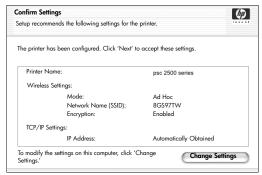

#### confirm settings screen

- 35 Verify that the settings are correct, and then click Next.
  If Setup is able to communicate with the HP PSC, the Congratulations screen appears.
- 36 Click Quit.
  The Installer re-activates and the software installer screen reappears.
- 37 Click Continue.
- 38 Follow the instructions provided by the hp all-in-one installer to check and prepare the system, and install drivers, plug-ins, and software.
  The Congratulations! screen appears.
- 39 Enable your network interface card (NIC), and reconnect your Internet access.
- 40 At the Congratulations! screen, click Continue.
- 41 Select a default paper size for your device, and click Continue.
  Page 1 of the HP All-in-One Setup Assistant appears.
- 42 Click Next.
- 43 On the Select Device screen, select TCP/IP.
- 44 Select your HP PSC from the list of devices shown and click Next. Fax Setup begins.
- 45 Follow the instructions provided by the HP All-in-One Setup Assistant and finish Fax Setup.
- 46 Complete the Print Queue Setup.
- 47 At the Congratulations screen, click Done.
  The HP Photo and Imaging Director launches on your desktop.

# to install your hp psc software (wireless install using software)

- Quit all applications.
- If your computer is connected to the Internet, disable the connection to your computer by removing the Ethernet cable that connects the modem (cable, DSL, or dial-up) to your computer.
- 3 Disable your Ethernet network interface card (NIC).
- 4 Press Setup on the front panel.
   The Setup Menu appears on the color graphics display.

5 Press 6.

The Network menu appears on the color graphics display.

6 Press 2.

The wireless radio setting options appear on the color graphics display.

Note: The default setting for the wireless radio is Off.

- 7 Use the ▼ and ▲ buttons to select On.
- B Press OK.
- 9 Insert the HP PSC software installation CD into your computer's CD-ROM drive.

The install folder opens on your desktop, displaying two icons.

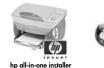

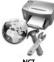

#### installer icons

Note: Installation time can range from 20 minutes to 1 hour depending on your OS, the amount of available space, and the processor speed.

- 10 Double-click the hp all-in-one installer icon.
  - The Authenticate screen appears.
- 11 Enter the Name and Password or phrase used to access your computer or network.
- 12 Click OK.

The software installer screen appears.

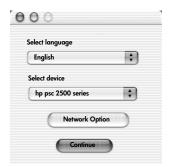

software installer screen

- 13 Select the appropriate Language and Device.
- 14 Click the Network Option button.
  The Network Installer screen appears.
- 15 Click OK.

The Welcome to the installation wizard screen appears.

You are notified that the Installer will run a utility to discover and configure your device on the network. This process might take several minutes.

## 16 Click Next.

The Searching screen appears as Setup searches for printers on the network.

When the search is finished, the Printer Not Found screen appears.

#### 17 Click Next.

Setup searches to see if an AirPort adapter is being used. If it determines that an AirPort card is installed in the computer, you are given a choice to either plug in an Ethernet cable or use wireless discovery.

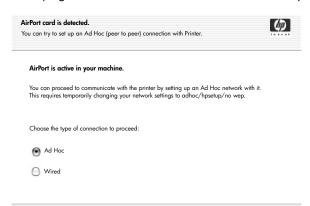

#### 18 Select Ad Hoc and click Next.

You will be temporarily switched off of your wireless network while the installation software establishes a direct ad-hoc wireless connection with your HP PSC.

The Searching screen appears as Setup searches for printers on the network.

When the search is finished, the Printer Found screen appears.

- 19 Verify that the printer description is correct. (Use the network configuration page to verify the printer name and Media Access Control (MAC) address.)
- 20 If the printer description is correct, select Yes, install this printer and click Next.

**Note:** If more than one printer is found on the network, the Printers Found screen appears. Select the device to configure and install, and then click Next.

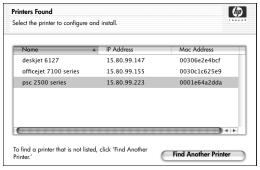

#### printers found screen

**Note:** If a printer was not found, the Printer Not Found screen appears. Follow the steps on the subsequent screens. If the device is still not found, see **troubleshooting information** on page 205 for more information.

Setup checks to see if the device selected supports wireless settings.

If the device has wireless capabilities (HP PSC 2500 Series) and is in wireless mode, Setup checks to see if the HP PSC is configured. (If this is a new installation, the device will not be configured.)

If the HP PSC is not configured (configured to something other than the default settings), Setup obtains a list of available wireless networks from the HP PSC's internal networking component.

The Select a Network Name screen appears.

21 Select an existing wireless Network Name (SSID) from the list, and then click Next.

OR

If the Network Name does not appear in the list, select Enter a Network Name, and then click Next. At the Wireless Settings screen, enter the wireless Network Name (SSID) and select a Communication Mode; then click Next.

If it is determined that the selected wireless network uses WEP encryption, the Wireless Encryption—WEP screen appears.

22 Enter the WEP key used for encrypting transmissions in the WEP Keys text box, and then click Next.

OR

If Setup is unable to determine if WEP encryption is being used, you are given the choice to **Enable Data Encryption**, and enter a **WEP key**.

The HP PSC is dynamically assigned an IP address and the device settings are shown on the Confirm Settings screen.

hp psc 2500 series

64

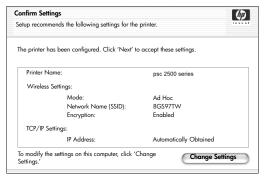

#### confirm settings screen

23 Verify that the settings are correct, and then click Next.

The installation software attempts to find your device on the wireless network and verify proper communications. The installation switches your wireless settings back to their original settings.

The Verifying Printer Settings screen appears as Setup tries to communicate with the HP PSC using the new settings. This might take several minutes. If Setup is able to communicate with the HP PSC, the Congratulations screen appears.

- 24 Click Quit.
  - The Installer re-activates and the software installer screen reappears.
- 25 Click Continue.
- 26 Follow the instructions provided by the hp all-in-one installer to check and prepare the system, and install drivers, plug-ins, and software.
  The Congratulations! screen appears.
- 27 Enable your network interface card (NIC), and reconnect your Internet access.
- 28 At the Congratulations! screen, click Continue.
- 29 Select a default paper size for your device, and click Continue.
  Page 1 of the HP All-in-One Setup Assistant appears.
- 30 Click Next.
- 31 On the Select Device screen, select TCP/IP.
- 32 Select your HP PSC from the list of devices shown and click Next. Fax Setup begins.
- 33 Follow the instructions provided by the HP All-in-One Setup Assistant and finish Fax Setup.
- 34 Complete the Print Queue Setup.
- 35 At the Congratulations screen, click Done.
  The HP Photo and Imaging Director launches on your desktop.

# use the embedded web server

The embedded Web server provides a simple way to manage your network device (such as your HP PSC). Using your Web browser, you can monitor status, configure network parameters, or access device features.

If you are using advanced authentication protocols and encryption methods, or multiple WEP keys, you will need to perform one or more of the following prior to software installation:

- enter multiple WEP keys on page 166
- enter WPA encryption data on page 167
- enter advanced authentication data on page 168

## to access the embedded web server

- Print a network configuration page (see use the network configuration tools on page 75 for further information).
- 2 Enter either the URL or device IP address into the Address field on your browser.
  - The EWS Home page appears, showing the hp psc 2500 series Device Info.
- 3 From the Home page navigation menu, click Select Language.
- 4 Use the drop-down box to select a language for the Web interface.
- 5 Click the Networking tab to access the information you are looking for.

You can use the HP PSC's internal Web page to:

- Check printer status
- View network statistics
- Adjust the network configuration
- Scan pages over the network
- Link to HP's website for support and to purchase supplies

Caution! Use caution when changing the print server's wireless network settings; you might lose your connection. If you lose your connection, you might need to use the new settings to reconnect. If the print server loses its network connection, you might need to reset it to factory-default and reinstall the software.

Note: TCP/IP (Transmission Control Protocol/Internet Protocol) cannot be disabled. It is required for communication with the embedded Web server.

# enter multiple WEP keys

If you are using multiple WEP keys on your network, enter the information in the HP PSC embedded Web server prior to software installation.

**Note:** You must have a wired connection to access the embedded Web server and configure your wireless settings prior to installation. For more information, see connect your hp psc to a wireless network or computer on page 147.

## to enter multiple WEP keys onto the embedded Web server

- 1 Enter either the URL or device IP address obtained from the network configuration page into the Address field on your browser. The EWS Home page appears, showing the hp psc 2500 series Device Info.
- 2 From the Home page navigation menu, click Select Language.
- 3 Use the drop-down box to select a language for the Web interface.
- 4 Click the Networking tab.
  The Network Settings page appears. The General tab is open.
- 5 Click the Wireless tab.
- 6 Scroll down to the Encryption section where you can add Static (WEP) encryption parameters
- 7 Select Enabled.
- 8 Under Static (WEP), enter the WEP keys used by your network
- 9 Select whether the keys entered are Alphanumeric or Hexidecimal.
- 10 Choose the key to be used to encrypt transmitted data.
- 11 Click Apply.

Note: If you've forgotten your WEP key(s), try to view them through your access point. If your access point will not display them, reconfigure your network and assign new keys.

# enter WPA encryption data

Wi-Fi Protected Access (WPA) provides standards-based, interoperable security to strongly increase the level of data protection and access control for a wireless LAN. To improve data encryption, WPA uses the Temporal Key Integrity Protocol (TKIP). To strengthen user authentication, WPA implements 802.1x and the Extensible Authentication Protocol (EAP).

If WPA is in use on your network, you are either using 802.1x (server-based) or PSK (Pre-Shared Key) authentication. Enter the authentication and encryption information in the HP PSC embedded Web server prior to software installation.

**Note:** You must have a wired connection to access the embedded Web server and configure your wireless settings prior to installation. For more information, see **connect your hp psc to a wireless network or computer** on page 147.

# to enter WPA encryption data onto the embedded Web server

- Enter either the URL or device IP address obtained from the network configuration page into the Address field on your browser.
   The EWS Home page appears.
- 2 Click the Networking tab.
- 3 On the Network Settings page, select the Wireless tab.
- 4 Scroll to the Authentication section, and click Advanced Configuration. The Wireless Communication Mode page appears.

- 5 Select Infrastructure and click Next.
  The Wireless Network Name page appears.
- 6 Select a network name (SSID) from the list of detected networks, or enter the name of a new wireless network.
- 7 Click Next.
   The Wireless Authentication page appears.
- 8 Select either EAP/802.1x or EAP/PSK.
- If you chose EAP/802.1x, select the authentication method your device will use on the wireless network, enter authentication server information, validate the printer with the authentication server, configure the necessary certificate, and enter server settings.

 $\bigcirc \mathbb{R}$ 

If you chose EAP/PSK, enter a Pass Phrase (from 8 to 63 characters in length, including spaces) that will be used by the software to generate a pre-shared key.

Note: All devices on the network must use the same pass phrase.

- 10 Follow the onscreen instructions to configure the HP PSC for the authentication and encryption type selected.
- 11 When, finished, click Next.
  The Configuration Review page appears.
- 12 Verify the information is accurate, and then click Finish.

## enter advanced authentication data

If you are using advanced authentication methods such as EAP/802.1x (EAP-MD5, EAP-TLS, EAP-TTLS, LEAP, PEAP) or EAP/PSK (Pre-Shared Key), enter the information in the HP PSC embedded Web server prior to software installation. Enter encryption information at the same time.

**Note:** You must have a wired connection to access the embedded Web server and configure your wireless settings prior to installation. For more information, see **connect your hp psc to a wireless network or computer** on page 147.

For more information about entering advanced authentication data in the HP PSC embedded Web server, see enter WPA encryption data on page 167.

# glossary of terms

| term             | definition                                                                                                    |
|------------------|----------------------------------------------------------------------------------------------------|
| 802.3 (Ethernet) | Ethernet is a local-area network (LAN) architecture that supports data transfer rates of 10 Mbps. The Ethernet specification served as the basis for the IEEE 802.3 standard. A newer version of Ethernet, called 100Base-T (or Fast Ethernet), supports data transfer rates of 100 Mbps. And the newest version, Gigabit Ethernet supports data rates of 1 gigabit (1,000 megabits) per second. |

| 802.11b                 | A wireless networking protocol that applies to wireless LANS and provides 11 Mbps transmission in the 2.4 GHz band whenever possible. If signal strength or interference is disrupting data, the transmission rate drops back to 5.5 Mbps, then 2 Mbps and finally down to 1 Mbps. Though the transmission rate might occasionally slow down, it keeps your wireless network stable and reliable. 802.11b allows wireless functionality comparable to Ethernet. |
|-------------------------|----------------------------------------------------------------------------------------------------|
| 802.11g                 | 802.11g broadens 802.11b's data rates to 54 Mbps within the 2.4 GHz band. An 802.11b radio card, however, can communicate directly with an 802.11g access point (and vice versa) at 11 Mbps or lower depending on range. The range at 54 Mbps is less than existing 802.11b access points operating at 11 Mbps. To allow a higher data rate, move the 802.11g access points closer together and include additional ones where needed.                           |
|                         | Note: If you are connecting your HP PSC to an 802.11g network, and you want to maximize throughput, use an Ethernet (wired) connection.  Otherwise connect wirelessly, but expect to see slower throughput.                                                                                                    |
| Ad-hoc mode             | An 802.11 networking framework in which devices or stations communicate directly with each other, without the use of an access point (i.e., a router or gateway). Ad-hoc mode is also referred to as peer-to-peer mode, where each client talks directly to the destination without going through a centralized location (like an access point). On a Macintosh network, ad-hoc is referred to as computer-to-computer mode.                                    |
| AiO                     | HP All-in-One or multifunction unit. An AiO unit consists of a printer, scanner, fax, copier, and photodevice contained within one device.                                                                                                    |
| Apple Open<br>Transport | A set of Macintosh networking protocols used to configure network services. Apple Open Transport supports both the legacy AppleTalk protocols and TCP/IP protocols. A Macintosh running Apple Open Transport in TCP/IP mode can be a DHCP client to a Microsoft Windows server.                                                                                                    |

| Authentication | <ul> <li>Authentication verifies the identity of a user or device before granting access to the network, making it more difficult for unauthorized users to get at network resources. The 802.11 standard supports several means of client authentication: <ul> <li>A network with No Authentication (Open System) does not screen network users based on their identities and usually involves little more than supplying the correct SSID.</li> <li>A network using Shared Key authentication provides increased security by requiring users or devices to identify themselves with a static key (a hexidecimal or alphanumeric string).</li> <li>Server-based (EAP/802.1x) authentication provides significantly stronger security, and is commonly used in enterprise-level networks. A dedicated server verifies the identity of a user or device requesting access to the network before granting that access. Several different wireless authentication protocols are available for use on authentication servers (EAP-MD5, EAP-TLS, EAP-TTLS, LEAP, and PEAP), and a network might have more than one protocol in use. EAP-MD5 uses WEP encryption and all the other EAP mechanisms use dynamic encryption.</li> <li>Note: Server-based authentication protocols must be implemented through the HP PSC embedded Web</li> </ul> </li> </ul> |
|----------------|----------------------------------------------------------------------------------------------------|
| AutoIP (APIPA) | server.  Automatic Private IP Addressing. With APIPA, DHCP clients can self-configure an IP address and subnet mask when a DHCP server isn't available.  When a DHCP client boots up, it first looks for a DHCP server in order to obtain an IP address and subnet mask. If the client is unable to find the information, it uses APIPA to automatically configure itself with an IP address from a range reserved especially for Microsoft. The IP address range is 169.254.0.1 through 169.254.255.254. The client also configures itself with a default class B subnet mask of 255.255.0.0. A client uses the self-configured IP address until a DHCP server becomes available.                                                                                                    |
| CIFS           | Common Internet File System. This provides network drive letter access to the photo memory card on the AiO device. The user is allowed to read/write files on the network from the AiO device photo memory card.                                                                                                    |
| DHCP Server    | Dynamic Host Configuration Protocol server. This is a server that dynamically manages a pool of IP addresses for use on a network or the Internet. When a user logs into the network he is loaned an IP address for the time he is attached to the network. When a user logs off, the IP address is returned to the pool for use by another device.                                                                                                    |

| Digital Certificate           | An electronic means of proving the identity of a network user or device. Certificates contain detailed information about the user's device in a standard format. They are typically issued by a trusted third-party Certificate Authority (CA). Locally administered, or "self-signed", certificates are valid in some instances.                                                                                                    |  |
|-------------------------------|----------------------------------------------------------------------------------------------------|--|
| Direct (Local)<br>Connect     | This is a non-networking connection from the host computer to the AiO device. The connection is usually USB.                                                                                                    |  |
| EAP                           | Extensible Authentication Protocol.                                                                                                    |  |
| EAP-MD5                       | EAP using Message Digest algorithm 5. A one-way authentication protocol that authenticates the client using a password protected by the MD5 algorithm.                                                                                                    |  |
| EAP-TLS                       | EAP using Transport Level Security. A mutual authentication protocol based on digital certificates.                                                                                                    |  |
| EAP-TTLS                      | EAP using Tunneled Transport Level Security. A mutual authentication protocol that uses digital certificates for server authentication and passwords for client authentication. For additional security, the authentication exchanges are encapsulated within TLS (Transport Level Security).                                                                                                    |  |
| Encryption                    | <ul> <li>Encryption encodes the data being sent across the network, making the data unintelligible to eavesdroppers. There are two basic forms of encryption:</li> <li>Static encryption (such as WEP): The same key is used for all devices on the network and the key remains the same for long periods of time.</li> <li>Dynamic encryption (such as WPA): Each device has a different key and all keys change frequently.</li> </ul> |  |
|                               | Note: All devices on the network must use the same form of encryption.                                                                                                    |  |
| EWS                           | Embedded Web Server.                                                                                                    |  |
| Gateway                       | A router or computer that connects two dissimilar networks. When networks are divided into subnets, gateways are often used to isolate one subnet from another to control network traffic.                                                                                                    |  |
| Infrastructure                | An 802.11 networking framework in which devices communicate with each other by first going through an Access Point (AP) (i.e., a router or gateway). This form of wireless networking allows wireless clients to communicate with wired Ethernet clients by sending all packets through a common router.                                                                                                    |  |
| Internal networking component | A networking product used in the HP PSC 2500 Series that focuses on home users and facilitates both wired and wireless Ethernet connectivity.                                                                                                    |  |

| IP Address   | Each computer that connects to a network or the Internet,                                                                                                    |
|--------------|----------------------------------------------------------------------------------------------------|
| II Address   | must have a unique address. A connection to the Internet provided by an Internet Service Provider (ISP) uses a standard protocol called Internet Protocol (IP). This protocol is also used on internal networks. IP address numbers are in the form x.x.x.x—for example, 169.254.100.2. Most networks use DHCP or AutoIP to dynamically assign IP addresses.                        |
| LAN          | Local Area Network. A group of computers that are connected via network cable, telephone lines, and radio waves in order to share resources such as printers and data.                                                                                                    |
| LEAP         | Lightweight Extensible Authentication Protocol. A proprietary protocol from Cisco Systems that uses passwords for mutual authentication (that is, the client and the server authenticate each other).                                                                                                    |
| mDNS         | Multicast Domain Name Server. Apple Rendezvous is used with local and ad-hoc networks that don't use central DNS servers. To perform name services, Rendezvous uses a DNS alternative called mDNS. With mDNS, your computer can find and use any printer connected to your local area network. It can also work with any other Ethernet-enabled device that appears on the network. |
| NDIS5        | A networking driver API that provides automatic detection and switching of wireless LAN cards on a PC. This works most reliably on Windows XP. Macintosh OS X has a similar API that is used in its AiO software solution.                                                                                                    |
| Node         | A network connection point, typically a computer.                                                                                                    |
| PEAP         | Protected Extensible Authentication Protocol. A mutual authentication protocol that uses digital certificates for server authentication and passwords for client authentication. For additional security, the authentication exchanges are encapsulated within TLS (Transport Level Security).                                                                                      |
| Protocol     | A protocol is a predefined set of rules and conventions for handling data communications. Protocols are to computers what language is to humans. Therefore, for two devices on a network to successfully communicate, they must both understand the same protocols.                                                                                                    |
| Proxy Server | A proxy server acts as a security gate (such as a Web proxy) that restricts traffic going through a network. The proxy intercepts requests to the network to see if it can fulfill the requests itself. If not, it forwards the request to another server. Proxy servers have two main purposes: improve performance and filter requests.                                           |
|              | Note: Obtain the proxy server IP address from your ISP. The proxy server IP address is required for HP Instant Share registration. If your ISP does not use a proxy server, leave the field blank.                                                                                                    |

| Server         | A computer on a network that manages network resources. A network might have a number of different server types. For example, a print server manages one or more printers, a file server stores and manages files, and a network server manages network traffic.                                                                                                    |
|----------------|----------------------------------------------------------------------------------------------------|
| SSID           | Service Set Identifier. A unique identifier (up to 32 characters) attached to the header of packets sent over a wireless LAN. An SSID provides basic access control to a wireless network. It can also be used to logically segment a wireless subgroup of users and devices. An SSID prevents access by any client device that does not have the SSID. By default, an access point broadcasts its SSID in its beacon.                                                                                                    |
|                | An SSID is also referred to as a Network Name because it is a name that identifies a wireless network.                                                                                                    |
| TCP/IP         | Transmission Control Protocol/Internet Protocol. This is a communication protocol that defines the way data is passed to network devices. Virtually all modern operating systems offer TCP/IP support, and most large networks rely on TCP/IP for all their network traffic.                                                                                                    |
| USB            | Universal Serial Bus. An external bus standard that supports data transfer rates of 12 Mbps. A single USB port can be used to connect up to 127 peripheral devices, such as mice, modems, and keyboards. USB also supports Plug-and-Play installation and hot plugging.                                                                                                    |
| WEP Encryption | Wired Equivalent Privacy (WEP) is a IEEE 802.11 static encryption scheme that provides basic access control and data privacy on your wireless network. A WEP key (or network key) is like a shared password that is used to both encrypt and decrypt wireless data communications so that it can be read only by other computers that have the same key. The WEP key is stored on each networked computer so data can be encrypted and decrypted as it is transmitted over radio waves on the wireless network. The following types of WEP encryption can be used on the network:  64-bit: A 5-character or 10-hex-digit WEP key is in use. |
| Wi-Fi          | Wireless Fidelity. A term meant to be used generically when referring to any type of 802.11 network, whether 802.11b, 802.11a, dual-band, or other. Any products tested and approved as "Wi-Fi Certified" are certified as interoperable with each other, even if they are from different manufacturers. Typically, however, any Wi-Fi product using the same radio frequency (2.4GHz for 802.11b or 11g; 5GHz for 802.11a) will work with any other Wi-Fi product, even if not Wi-Fi Certified.                                                                                                    |

| Wireless Network<br>Adapter | Each node (computer or device) on the WLAN uses a wireless network adapter into which a wireless transceiver, with a small, integrated antenna, is built. Wireless network adapters might be internal (inserted in a computer or device), external (housed in a separate case), or built-in (such as the adapter in the HP PSC).  Common adapters include the following:  USB adapter: An external device that connects to a USB port on the computer (typically has a PCMCIA card attached to one end).                                                                                                    |
|-----------------------------|----------------------------------------------------------------------------------------------------|
|                             | <ul> <li>Notebook adapter: A PCMCIA card that plugs directly<br/>into one of the PCMCIA slots on your laptop or other<br/>portable computer.</li> </ul>                                                                                                    |
|                             | <ul> <li>Desktop computer adapter: A dedicated ISA or PCI card,<br/>or a PCMCIA card with a special adapter, that plugs into<br/>your desktop computer.</li> </ul>                                                                                                    |
|                             | <ul> <li>AirPort adapter: A wireless card that plugs directly into<br/>the AirPort slot on your Macintosh laptop or desktop<br/>computer. AirPort adapters eliminate the need for cable<br/>connections to the computer.</li> </ul>                                                                                                    |
| WPA (TKIP)                  | Wi-Fi Protected Access. Provides standards-based, interoperable security to strongly increase the level of data protection and access control for a wireless LAN. To improve data encryption, WPA uses the Temporal Key Integrity Protocol (TKIP). To strengthen user authentication, WPA implements 802.1x and the Extensible Authentication Protocol (EAP).  WPA supports two basic solutions: Enterprise and Home/SOHO. In an enterprise environment with IT resources, Wi-Fi Protected Access is used in conjunction with an authentication server such as RADIUS to provide centralized access control and management. In a home/SOHO environment, WPA runs in a special home mode called Pre-Shared Key (PSK) which uses manually-entered keys or passwords to provide security. PSK is designed to be easy to set up for the home or small office user.  Note: WPA/802.1x and WPA/PSK parameters can only be entered through the EWS. |
| WPA/PSK                     | Wi-Fi Protected Access/Pre-Shared Key. In WPA/PSK authentication, clients are authenticated using a shared master secret key. See WPA (TKIP) above.                                                                                                    |
|                             | Note: All devices on the network must use the same pre-shared key. The pre-shared key must be implemented through the HP PSC embedded Web server.                                                                                                    |

174

# fax setup

After completing all steps in the Setup Poster, use the instructions in this section to complete your fax setup. Please keep your Setup Poster for later use.

In this section, you will learn how to set up your HP PSC so that faxing works successfully with any equipment and services you might already have on the same telephone line as your HP PSC.

This section contains the following topics:

- how to tell if the instructions in this chapter apply to you on page 175
- how to choose the right fax setup for your office on page 176
- select your fax setup case from this table on page 177
- case A: separate fax line (no voice calls received) on page 178
- case B: faxing with a distinctive ring service on the same line on page 179
- case C: shared voice/fax line on page 180
- case D: fax line shared with PC modem (no voice calls received) on page 182
- case E: shared voice/fax line with PC modem on page 183
- case F: shared voice/fax line with answering machine on page 184
- case G: shared voice/fax line with PC modem and answering machine on page 186
- case H: shared voice/fax line with voice mail on page 187
- case I: shared voice/fax line with PC modem and voice mail on page 188
- faxing from a DSL line on page 190

# how to tell if the instructions in this chapter apply to you

The fax setup instructions in this chapter are intended for parallel-type telephone systems, which are most common in the countries/regions listed in the following table.

Check the table on the next page to see if you are located in one of the listed countries/regions.

- If your country/region is listed, use the instructions in this chapter to complete your fax setup.
- If your country/region does not appear in this list, you probably have a serial-type telephone system and you should not use the connection instructions in this chapter. In a serial-type telephone system, connect all other telephone equipment (modems, phones, and answering machines) directly to your telephone wall jack. If you are unsure which kind of telephone system you have (parallel or serial), check with your telephone company.

| use this chapter if located in one of these countries/regions |               |              |  |
|---------------------------------------------------------------|---------------|--------------|--|
| Argentina                                                     | Australia     | Brazil       |  |
| Canada                                                        | Chile         | China        |  |
| Colombia                                                      | Greece        | India        |  |
| Indonesia                                                     | Ireland       | Japan        |  |
| Korea                                                         | Latin America | Malaysia     |  |
| Mexico                                                        | Philippines   | Poland       |  |
| Portugal                                                      | Russia        | Saudi Arabia |  |
| Singapore                                                     | Spain         | Taiwan       |  |
| Thailand                                                      | USA           | Venezuela    |  |
| Vietnam                                                       |               |              |  |

# how to choose the right fax setup for your office

To fax successfully, you need to know what types of equipment and services (if any) share the same telephone line with your HP PSC. This is important because you might need to connect some of your existing office equipment directly to your HP PSC, and you might also need to change some fax settings before you can fax successfully.

To determine the best way to set up the HP PSC in your office, first read through the questions in this section and record your answers. Next, refer to the table in the following section and choose the recommended setup case based on your answers.

Be sure to read and answer the following questions in the order they are presented.

| l                                                                                                    | Do you subscribe to a distinctive ring service through your phone compa<br>that provides multiple phone numbers with different ring patterns? |  |
|----------------------------------------------------------------------------------------------------|----------------------------------------------------------------------------------------------------|--|
|                                                                                                    | ☐ Yes, I have distinctive ring.                                                                                                    |  |
|                                                                                                    | □ No.                                                                                                    |  |
| If you answered "Yes," proceed directly to case B: faxing with a distinct ring service on the same line on page 179. You do not need to continuous answering questions. |                                                                                                    |  |
|                                                                                                    | If you answered "No," please continue answering questions.                                                                                    |  |

Not sure if you have distinctive ring? Many phone companies offer a distinctive ring feature that allows you to have several phone numbers on one phone line.

When you subscribe to this service, each number will have a different ring pattern—for example, single, double, and triple rings. You might assign one phone number with a single ring to your voice calls, and another phone number with double rings to your fax calls. This allows you—and your HP PSC—to tell the difference between voice and fax calls when the phone rings.

| 2                                                                                                    | Do you receive voice calls at the same phone number you will use for fax calls on your HP PSC?                                                                                                    |
|----------------------------------------------------------------------------------------------------|----------------------------------------------------------------------------------------------------|
|                                                                                                    | ☐ Yes, I receive voice calls.                                                                                                    |
|                                                                                                    | □ No.                                                                                                    |
|                                                                                                    | Please continue answering questions.                                                                                                    |
| 3                                                                                                    | Do you have a PC modem on the same telephone line as your HP PSC?                                                                                                    |
|                                                                                                    | ☐ Yes, I have a PC modem.                                                                                                    |
|                                                                                                    | □ No.                                                                                                    |
|                                                                                                    | <ul> <li>Here is how to determine if you have a PC modem. If you answer "yes" to any of the following questions, you are using a PC modem:</li> <li>Do you send and receive faxes directly to and from your computer programs through a dial-up connection?</li> <li>Do you use e-mail on your computer through a dial-up connection?</li> <li>Do you access the Internet from your computer through a dial-up</li> </ul> |
|                                                                                                    | connection?                                                                                                    |
|                                                                                                    | Please continue answering questions.                                                                                                    |
| 4                                                                                                    | Do you have an answering machine that answers voice calls at the same phone number you will use for fax calls on your HP PSC?                                                                                                    |
|                                                                                                    | ☐ Yes, I have an answering machine.                                                                                                    |
|                                                                                                    | □ No.                                                                                                    |
|                                                                                                    | Please continue answering questions.                                                                                                    |
| 5 Do you subscribe to a voice mail service through your phone cor<br>the same phone number you will use for fax calls on your HP PS |                                                                                                    |
|                                                                                                    | ☐ Yes, I have a voice mail service.                                                                                                    |
|                                                                                                    | □ No.                                                                                                    |
|                                                                                                    | Please continue answering questions.                                                                                                    |
| 6                                                                                                    | Do you have a digital subscriber line (DSL) through your phone company?                                                                                                    |
|                                                                                                    | ☐ Yes, I have a DSL line.                                                                                                    |
|                                                                                                    | □ No.                                                                                                    |
|                                                                                                    | If you answered "Yes," you will need to connect a DSL filter between your telephone wall jack and your HP PSC.                                                                                                    |
|                                                                                                    | First select and connect a fax setup case according to your answers to the previous questions, and then see faxing from a DSL line on page 190 for instructions on how to connect the DSL filter.                                                                                                    |
|                                                                                                    | Caution! If you have a DSL line and you do not connect a DSL filter, you will not be able to send and receive faxes with your HP PSC.                                                                                                    |
|                                                                                                    |                                                                                                    |

## select your fax setup case from this table

Now that you have answered all of the questions about the equipment and services that share the phone line with your HP PSC, you are ready to choose the best setup case for your office.

From the first column in the following table, choose the combination of equipment and services applicable to your office setting. Then look up the appropriate setup case in the second column. Step-by-step instructions are included for each case later in this chapter.

If you have answered all of the questions in the previous section and have none of the described equipment or services, choose "None" from the first column in the table.

| other equipment/services sharing your fax line                                                                                                | recommended fax setup                                                                                                    |
|----------------------------------------------------------------------------------------------------|----------------------------------------------------------------------------------------------------|
| None<br>(You answered "No" to all questions.)                                                                                                 | Case A: Separate fax line (no voice calls received)                                                                                                    |
| Distinctive ring service (You answered "Yes" to question 1 only.)                                                                             | Case B: Faxing with a distinctive ring service on the same line                                                                                                    |
| Voice calls (You answered "Yes" to question 2 only.)                                                                                          | Case C: Shared voice/fax line                                                                                                    |
| PC modem (You answered "Yes" to question 3 only.)                                                                                             | Case D: Fax line shared with PC modem (no voice calls received)                                                                                                    |
| Voice calls and PC modem (You answered "Yes" to questions 2 and 3 only.)                                                                      | Case E: Shared voice/fax line with PC modem                                                                                                    |
| Voice calls and answering machine (You answered "Yes" to questions 2 and 4 only.)                                                             | Case F: Shared voice/fax line with answering machine                                                                                                    |
| Voice calls, PC modem, and answering machine (You answered "Yes" to questions 2, 3, and 4 only.)                                              | Case G: Shared voice/fax line with PC modem and answering machine                                                                                                    |
| Voice calls and voice mail service (You answered "Yes" to questions 2 and 5 only.)                                                            | Case H: Shared voice/fax line with voice mail                                                                                                    |
| Voice calls, PC modem, and voice mail service<br>(You answered "Yes" to questions 2, 3, and 5<br>only.)                                       | Case I: Shared voice/fax line with PC modem and voice mail                                                                                                    |
| Digital subscriber line (DSL), plus any other equipment and services listed in this table  (You answered "Yes" to question 6 and any others.) | Connect any other equipment as described in the setup case you selected from this table, and then connect a DSL filter as described in faxing from a DSL line on page 190. |

# case A: separate fax line (no voice calls received)

If you have a separate fax line on which you receive no voice calls, and you have no other equipment connected on this phone line, connect your HP PSC as described in this section.

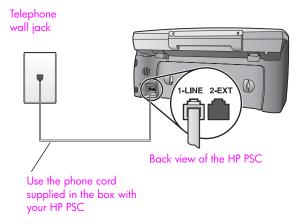

- Using the phone cord supplied in the box with your HP PSC, connect one end to your telephone wall jack, then connect the other end to the port labeled "1-LINE" on the back of your HP PSC.
  - Caution! If you do not use the supplied cord to connect from the telephone wall jack to your HP PSC, you probably will not be able to fax successfully. This special 2-wire cord is different from the more common 4-wire phone cords you might already have in your office. For more information about how to tell the difference between the cords, see I have difficulties when sending faxes and when receiving faxes on page 220.
- 2 (Optional) Change the Rings to Answer setting to 1 ring or 2 rings. For information on how to change this setting, see set number of rings before answering on page 61.

#### how your hp psc will answer fax calls

When the phone rings, your HP PSC will answer automatically after the number of rings you set in the Rings to Answer setting. Then it will begin emitting fax reception tones to the sending fax machine and receive the fax.

## case B: faxing with a distinctive ring service on the same line

If you subscribe to a distinctive ring service through your phone company that allows you to have multiple phone numbers on one phone line, each with a different ring pattern, connect your HP PSC as described in this section.

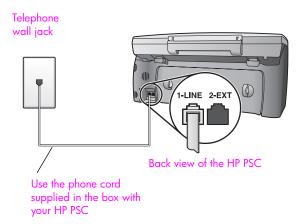

- 1 Using the phone cord supplied in the box with your HP PSC, connect one end to your telephone wall jack, then connect the other end to the port labeled "1-LINE" on the back of your HP PSC.
  - Caution! If you do not use the supplied cord to connect from the telephone wall jack to your HP PSC, you probably will not be able to fax successfully. This special 2-wire cord is different from the more common 4-wire phone cords you might already have in your office. For more information about how to tell the difference between the cords, see I have difficulties when sending faxes and when receiving faxes on page 220.
- Change the Answer Ring Pattern setting to the pattern that has been assigned by the phone company to your fax number—for example, double rings or triple rings.
  - For information about how to change this setting, see change the answer ring pattern (distinctive ringing) on page 71.
  - Note: Your HP PSC is factory-set to answer all ring patterns. If you do not set the correct ring pattern assigned by the phone company to your fax number, your HP PSC might answer both voice calls and fax calls or it might not answer at all.
- (Optional) Change the Rings to Answer setting to 1 ring or 2 rings.
  For information on how to change this setting, see set number of rings before answering on page 61.

#### how your hp psc will answer fax calls

Your HP PSC will automatically answer incoming calls that have the ring pattern you selected (Answer Ring Pattern setting) and after the number of rings you selected (Rings to Answer setting). Then it will begin emitting fax reception tones to the sending fax machine and receive the fax.

#### case C: shared voice/fax line

If you receive both voice calls and fax calls at the same phone number, and you have no other office equipment on this phone line, connect your HP PSC as described in this section.

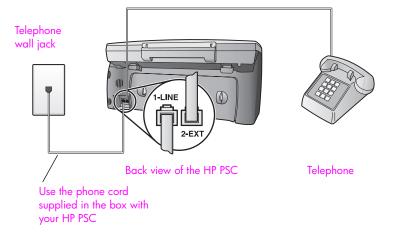

- 1 Using the phone cord supplied in the box with your HP PSC, connect one end to your telephone wall jack, then connect the other end to the port labeled "1-LINE" on the back of your HP PSC.
  - Caution! If you do not use the supplied cord to connect from the telephone wall jack to your HP PSC, you probably will not be able to fax successfully. This special 2-wire cord is different from the more common 4-wire phone cords you might already have in your office. For more information about how to tell the difference between the cords, see I have difficulties when sending faxes and when receiving faxes on page 220.
- 2 Remove the white plug from the port labeled "2-EXT" on the back of your HP PSC, and then connect a phone to this port.

Now you need to decide how you want to answer fax calls: automatically or manually.

#### how to answer fax calls automatically

The HP PSC is factory-set to answer all calls automatically after 5 rings, so you do not need to change any settings if you want to automatically receive faxes. Your HP PSC will not be able to distinguish between fax and voice calls in this case, however; if you suspect a voice call is incoming, you will need to answer it before the 5th ring or the HP PSC will answer first.

**Note:** If you pick up the phone before the 5th ring and hear fax tones from a sending fax machine, you will need to manually answer the fax call. For information on how to receive fax calls manually from your attached phone and from an extension phone, see receive a fax manually on page 63.

#### how to answer fax calls manually

To receive faxes manually, you must be available to respond in person to incoming fax calls or your HP PSC cannot receive faxes.

Before you can answer fax calls manually, you must change the Rings to Answer setting to No Answer as described in set number of rings before answering on page 61. For information on how to receive fax calls manually from your attached phone and from an extension phone, see receive a fax manually on page 63.

# case D: fax line shared with PC modem (no voice calls received)

If you have a fax line on which you receive no voice calls, and you also have a PC modem connected on this line, connect your HP PSC as described in this section.

**Note:** Since your PC modem shares the telephone line with your HP PSC, you will not be able to use both your PC modem and your HP PSC simultaneously. For example, while you are sending and receiving faxes, you will not be able to send/receive e-mail or access the Internet.

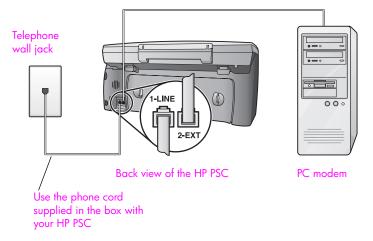

- 1 Remove the white plug from the port labeled "2-EXT" on the back of your HP PSC.
- 2 Find the phone cord that connects from the back of your computer (your PC modem) to a telephone wall jack. Disconnect the cord from the telephone wall jack and plug it into the port labeled "2-EXT" on the back of your HP PSC.
- 3 Using the phone cord supplied in the box with your HP PSC, connect one end to your telephone wall jack, then connect the other end to the port labeled "1-LINE" on the back of your HP PSC.

Caution! If you do not use the supplied cord to connect from the telephone wall jack to your HP PSC, you probably will not be able to fax successfully. This special 2-wire cord is different from the more common 4-wire phone cords you might already have in your office. For more information about how to tell the difference between the cords, see I have difficulties when sending faxes and when receiving faxes on page 220.

- 4 If your PC modem's software is set to automatically receive faxes to your computer, turn off that setting.
  - Caution! If you do not turn off the auto fax receive setting in your PC modem software, your HP PSC will not be able to receive faxes.
- 5 (Optional) Change the Rings to Answer setting to 1 ring or 2 rings. For information on how to change this setting, see set number of rings before answering on page 61.

#### how your hp psc will answer fax calls

When the phone rings, your HP PSC will answer automatically after the number of rings you set in the Rings to Answer setting. Then it will begin emitting fax reception tones to the sending fax machine and receive the fax.

#### case E: shared voice/fax line with PC modem

If you receive both voice calls and fax calls at the same phone number, and you also have a PC modem connected on this phone line, connect your HP PSC as described in this section.

**Note:** Since your PC modem shares the telephone line with your HP PSC, you will not be able to use both your PC modem and your HP PSC simultaneously. For example, while you are sending and receiving faxes, you will not be able to send/receive e-mail or access the Internet.

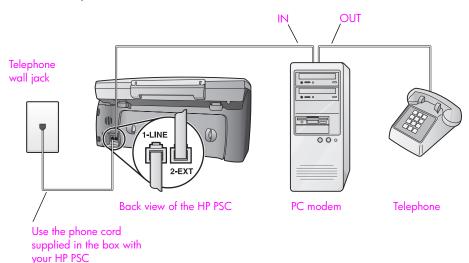

- 1 Remove the white plug from the port labeled "2-EXT" on the back of your HP PSC.
- 2 Find the phone cord that connects from the back of your computer (your PC modem) to a telephone wall jack. Disconnect the cord from the telephone wall jack and plug it into the port labeled "2-EXT" on the back of your HP PSC.

- 3 If your PC modem's software is set to automatically receive faxes to your computer, turn off that setting.
  - Caution! If you do not turn off the auto fax receive setting in your PC modem software, your HP PSC will not be able to receive faxes.
- 4 Connect a phone to the "out" port on the back of your PC modem.
- Using the phone cord supplied in the box with your HP PSC, connect one end to your telephone wall jack, then connect the other end to the port labeled "1-LINE" on the back of your HP PSC.

Caution! If you do not use the supplied cord to connect from the telephone wall jack to your HP PSC, you probably will not be able to fax successfully. This special 2-wire cord is different from the more common 4-wire phone cords you might already have in your office. For more information about how to tell the difference between the cords, see I have difficulties when sending faxes and when receiving faxes on page 220.

Now you need to decide how you want to answer fax calls: automatically or manually.

#### how to answer fax calls automatically

The HP PSC is factory-set to answer all calls automatically after 5 rings, so you do not need to change any settings if you want to automatically receive faxes. Your HP PSC will not be able to distinguish between fax and voice calls, however; if you suspect a voice call is incoming, you will need to answer it before the 5th ring or the HP PSC will answer first.

**Note:** If you pick up the phone before the 5th ring and hear fax tones from a sending fax machine, you will need to manually answer the fax call. For information on how to receive fax calls manually from your attached phone and from an extension phone, see receive a fax manually on page 63.

#### how to answer fax calls manually

To receive faxes manually, you must be available to respond in person to incoming fax calls or your HP PSC cannot receive faxes.

Before you can answer fax calls manually, you need to change the Rings to Answer setting to No Answer as described in set number of rings before answering on page 61. For information on how to receive fax calls manually from your attached phone and from an extension phone, see receive a fax manually on page 63.

# case F: shared voice/fax line with answering machine

If you receive both voice calls and fax calls at the same phone number, and you also have an answering machine that answers voice calls at this phone number, connect your HP PSC as described in this section.

84

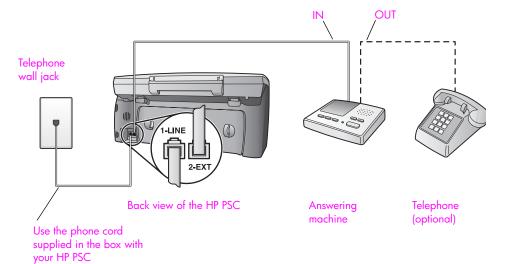

- 1 Remove the white plug from the port labeled "2-EXT" on the back of your HP PSC.
- 2 Unplug your answering machine from the telephone wall jack, and connect it to the port labeled "2-EXT" on the back of your HP PSC.
  - Caution! If you do not connect your answering machine directly to your HP PSC, fax tones from a sending fax machine could be recorded on your answering machine, and you probably will not be able to receive faxes with your HP PSC.
- 3 Set your answering machine to answer after 4 or fewer rings.
- 4 Change the Rings to Answer setting on your HP PSC to 6 rings. For information on how to change this setting, see set number of rings before answering on page 61.
- Using the phone cord supplied in the box with your HP PSC, connect one end to your telephone wall jack, then connect the other end to the port labeled "1-LINE" on the back of your HP PSC.
  - Caution! If you do not use the supplied cord to connect from the telephone wall jack to your HP PSC, you probably will not be able to fax successfully. This special 2-wire cord is different from the more common 4-wire phone cords you might already have in your office. For more information about how to tell the difference between the cords, see I have difficulties when sending faxes and when receiving faxes on page 220.
- 6 (Optional) If your answering machine does not have a built-in phone, for convenience you might want to connect a phone to the back of your answering machine at the "out" port.

#### how your hp psc will answer fax calls

You set the HP PSC to answer after 6 rings, and you set your answering machine to answer after 4 or fewer rings. This ensures that your answering machine will always answer before the HP PSC.

When the phone rings, your answering machine will answer after the number of rings you have set, and then play your recorded greeting. The HP PSC monitors the call during this time, "listening" for fax tones. If incoming fax tones are detected, the HP PSC will emit fax reception tones and receive the fax; if there are no fax tones, the HP PSC stops monitoring the line and your answering machine can record a voice message.

# case G: shared voice/fax line with PC modem and answering machine

If you receive both voice calls and fax calls at the same phone number, and you also have a PC modem and answering machine connected on this phone line, connect your HP PSC as described in this section.

**Note:** Since your PC modem shares the telephone line with your HP PSC, you will not be able to use both your PC modem and your HP PSC simultaneously. For example, while you are sending and receiving faxes, you will not be able to send/receive e-mail or access the Internet.

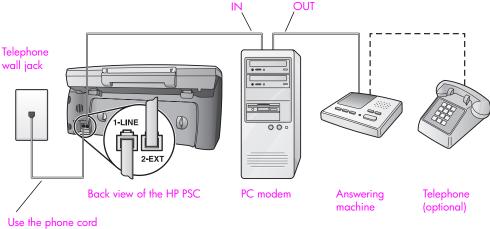

Use the phone cord supplied in the box with your HP PSC

- 1 Remove the white plug from the port labeled "2-EXT" on the back of your HP PSC.
- 2 Find the phone cord that connects from the back of your computer (your PC modem) to a telephone wall jack. Disconnect the cord from the telephone wall jack and plug it into the port labeled "2-EXT" on the back of your HP PSC.
- 3 If your PC modem's software is set to automatically receive faxes to your computer, turn off that setting.

**Caution!** If you do not turn off the auto fax receive setting in your PC modem software, your HP PSC will not be able to receive faxes.

- 4 Unplug your answering machine from the telephone wall jack, and connect it to the "out" port on the back of your PC modem.
  - This allows a direct connection between the HP PSC and your answering machine, even though the PC modem is connected first in line.
  - Caution! If you do not connect your answering machine in this way, fax tones from a sending fax machine could be recorded on your answering machine, and you probably will not be able to receive faxes with your HP PSC.
- 5 Set your answering machine to answer after 4 or fewer rings.
- 6 Change the Rings to Answer setting on your HP PSC to 6 rings. For information on how to change this setting, see set number of rings before answering on page 61.
- 7 Using the phone cord supplied in the box with your HP PSC, connect one end to your telephone wall jack, then connect the other end to the port labeled "1-LINE" on the back of your HP PSC.
  - Caution! If you do not use the supplied cord to connect from the telephone wall jack to your HP PSC, you probably will not be able to fax successfully. This special 2-wire phone cord is different from the more common 4-wire cords you might already have in your office. For more information about how to tell the difference between the cords, see I have difficulties when sending faxes and when receiving faxes on page 220.
- 8 (Optional) If your answering machine does not have a built-in phone, for convenience you might want to connect a phone to the back of your answering machine at the "out" port.

#### how your hp psc will answer fax calls

You set the HP PSC to answer after 6 rings, and you set your answering machine to answer after 4 or fewer rings. This ensures that your answering machine will always answer before the HP PSC.

When the phone rings, your answering machine will answer after the number of rings you have set, and then play your recorded greeting. The HP PSC monitors the call during this time, "listening" for fax tones. If incoming fax tones are detected, the HP PSC will emit fax reception tones and receive the fax; if there are no fax tones, the HP PSC stops monitoring the line and your answering machine can record a voice message.

### case H: shared voice/fax line with voice mail

If you receive both voice calls and fax calls at the same phone number, and you also subscribe to a voice mail service through your phone company, connect your HP PSC as described in this section.

**Note:** The HP PSC cannot receive faxes automatically if you have a voice mail service, so you must be available to respond in person to incoming fax calls manually. If you want to receive faxes automatically instead, contact your phone company to subscribe to a distinctive ring service, or to obtain a separate phone line for faxing.

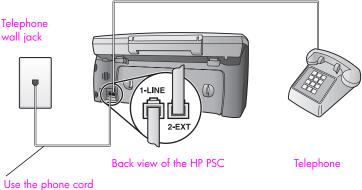

Use the phone cord supplied in the box with your HP PSC

- 1 Using the phone cord supplied in the box with your HP PSC, connect one end to your telephone wall jack, then connect the other end to the port labeled "1-LINE" on the back of your HP PSC.
  - Caution! If you do not use the supplied cord to connect from the telephone wall jack to your HP PSC, you probably will not be able to fax successfully. This special 2-wire cord is different from the more common 4-wire phone cords you might already have in your office. For more information about how to tell the difference between the cords, see I have difficulties when sending faxes and when receiving faxes on page 220.
- 2 Remove the white plug from the port labeled "2-EXT" on the back of your HP PSC, and then connect a phone to this port.
- 3 Change the Rings to Answer setting to No Answer using the instructions in set up your hp psc to answer fax calls manually on page 62.

#### how to answer fax calls manually

You must be available to respond in person to incoming fax calls, or your HP PSC cannot receive faxes. For information on how to receive fax calls manually from your attached phone and from an extension phone, see receive a fax manually on page 63.

### case I: shared voice/fax line with PC modem and voice mail

If you receive both voice calls and fax calls at the same phone number, use a PC modem on the same phone line, and also subscribe to a voice mail service through your phone company, connect your HP PSC as described in this section.

**Note:** The HP PSC cannot receive faxes automatically if you have a voice mail service, so you must be available to respond in person to incoming fax calls manually. If you want to receive faxes automatically instead, contact your phone company to subscribe to a distinctive ring service, or to obtain a separate phone line for faxing.

**Note:** Since your PC modem shares the telephone line with your HP PSC, you will not be able to use both your PC modem and your HP PSC simultaneously. For example, while you are sending and receiving faxes, you will not be able to send/receive e-mail or access the Internet.

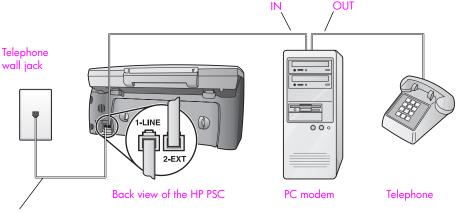

- Use the phone cord supplied in the box with your HP PSC
  - 1 Remove the white plug from the port labeled "2-EXT" on the back of your HP PSC.
  - 2 Find the phone cord that connects from the back of your computer (your PC modem) to a telephone wall jack. Disconnect the cord from the telephone wall jack and plug it into the port labeled "2-EXT" on the back of your HP PSC.
  - 3 If your PC modem's software is set to automatically receive faxes to your computer, turn off that setting.
    - Caution! If you do not turn off the auto fax receive setting in your modem software, your HP PSC will not be able to receive faxes.
  - 4 Connect a phone to the "out" port on the back of your PC modem.
  - 5 Using the phone cord supplied in the box with your HP PSC, connect one end to your telephone wall jack, then connect the other end to the port labeled "1-LINE" on the back of your HP PSC.
    - Caution! If you do not use the supplied cord to connect from the telephone wall jack to your HP PSC, you probably will not be able to fax successfully. This special 2-wire cord is different from the more common 4-wire phone cords you might already have in your office. For more information about how to tell the difference between the cords, see I have difficulties when sending faxes and when receiving faxes on page 220.
  - 6 Change the Rings to Answer setting to No Answer using the instructions in set up your hp psc to answer fax calls manually on page 62.

#### how to answer fax calls manually

You must be available to respond in person to incoming fax calls, or your HP PSC cannot receive faxes. For information on how to receive fax calls manually from your attached phone and from an extension phone, see receive a fax manually on page 63.

# faxing from a DSL line

If you have a digital subscriber line (DSL) service through your phone company, use the instructions in this section to connect a DSL filter between the telephone wall jack and your HP PSC. This filter removes the digital signal that would block your HP PSC from communicating properly with the telephone line.

Caution! If you have a DSL line and you do not connect the DSL filter, you will not be able to send and receive faxes with your HP PSC.

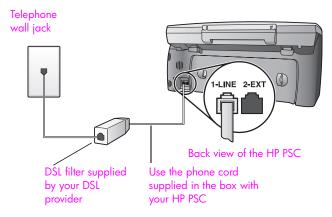

- First, connect your HP PSC according to the appropriate setup case for your office. For information, see how to choose the right fax setup for your office on page 176.
- Obtain a DSL filter from your DSL provider.
- Using the phone cord supplied in the box with your HP PSC, connect one end to the open port on the DSL filter, then connect the other end to the port labeled "1-LINE" on the back of your HP PSC.

**Note:** While following the instructions for your setup case, you might have already connected your HP PSC to the telephone wall jack using the HP-supplied cord. If so, remove this cord from the telephone wall jack and connect it to the open port on the DSL filter.

Caution! If you do not use the supplied cord to connect from the DSL filter to your HP PSC, you probably will not be able to fax successfully. This special 2-wire cord is different from the more common 4-wire phone cords you might already have in your office. For more information about how to tell the difference between the cords, see I have difficulties when sending faxes and when receiving faxes on page 220.

4 Connect the DSL filter cord to the telephone wall jack.

190

# 17

# hp instant share direct connect setup and use

Using a direct-connected HP PSC 2500 Series, HP Instant Share makes it easy to send photos that family and friends can view. Just take a photo or scan an image, select the photograph or image, and use the software on your computer to forward the media to an e-mail destination. You can even upload your photos (depending on your country/region) to an online photo album or an online photo finishing service.

With HP Instant Share, family and friends always get photos they can view—no more large downloads or images that are too big to open. An e-mail with thumbnail images of your photos is sent with a link to a secure Web page where your family and friends can easily view, share, print, and save your pictures.

**Note:** Some operating systems do not support HP Instant Share, but you can still use the HP Photo & Imaging Director (HP Director) software to send a photo to family and friends as an e-mail attachment. (For more information, see send a photo or image using your hp psc (Macintosh) on page 194.)

This section contains the following topics:

- use hp instant share in five easy steps (Windows) on page 191
- send a photo or image using your hp psc (Macintosh) on page 194
- why should I register with hp instant share (Windows) on page 196

## use hp instant share in five easy steps (Windows)

HP Instant Share is easy to use with your HP PSC 2500 Series (HP PSC)—simply:

- Insert a photo memory card in your HP PSC and select an image that you want to send.
- Press the E-mail button on the front panel of your HP PSC.
  The HP Instant Share tab in the HP Photo & Imaging Gallery (HP Gallery) opens on your computer.
- 3 From the HP Instant Share tab, click Start HP Instant Share.
- 4 Create an e-mail destination within HP Instant Share.
  - Note: You can also set up an Address Book to retain your e-mail addresses.
- 5 Send your e-mail message.

For specific information on how to use HP Instant Share, see the following procedures:

- use the e-mail button on page 192
- use the hp instant share photo menu option on page 193
- use a scanned image on page 193
- access hp instant share from the hp director on page 193

Note: Your computer must be connected to the Internet to use HP Instant Share. If you are an AOL or CompuServe user, please connect to your Internet service provider before attempting to use HP Instant Share.

#### use the e-mail button

The E-mail button on your HP PSC lets you easily send a selected photo to anyone with an e-mail account. For more information, see use a photo memory card on page 21.

- 1 Navigate to a photo you want to send and press OK to select it.
- Press E-mail.

The HP Instant Share tab within the HP Gallery appears.

Your HP PSC transfers the selected photo to the HP Gallery. The path and filename of the digital image are shown in the Selection Tray at the bottom of the window.

Note: Make sure the photo you select appears on the color graphics display. The photo that appears on the display is sent to the HP Gallery, even if it is different from the one that you selected.

- 3 In the Control area, click Start HP Instant Share.
  The Go Online screen appears in the Work area.
- 4 Click Next.

The One-Time Setup—Region and Terms of Use screen appears.

- 5 Select your country/region from the list.
- 6 Read the Terms of Service, select the Lagree check box, and click Next. The Create HP Instant Share E-Mail screen appears.
- 7 Complete the To, From, Subject, and Message fields.

Note: To open and maintain an e-mail address book, click Address Book, register with HP Instant Share, and obtain a HP Passport.

Note: To send your e-mail to multiple addresses, click the How to e-mail multiple people link.

8 Click Next.

The Add Captions screen appears.

- 9 Enter a caption for your photo, and then click Next.
  - Your photo is uploaded to the HP Instant Share services website.
  - After the photo is uploaded, the Photos E-mailed screen appears.

Your e-mail is sent with a link to a secure Web page that stores your photo for 60 days.

10 Click Finish.

The HP Instant Share website opens in your browser.

From the website you can select an image or photo, and choose from a number of processing options.

#### use the hp instant share photo menu option

For more information on using a photo memory card, see use a photo memory card on page 21.

- 1 Select a photo from your photo memory card.
- 2 From the front panel, press Photo, and then press 9.
  The HP Instant Share tab within the HP Gallery appears on your PC.
  Your HP PSC transfers the selected photo to the HP Gallery. The path and file name of the digital image are shown in the Selection Tray at the bottom of the window.

**Note:** Make sure the photo you select appears on the color graphics display. The photo that appears on the display is sent to the HP Gallery, even if it is different from the one that you selected.

3 In the Control area, click Start HP Instant Share.
The Go Online screen appears in the Work area.

For more information on HP Instant Share E-mail, go to step 6 under access hp instant share from the hp director on page 193.

#### use a scanned image

For information on scanning an image, see use the scan features on page 51.

- 1 Load your original face down in the right front corner of the glass.
- 2 Press Scan.
  - A preview image of the scan appears in the HP Scan window on the computer, where you can edit it.
  - For more information about editing a preview image, see the onscreen hp photo & imaging help that came with your software.
- 3 Make any needed edits to the preview image in the HP Scan window. When you have finished, click Accept. The HP PSC sends the scan to the HP Gallery, which automatically opens
- 4 After you have edited the scanned image, select it.
  - **Note:** The HP Gallery has many editing tools that you can use to edit your image and achieve the results you want. For more information, see the onscreen hp photo & imaging help that came with your software.
- 5 Click the HP Instant Share tab.

and displays the image.

- 6 In the Control area, click Start HP Instant Share.
  The Go Online screen appears in the Work area.
- 7 To use HP Instant Share, go to step 6 in access hp instant share from the hp director below.

#### access hp instant share from the hp director

- 1 Open the HP Director.
- 2 From the HP Director, click HP Gallery.
  The HP Photo & Imaging Gallery appears.
- 3 Select an image from the folder in which it is stored.
  - **Note:** For more information, see the onscreen **hp photo & imaging help** that came with your software.
- 4 Click the HP Instant Share tab.
- In the Control area, click Start HP Instant Share.
  The Go Online screen appears in the Work area.
- 6 Click Next.
  - The One-Time Setup—Region and Terms of Use screen appears.
- 7 Select your country/region from the list.
- 8 Read the Terms of Service, select the Lagree check box, and click Next. The Select an HP Instant Share Service screen appears.
- 9 Select HP Instant Share E-mail: send photos through e-mail.
- 10 Click Next.
- At the Create HP Instant Share E-Mail screen, complete the To, From, Subject, and Message fields.

Note: To open and maintain an e-mail address book, click Address Book, register with HP Instant Share, and obtain a HP Passport.

Note: To send your e-mail to multiple addresses, click How to e-mail multiple people.

12 Click Next.

The Add Captions screen appears.

- 13 Enter a caption for your digital image, and then click Next. Your image is uploaded to the HP Instant Share services site. After the image is uploaded, the Photos E-mailed screen appears. Your e-mail is sent with a link to a secure Web page that stores your image for 60 days.
- 14 Click Finish.

The HP Instant Share website opens in your browser.

From the website, you can select an image, and choose from a number of processing options.

# send a photo or image using your hp psc (Macintosh)

If your HP PSC is connected to a Macintosh, you can send a photo to anyone with an e-mail account. You initiate your e-mail message from an e-mail application installed on your computer by pressing E-mail in the HP Gallery. You open the HP Gallery from the HP Director. For more information, see the hp imaging gallery section in the onscreen hp photo and imaging help.

194

This section contains the following topics:

- use the e-mail button on page 195
- use the hp instant share photo menu option on page 195
- use a scanned image on page 195
- access the e-mail option from the hp director on page 196

#### use the e-mail button

The E-mail button on your HP PSC lets you easily send a selected photo to anyone with an e-mail account. For more information, see use a photo memory card on page 21.

- 1 Navigate to a photo you want to send and press OK to select it.
- 2 Press E-mail.

Your HP PSC transfers the selected photo to the e-mail program on your Macintosh. You can then send it as an e-mail attachment by following the prompts on your computer screen. For more information, see the hp imaging gallery section in the onscreen hp photo and imaging help.

**Note:** Make sure the photo you select appears on the color graphics display. The photo that appears on the display is sent to the HP Gallery, even if it is different from the one that you selected.

#### use the hp instant share photo menu option

You can share photos with family and friends by sending a selected photo to anyone with an e-mail account.

- Select a photo from your photo memory card.
  For more information, see use a photo memory card on page 21
- 2 From the front panel, press Photo, and then press 9.
  The photo appears in the HP Gallery on your computer.

**Note:** Make sure the photo you select appears on the color graphics display. The photo that appears on the display is sent to the HP Gallery, even if it is different from the one that you selected.

3 Click E-mail.

The e-mail program on your Macintosh opens. You can then send the photo as an e-mail attachment by following the prompts on your computer screen.

#### use a scanned image

For information on scanning an image, see use the scan features on page 51.

- 1 Load your original face down in the right front corner of the glass.
- 2 Press Scan.

A preview image of the scan appears in the HP Scan window on the computer, where you can edit it.

For more information about editing a preview image, see the onscreen hp photo and imaging help that came with your software.

3 Make any needed edits to the preview image in the HP Scan window. When you have finished, click Accept.

The HP PSC sends the scan to the HP Gallery, which automatically opens and displays the image.

4 After you have edited the scanned image, select it.

**Note:** The HP Gallery has many editing tools that you can use to edit your image and achieve the results you want. For more information, see the onscreen hp photo and imaging help that came with your software.

5 Click E-mail.

The e-mail program on your Macintosh opens.

You can now send the images as an e-mail attachment by following the prompts on your computer screen.

#### access the e-mail option from the hp director

1 Open the HP Director and click HP Gallery (OS 9).

OR

Click **HP Director** in the Dock, and select **HP Gallery** from the **Manage and Share** section of the **HP Director** menu (OS X).

The HP Photo and Imaging Gallery opens.

2 Select an image.

For more information, see the onscreen hp photo and imaging help that came with your software.

3 Click E-mail.

The e-mail program on your Macintosh opens.

You can now send the images as an e-mail attachment by following the prompts on your computer screen.

# why should I register with hp instant share (Windows)

With a direct connected HP PSC 2500 Series, the HP Instant Share user registration is only required if you choose to use the Address Book. User registration is a separate log-on process from the HP product registration and is accomplished using the HP Passport infrastructure.

If you choose to save e-mail addresses and create distribution lists in a HP Instant Share Address Book, you will be prompted to register. Registration is required prior to configuring the Address Book and accessing the Address Book when addressing an HP Instant Share e-mail.

196

# 18

# hp instant share network setup and use

Using a networked HP PSC 2500 Series, HP Instant Share makes it easy to send photos that family and friends can view. Just take a photo or scan an image, select the photograph or image, and use a simple menu on your device's color graphics display to tag your photos with Destinations, which include your favorite e-mail addresses or e-mail distribution lists. You can even upload your photos (depending on your country/region) to an online photo album, or an online photo finishing service.

With HP Instant Share, family and friends always get photos they can view—no more large downloads or images that are too big to open. An e-mail with thumbnail images of your photos is sent with a link to a secure Web page where your family and friends can easily view, share, print, and save your pictures.

You can also send pictures stored on a computer (Windows only). Just access HP Instant Share from the HP Photo & Imaging Director (HP Director) software that comes with your HP PSC 2500 Series (HP PSC).

This section contains the following topics:

- before you start on page 197
- use hp instant share in five easy steps on page 197
- print a network configuration page on page 203
- why should I register with hp instant share on page 203

# before you start

You must have the following to use HP Instant Share with your HP PSC:

- Access to the Internet through an Internet Service Provider (ISP).
- A functional local area network.
- A HP PSC connected to the network.

Further, your HP PSC requires the following networking settings to be able to connect to the HP Instant Share server:

- The DNS IP address.
- The full proxy name or IP address if a proxy is used to access the Internet.
- The user name and password for the proxy server if the proxy requires authentication.

# use hp instant share in five easy steps

HP Instant Share is easy to use with your HP PSC—simply:

- Register with HP Instant Share.
- Insert a photo memory card in your HP PSC and select one or more photos that you want to send.

- 3 Press the E-mail button on the front panel of your HP PSC.
- 4 Select an e-mail Destination from the E-mail List.
- 5 Send your message.

For specific information on how to use HP Instant Share, see the following procedures:

- register with hp instant share (Windows) on page 198
- register with hp instant share (Macintosh) on page 199
- use the e-mail button on page 201
- use the hp instant share photo menu option on page 202
- use the hp instant share scan menu option on page 202
- edit or add hp instant share destinations on page 202
- access hp instant share from the hp director on page 203

**Note:** Your computer must be connected to the Internet to use HP Instant Share. If you are an AOL or CompuServe user, please connect to your Internet service provider before attempting to use HP Instant Share.

#### register with hp instant share (Windows)

You can register with HP Instant Share either when the option is offered to you at the end of the installation software or from the HP Director on your computer. This section focuses on registering for the HP Instant Share E-mail service through the HP Director.

- 1 Click the register with HP Instant Share option from your install software.
  - Open the HP Director, and select HP Instant Share Setup from the Settings drop-down menu.
  - The Welcome to HP Instant Share Setup screen appears in your browser.
- If more than one HP PSC is installed on your computer, select the device you want to register with HP Instant Share from the drop-down list.
- 3 Click Start to begin the HP Instant Share Setup program. The Setup program registers your device with the HP Instant Share server while you are registering with HP Instant Share. The Go Online screen appears.

Note: You must have an Internet connection in order to use HP Instant Share.

- 4 Select Do not show this screen again...., and then click Next. The One-Time Setup—Region and Terms of Use screen appears.
- 5 Select a region from the drop-down list.
- 6 Read the Terms of Use, select the I Agree check box, and then click Next. The Sign-in with HP Passport screen appears.
- 7 Click If you don't have an account, click here.
- 8 Configure your HP Passport authentication account, and then click Next.
  The You now have an HP Passport! screen appears.

Click Close.

You are returned to the Sign-in with HP Passport screen.

- 10 Enter your HP Passport userid and password.
- 11 Select the Remember my userid and password check box to store your userid password in the system.
- 12 Click Next.

The Set Up Your Instant Share Destination screen appears.

If your device shipped with Destinations already installed, they will display in the Current Destinations on your Share Menu list on the left portion of the screen.

- 13 Click Create to add a Destination to the list.
  The Choose an HP Instant Share Service screen appears.
- 14 Select HP Instant Share E-mail: lets you send images and e-mail attachments directly from an HP Instant Share device. The source of the images can be the photo card, the scanner, or the capture device (the photo card in the camera).
- 15 Click Next.
- 16 Preconfigure Destinations for the HP Instant Share E-mail service, completing the fields required in each screen.
- 17 Complete the registration process, following the instructions provided on each screen.

The Setup application writes the HP Instant Share Device ID and passcode to the device.

**Note:** If you do not complete the HP Instant Share configuration, a message appears informing you that setup was not completed and HP Instant Share was not enabled in the device.

The Setup application closes and exits.

- 18 Print a network configuration page.
  For more information, see print a network configuration page on page 203.
- 19 Verify that the DNS IP address is recorded.
  If a Proxy server is used, make sure that the server's IP address and port number are recorded.

If the information is not recorded:

- Obtain the DNS and Proxy server IP addresses, as well as the Proxy server port number, from your Internet Service Provider (ISP). (Obtain the IP addresses and port number from the servers if the servers reside on your network.)
- Enter the information in the embedded Web server. For more information, see wireless network setup on page 141.

#### register with hp instant share (Macintosh)

You can register with HP Instant Share either when the option is offered you at the end of the install software or from the HP Director on your computer. This section focuses on registering for the HP Instant Share E-mail service from the install software.

- At the HP Instant Share Registration screen, select the register with HP Instant Share option, and then click Next.
  - The HP Instant Share Setup Assistant Introduction screen appears.
- 2 Read the instructions and click Next.
  - Setup searches the network for HP Instant Share compatible devices and displays them on the Device Selection screen.
- 3 Select the device you want to register with HP Instant Share from the list, and then click Select.
  - Setup obtains the model name and serial number of the HP PSC so that the device can be registered with the HP Instant Share website.
  - The Use Your Web Browser to Register screen appears.
  - Your browser opens over the HP Instant Share Setup Assistant screen.
  - The Welcome to HP Instant Share Setup screen appears in the browser.
- 4 Click Start to begin the HP Instant Share Setup program.
  - The Setup program registers your device with the HP Instant Share server while you are registering with HP Instant Share.
  - The Go Online screen appears.
- 5 Select Do not show this screen again...., and then click Next.
  The One-Time Setup—Region and Terms of Use screen appears.
- 6 Select a region from the drop-down list.
- 7 Read the Terms of Use, select the I Agree check box, and then click Next. The Sign-in with HP Passport screen appears.
- 8 Click If you don't have an account, click here.
- 9 Configure your HP Passport authentication account, and then click Next. The You now have an HP Passport! screen appears.
- 10 Click Close.
  - You are returned to the Sign-in with HP Passport screen.
- 11 Enter your HP Passport userid and password.
- 12 Select the Remember my userid and password check box to store your userid password in the system.
- 13 Click Next.
  - The Set Up Your Instant Share Destination screen appears.
  - If your device shipped with Destinations already installed, they will display in the Current Destinations on your Share Menu list on the left portion of the screen.
- 14 Click Create to add a Destination to the list.
  - The Choose an HP Instant Share Service screen appears.
- 15 Select HP Instant Share E-mail: lets you send images and e-mail attachments directly from an HP Instant Share device. The source of the images can be the photo card, the scanner, or the capture device (the photo card in the camera).
- 16 Click Next.

200

17 Preconfigure Destinations for the HP Instant Share E-mail service, completing the fields required in each screen.

After you are finished creating Destinations, the Set Up Your HP Instant Share Destination screen appears.

The Destination(s) you created display in the Current Destinations on your Share Menu list.

18 Click Done.

The Setup application writes the HP Instant Share Device ID and passcode to the device.

The HP Instant Share Setup Assistant Conclusion screen appears.

**Note:** If you do not complete the HP Instant Share configuration, a message appears informing you that setup was not completed and HP Instant Share was not enabled in the device.

19 Click Quit.

The Setup application closes and exits.

20 Print a network configuration page.

For more information, see **print a network configuration page** on page 203.

21 Verify that the DNS IP address is recorded.

If a Proxy server is used, make sure that the server's IP address and port number are recorded.

If the information is not recorded:

- Obtain the DNS and Proxy server IP addresses, as well as the Proxy server port number, from your Internet Service Provider (ISP). (Obtain the IP addresses and port number from the servers if the servers reside on your network.)
- Enter the information in the embedded Web server. For more information, see wireless network setup on page 141.

#### use the e-mail button

The E-mail button on your HP PSC lets you easily send a selected photo to anyone with an e-mail account. For more information see use a photo memory card on page 21.

- 1 Select one or more photos from your photo memory card.
- 2 Press E-mail.

The E-mail List appears on the color graphics display of your HP PSC. The E-mail List is an abbreviated version of your **Share Menu**, consisting only of e-mail Destinations.

3 Press the number on the front panel that corresponds to the number of the Destination to which you want to send the photos.

Your HP PSC sends the photos to the HP Instant Share server and sends an e-mail message to the recipient with links to the photos.

Note: If you want to change the e-mail message before you send it, or add more Destinations, open the HP Director from your computer. From Settings, select HP Instant Share Setup. Log in to HP Instant Share with your HP Passport username and password, and then edit or add Destinations.

#### use the hp instant share photo menu option

For information on using a photo memory card, see use a photo memory card on page 21.

- 1 Make sure that the memory card is inserted into the appropriate slot on your HP PSC.
- 2 Select one or more photos.
- 3 Press Photo, and then press 9.
  - This displays the Photo Menu and then selects HP Instant Share.
  - The Share Menu appears. Any pre-designated e-mail, online photo album, or photo-finishing Destinations you have set up in HP Instant Share appear in the menu.
- 4 Press the number on the front panel that corresponds to the number of the HP Instant Share Destination to which you want to send your photos. The HP PSC sends the selected photos to that Destination.

#### use the hp instant share scan menu option

For information on scanning an image, see use the scan features on page 51.

- 1 Load your original face down on the right front corner of the glass.
- 2 Press Scan, if it is not already lit.
- A Scan Menu appears, listing your options.

  3 Press 2 to select HP Instant Share.
  - The Share Menu appears. Any pre-designated e-mail, online photo album, or photo-finishing Destinations you have set up in HP Instant Share appear in the menu.
- 4 Press the number on the front panel that corresponds to the number of the HP Instant Share Destination to which you want to send your image. The HP PSC sends the selected image to that Destination.

#### edit or add hp instant share destinations

The following addresses how to edit or add HP Instant Share Destinations.

#### to edit a destination

- Open the HP Director.
- 2 From Settings, select HP Instant Share Setup. The Sign-in with HP Passport screen appears.
- 3 Log in to HP Instant Share with your Passport userid and password.
- 4 Click Next.
  - The Set Up Your HP Instant Share Destination screen appears.
- 5 Select a Destination from the Current Destinations on your Share Menu list.
- 6 Click Modify, and then edit the selected Destination.

#### to create an e-mail destination

- 1 Open the HP Director.
- 2 From Settings, select HP Instant Share Setup. The Sign-in with HP Passport screen appears.
- 3 Log in to HP Instant Share with your Passport userid and password.
- 4 Click Next. The Set Up Your HP Instant Share Destination screen appears.
- 5 Click Create.
- 6 Follow the onscreen prompts that follow.
- 7 Click Save to my product when completed.

#### access hp instant share from the hp director

For information on using the HP Director to access the HP Instant Share server, see hp instant share direct connect setup and use on page 191.

# print a network configuration page

You can print a network configuration page from the HP PSC. The configuration page provides useful information regarding the print server configuration, network statistics, and other network setting information.

See use the network configuration tools on page 75 for detailed instructions on how to print a network configuration page.

**Note:** If you plan on using HP Instant Share, obtain the DNS IP address and the proxy server IP address and port from your ISP.

# why should I register with hp instant share

With your HP PSC 2500 Series, HP Instant Share user registration is required if you choose to use the Address Book, create and save Destinations, or execute preconfigured Destinations. User registration is a separate log-on process from the HP product registration and is accomplished using the HP Passport setup program.

If you choose to save e-mail addresses and create distribution lists in a HP Instant Share Address Book, you will be prompted to register. Registration is required prior to configuring the Address Book and accessing the Address Book when addressing an HP Instant Share e-mail.

Destinations are defined by any HP Instant Share service (including HP Instant Share E-mail, upload to an online photo album, and online photo finishing) to which you have applied preferences and saved so that the service can be applied to an image directly on the HP PSC. When you chooses to create a Destination, you first complete the registration process.

# 19

# troubleshooting information

This section contains troubleshooting information for the HP PSC 2500 Series (HP PSC). Specific information is provided for installation and configuration issues. References to our online troubleshooting help are provided for operational topics.

This section contains the following topics:

- installation troubleshooting on page 205
- operational troubleshooting on page 225

### installation troubleshooting

Installation and configuration troubleshooting tips are included in this section for some of the most common issues associated with HP PSC networking, fax setup, software and hardware installation, and HP Instant Share setup.

This section contains the following topics:

- wired network setup troubleshooting on page 205
- wireless network setup troubleshooting on page 207
- wireless infrastructure mode troubleshooting on page 212
- wireless ad-hoc mode troubleshooting on page 213
- software installation troubleshooting on page 213
- hardware installation troubleshooting on page 218
- additional installation troubleshooting help on page 220
- fax setup troubleshooting on page 220
- hp instant share setup troubleshooting on page 224

#### wired network setup troubleshooting

#### computer is unable to discover device (hp psc)

- · Check your cables to ensure they are connected properly.
- Make sure that your LAN card (NIC) is set up properly (Windows only).
  - Right click on My Computer.
  - On the System Properties dialog box, select the Hardware tab.
  - Click Device Manager.
  - Make sure your card shows up under Network Adapters.
  - Refer to the documentation that came with your card.

- Check to see if you have an active network connection.
  - Check the network light on the lid of your HP PSC.
     If the light is solid blue, the HP PSC is connected to the network.
  - If the network light is off, check cable connections from the HP PSC to your gateway, router, or hub to ensure connections are secure.
  - If the connections are secure, recycle the power on your HP PSC. Press the On button on the front panel to turn the HP PSC off, and press it again to turn the device on.
- Check all of the following connections: power cables; cables between the HP PSC and the hub or router, as well as cables between the hub or router and your computer; and (if applicable) cables to and from your modem or Internet connection.

#### you received a System Requirements Error: No TCP/IP

Make sure your LAN card is installed properly and set up for TCP/IP (Windows only).

See instructions in computer is unable to discover device (hp psc) on page 205.

#### computer is unable to discover device (hp psc)

When you first connect your HP PSC to the network, the HP PSC is dynamically assigned an IP address that is within the same range as that assigned to your computer and other devices on the network. If during Setup you manually configure your network settings and assign a static IP address that is not within the range of that assigned to your computer, it will not be able to find the device.

Either assign a static IP address within the range used by your network, or use DHCP or AutoIP to assign the address.

The use of static IP addresses is not recommended.

#### the Printer not Found screen appears during installation

- Make sure the HP PSC is turned on.
- Check to see if you have an active network connection.
  - Check the network light on the lid of your HP PSC.
     If the light is solid blue, the HP PSC is connected to the network.
  - If the network light is off, check cable connections from the HP PSC to your gateway, router, or hub to ensure connections are secure.
  - Make sure the HP PSC is connected to the network with a CAT-5 Ethernet cable.
  - If the connections are secure, recycle the power on your HP PSC. Press
    the On button on the front panel to turn the HP PSC off, and press it
    again to turn the device on.
- Check all of the following connections: power cables; cables between the HP PSC and the hub or router, as well as cables between the hub or router and your computer; and (if applicable) cables to and from your modem or Internet connection.

## you are using a cable modem without a router

If you have a PC with a cable modem, a separate LAN for your other computers, and no DHCP or router, use AutoIP to assign your IP addresses. Do not assign a static IP address.

- The PC with the cable modem is assigned either a static or dynamic IP address by your Internet Service Provider (ISP).
- Use AutoIP to assign IP addresses to the remaining computers and the HP PSC.

## wireless network setup troubleshooting

## computer is unable to discover device (hp psc)

- a. Check your cables to ensure they are connected properly.
- b. Check to see if you have an active network connection.
- Check the network light on the lid of your HP PSC.
   If the light is solid blue, the HP PSC is connected to the network.
- If the network light is off, check cable connections from the HP PSC to your gateway, router, or hub to ensure connections are secure.
- If the connections are secure, recycle the power on your HP PSC. Press the On button on the front panel to turn the HP PSC off, and press it again to turn the device on.
- c. Check all of the following connections: power cables; cables between the HP PSC and the hub or router, as well as cables between the hub or router and your computer; and (if applicable) cables to and from your modem or Internet connection.

# device is unable to connect to network after removing ethernet cable following installation (infrastructure only)

If the access point/gateway has MAC filtering enabled, enter the MAC address of the HP PSC into the access point. The HP PSC should then be able to connect to the wireless network.

## you received a System Requirements Error: No TCP/IP

Make sure your LAN card is installed properly and set up for TCP/IP (Windows only).

See instructions in computer is unable to discover device (hp psc) on page 205.

## the Printer not Found screen appears during installation

- Make sure the HP PSC is turned on.
- Check to see if you have an active network connection.
  - Check the network light on the lid of your HP PSC.

If the light is solid blue, the HP PSC is connected to the network.

- If the network light is off, check cable connections from the HP PSC to your gateway, router, or hub to ensure connections are secure.
- Make sure the HP PSC is connected to the network with a CAT-5 Ethernet cable.
- If the connections are secure, recycle the power on your HP PSC. Press the On button on the front panel to turn the HP PSC off, and press it again to turn the device on.
- Verify that the HP PSC's internal networking component is set to its factory default settings. If the print server was previously configured, it might need to be reset to the factory default settings.
  - Communication mode: ad-hoc (peer-to-peer)
  - Network name (SSID): hpsetup
  - Encryption: disabled

You can check the print server's configuration by printing a network configuration page. (For more information on printing a network configuration page, see use the network configuration tools on page 75.)

**Note:** For information on how to restore factory default settings, see use the network configuration tools on page 75.

 Move the HP PSC and the computer closer together. If the distance between your computer and the printer is significant, try reducing the distance. If possible, provide a clear path between the computer and print server, and minimize sources of radio interference.

## Unable to determine or verify network name during installation

Setup has either detected multiple networks or has been unable to read or verify the network name from the access point.

In the Select Network Name screen, do one of the following:

- Enter a new SSID entry. If you choose to enter the wireless Network Name (SSID), also select the Communication Mode (Ad-Hoc or Infrastructure).
- Select an existing network name from the list. Up to 12 SSIDs, detected at the time the internal networking component booted up, might be listed.

**Note:** The SSID entry is case-sensitive and can be up to 32 alphanumeric characters long, including spaces. You cannot leave the network name field blank.

## verification fails at end of installation

 You are using advanced forms of encryption, such as dynamic encryption, WPA, or EAP-PSK.

The above-mentioned encryption methods must be entered through the embedded Web server. For more information, see wireless network setup on page 141.

In dynamic encryption, each device has a different key and all keys change frequently. Dynamic encryption is much harder for an intruder to circumvent, since the keys are likely to change before the intruder can reverse engineer them.

## ♦ Your SSID or WEP key might be incorrectly set.

- a. With the Ethernet cable attached, print a network configuration page.
- b. For more information on printing a network configuration page, see use the network configuration tools on page 75.
- c. Make sure the network SSID and WEP key shown on the configuration page match those used on your wireless network.
- d. If one or both are incorrect, enter either the URL or device IP address from the configuration page into the Address field on your Web browser.
- e. The HP PSC EWS Home page appears.
- f. Select the Networking tab.
- g. At the Network Settings page, select the Wireless tab.
- Enter the correct values in the appropriate sections (Network Name and Encryption).
- i. Click Apply.

## Your network uses multiple WEP keys, and you have chosen the wrong key for transmitting.

a. Print a network configuration page.

**Note:** For more information on printing a network configuration page, see use the network configuration tools on page 75.

- Enter either the URL or device IP address from the network configuration page into the Address field on your Web browser.
   The EWS Home page appears, showing the HP PSC 2500 Series
  - Device Info.
- c. From the Home page navigation menu, click Select Language.
- d. Use the drop-down box to select a language for the Web interface.
- e. Click the Networking tab.
   The Network Settings page appears. The General tab is open.
- f. Click the Wireless tab.
- g. Scroll down to the Encryption section where you can add Static (WEP) encryption parameters
- h. Select **Enabled**.
- i. Under Static (WEP) enter the WEP keys used by your network.
   In static encryption, the same key is used for all devices on the network and the key remains the same for long periods of time.
- Choose the key to be used to encrypt transmitted data. (The installer defaults to Key 1.)
- k. Click Apply.
- I. If the installation has terminated, restart the HP PSC software CD-ROM.
- You are using advanced authentication protocols that are not supported by the installation software, such as LEAP, PEAP, EAP-MD5, EAP-TLS, or EAP-TTLS.
  - a. Print a network configuration page.

**Note:** For more information on printing a network configuration page, see use the network configuration tools on page 75.

b. Enter either the URL or device IP address from the network configuration page into the Address field on your Web browser.

The EWS Home page appears, showing the HP PSC 2500 Series Device Info.

- c. Click the **Networking** tab.
  - The Network Settings page appears. The General tab is open.
- d. Click the Wireless tab.
- e. Scroll to the Authentication section, and click Advanced Configuration.
   The Wireless Communication Mode page appears.
- f. Select Infrastructure and click Next.
  - The Wireless Network Name page appears.
- g. Select a network name (SSID) from the list of detected networks, or enter the name of a new wireless network.
- h. Click Next.

The Wireless Authentication page appears.

- i. Select either EAP/802.1x or EAP/PSK.
- j. Do one of the following:
- If you chose EAP/802.1x, select the authentication method your device will use on the wireless network, enter authentication server information, validate the HP PSC with the authentication server, configure the necessary certificate, and enter server settings.
- If you chose EAP/PSK, enter a Pass Phrase (from 8 to 63 characters in length, including spaces) that will be used by the software to generate a pre-shared key.

Note: All devices on the network must use the same pass phrase.

- k. Follow the onscreen instructions to configure the HP PSC for the authentication and encryption type selected.
- When, finished, click Next.
   The Configuration Review page appears.
- m. Verify the information is accurate, and then click Finish.

## setup failed

 No signal is being received by the device because it is not in range of the access point (infrastructure) or computer (ad-hoc).

Move the HP PSC and the computer closer together. If the distance between your computer and the printer is significant, try reducing the distance. If possible, provide a clear path between the computer and print server, and minimize sources of radio interference.

- ♦ You set up for USB and now want to connect to a network.
  - a. If you previously set up your HP PSC for local use, uninstall the software before proceeding.
  - b. Disconnect the USB cable from your computer and the HP PSC.
  - Connect your HP PSC to the network with CAT-5 Ethernet cable and install the software.
- ♦ The Setup program tried to change the computer's wireless configuration so that it can talk to the HP PSC, but was unable to reprogram the settings on the computer's wireless access card.
  - a. Quit all applications.

- b. If your computer is connected to the Internet, disable the connection to your computer by removing the Ethernet cable that connects the modem (cable, DSL, or dial-up) to your computer.
- c. Press Setup on the front panel.

The Setup Menu appears on the color graphics display.

d. Press 6.

The Network menu appears on the color graphics display.

e. Press 2.

The wireless radio setting options appear on the color graphics display.

Note: The default setting for the wireless radio is Off.

- f. Use the ▼ and ▲ buttons to select On.
- q. Press OK.
- h. Open the configuration utility for your wireless network adapter.
- i. Write down the existing wireless profile's settings.
- j. Create a new wireless profile with the following values:
- Communication mode: Ad Hoc
- Network name (SSID): hpsetup
- Encryption: disabled
   (This is the default configuration for your HP PSC's internal networking component.)
- k. Activate the profile.

When the configuration change is complete, the computer is ready to communicate on the HP PSC's network. (The computer is no longer part of its original network.)

Note: Unless you change your computer's settings, it will still communicate with your existing wireless network. But the wireless device that you need to configure is on its own network (called "hpsetup"). To configure that device, you need to change your computer to the HP PSC's network—temporarily.

 Print a network configuration page and obtain the IP address of the HP PSC.

For more information, see **print a network configuration page** on page 76.

- m. Open your Web browser on your computer.
- n. Enter either the URL or device IP address from the network configuration page into the Address field in your browser.

The EWS Home page appears.

- o. Select the **Networking** tab.
- p. At the Network Settings page, click the Wireless tab.
- q. Scroll to the appropriate section and enter the profile values you recorded in step "i".
- r. Click Apply.
- s. Exit the EWS by closing your browser.
- Open the configuration utility for your wireless network adapter.
- u. Restore the old wireless profile settings.
- v. Wait 60 seconds and then print a network configuration page.

  The blue network light on the lid of your HP PSC should be lit.
- w. Open your Web browser on your computer.

- Enter either the URL or device IP address from the network configuration page into the Address field in your browser.
   If the EWS Home page appears, your HP PSC is properly configured.
- y. Exit the EWS by closing your browser.
- Insert the HP PSC software installation CD into your computer's CD-ROM drive.
- aa. Run the HP installation software again.

## wireless infrastructure mode troubleshooting

## the hp psc cannot find the WLAN

- Verify your access point is broadcasting its network name (SSID).
  - See your access point's User's Guide and check the access point settings.
  - Turn on options such as "broadcast network name," and turn off "silent broadcast"
- Cycle power on the access point. Then run the HP PSC 2500 Series software Setup program again.
- Move the access point and the HP PSC closer together. Then run the HP PSC 2500 Series software Setup program again.
- Check for firmware updates for your access point on the manufacturer's website.
  - Update the firmware on the access point.
  - Run the HP PSC 2500 Series software Setup program again.

## the hp psc cannot find your computer

- Verify you have a functioning wireless network by using another wireless device.
- Verify the HP PSC is operational. (For more information, see wireless network setup troubleshooting on page 207.)
- Verify the IP address and subnet mask of your HP PSC and computer are similar (on the same network).
- Verify the encryption settings on your access point. The same encryption key and settings must be used on both the access point and the HP PSC.
   For more information, see wireless network setup on page 141.

## computer is unable to discover device

- If you have a firewall, grant access permission to the HP PSC.
- Try temporarily disabling the firewall to determine whether the firewall is preventing the HP PSC from accessing your computer.

## wireless ad-hoc mode troubleshooting

## the hp psc cannot find your computer

- Verify you have a functioning wireless ad-hoc network by using another wireless device.
- Verify the HP PSC is operational. (For more information, see wireless network setup troubleshooting on page 207.)
- Verify the IP address and subnet mask of your HP PSC and computer are similar (on the same network).
- Verify your computer's wireless adapter is broadcasting its network name (SSID).
  - Print a network configuration page from your HP PSC and verify the SSID. (For more information, see use the network configuration tools on page 75.)
- Verify the encryption settings on your access point. The same encryption key and settings must be used on both the access point and the HP PSC.
   For more information, see wireless network setup on page 141.
- Check for firmware updates for your wireless adapter on the manufacturer's website.
  - Update the firmware.
  - Run the HP PSC 2500 Series software Setup program again.

## software installation troubleshooting

If you encounter a software problem during installation, see the topics below for a possible solution. If you encounter a hardware problem during installation, see hardware installation troubleshooting on page 218.

During a normal installation of the HP PSC software, the following things occur:

- The HP PSC CD-ROM runs automatically
- The software installs
- Files are copied to your hard drive
- You are requested to plug in the HP PSC
- A green OK and check mark appear on an installation wizard screen
- You are requested to restart your computer
- the Fax Setup wizard runs
- The registration process runs

If any of these things did not occur, there might be a problem with the installation. To check the installation on a PC, verify the following:

Start the HP Director and check to make sure the following icons appear: scan picture, scan document, and hp gallery. For information about starting HP Director, see use the hp director software to do more with your hp psc on page 6. If the icons do not appear immediately, you might need to wait a few minutes for the HP PSC to connect to your computer. Otherwise, see some of the icons are missing in the hp director on page 215.

- Open the Printers dialog box and check to see that the HP PSC is listed.
- Look at the Task Tray for an HP PSC icon. This indicates that the HP PSC is ready.

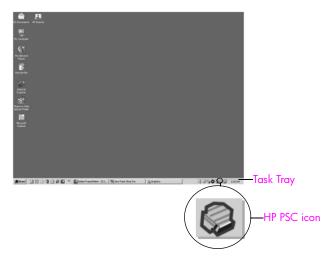

## when I insert the CD-ROM into my computer's CD-ROM drive, nothing happens

Do the following:

- 1 From the Windows Start menu, choose Run.
- In the Run dialog box, enter d:\setup.exe (if your CD-ROM drive is not assigned to drive letter d, use the appropriate drive letter), and then click OK.

## the minimum system checks screen appears

Your system does not meet the minimum requirements to install the software. Click **Details** to see what the specific problem is. Then correct the problem before attempting to install the software.

## a red X appears on the USB connect prompt

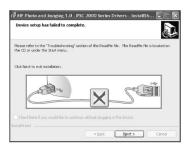

Normally, a green check appears indicating that the plug and play is successful. A red X indicates that the plug and play failed.

## Do the following:

- 1 Verify that the front panel cover is firmly attached, then unplug the HP PSC and plug it in again.
- 2 Verify that the USB and power cables are plugged in.

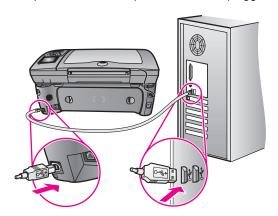

- 3 Verify that the USB cable is set up properly as follows:
  - Unplug the USB cable and plug it in again.
  - Do not attach the USB cable to a keyboard or non-powered hub.
  - Verify that the USB cable is 3 meters or less in length.
  - If you have several USB devices attached to your computer, you might want to unplug the other devices during the installation.
- 4 Continue with the installation and reboot the computer when prompted. Then open HP Director and check for the essential icons (scan picture, scan document, and hp gallery)
- If the essential icons do not appear, remove the software and then reinstall it as described in some of the icons are missing in the hp director on page 215.

## I received a message that an unknown error has occurred

Try to continue with the installation. If that doesn't work, stop and then restart the installation, and follow the directions on the screen. If an error occurs, you might need to uninstall and then reinstall the software. For information on this procedure see some of the icons are missing in the hp director on page 215.

## some of the icons are missing in the hp director

If the essential icons (scan picture, scan document, send fax, and HP Gallery) do not appear, your installation might not be complete.

If your installation is incomplete, you might need to uninstall and then reinstall the software. Do *not* simply delete the HP PSC program files from your hard drive. Be sure to remove them properly using the uninstall utility provided in the HP PSC program group.

A reinstall can take from 20 to 40 minutes. There are three methods to uninstall the software on a Windows computer, and one method to uninstall on a Macintosh.

## ♦ to uninstall from a Windows computer, method 1

- a. Disconnect your HP PSC from your computer.
- On the Windows task bar, click Start, Programs All Programs (XP), Hewlett-Packard, hp psc 2500 series, uninstall software.
- c. Follow the directions on the screen.
- d. If you are asked whether you would like to remove shared files, click
- e. Other programs that use these files might not work properly if the files are deleted.
- f. Restart your computer.

Note: It is important that you disconnect your HP PSC before restarting your computer.

- g. To reinstall the software, insert the HP PSC 2500 Series CD-ROM into your computer's CD-ROM drive, and follow the instructions that appear on the screen.
- h. After the software is installed, connect the HP PSC to your computer. Turn on the HP PSC using the On button. To continue with the installation, follow the onscreen instructions and the instructions provided in the Setup Poster that came with your HP PSC. After connecting and turning on your HP PSC, you might have to wait several minutes for all of the Plug and Play events to complete. When the software installation is complete, you will see a Status Monitor icon in the System Tray.
- i. To verify that the software is properly installed, double-click the HP Director icon on the desktop. If the HP Director shows the key icons (scan picture, scan document, send fax, and HP Gallery), the software has been properly installed.

## ♦ to uninstall from a Windows computer, method 2

Use this method if uninstall software is not available in the Start menu.

- a. On the Windows task bar, click Start, Settings, Control Panel.
- b. Double-click Add/Remove Programs.
- Select HP PSC & Officejet & OfficeJet 3.0, and then click Change/ Remove.
- d. Follow the onscreen directions.
- e. Reboot your computer.
- f. Launch setup and follow the directions for reinstall.

## to uninstall from a Windows computer, method 3

This is an alternate method if uninstall software is not available in the Start menu.

- a. Run the HP PSC 2500 Series software Setup program.
- b. Select Uninstall and follow the onscreen directions.
- c. Reboot your computer.
- d. Run the HP PSC 2500 Series software Setup program again.
- e. Launch Reinstall and follow the onscreen instructions.

## to uninstall from a Macintosh computer

- a. Disconnect the HP PSC from your Macintosh.
- b. Double-click the Applications: HP All-in-One Software folder.

- c. Double-click HP Uninstaller.
- d. Follow the onscreen instructions.
- After the software is uninstalled, disconnect your HP PSC, and restart your computer.
- f. To reinstall the software, insert the HP PSC 2500 Series CD-ROM into your computer's CD-ROM drive.

**Note:** When reinstalling the software, follow the instructions in the Setup Poster. Do not connect the HP PSC to your computer until after you have completed the software installation.

g. On the desktop, open the CD-ROM, double-click **hp all-in-one installer**, and follow the instructions that appear.

## the fax wizard does not start

Launch the fax wizard as follows:

- 1 Start the HP Director. For more information, see use the hp director software to do more with your hp psc on page 6.
- Click the Settings menu, select Fax Settings and Setup, then select Fax Setup Wizard.

## the registration screen does not appear

Launch the Product Registration program in the HP folder on the Windows Start menu. Click Start, Start Programs or All Programs (XP), Hewlett-Packard, HP PSC 2500 Series, product registration.

## the Digital Imaging Monitor does not appear in the task tray

If the Digital Imaging Monitor does not appear in the Task Tray, start the HP Director to check whether or not essential icons are there. For more information, see some of the icons are missing in the hp director on page 215.

The Task Tray normally appears in the lower-right corner of the desktop.

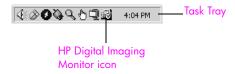

## hardware installation troubleshooting

Use this section to solve any problems you might encounter while installing the HP PSC hardware.

## I received a message on the front panel display to attach the front panel cover

This might mean the front panel cover is not attached, or it is attached incorrectly. Make sure to align the cover over the buttons on the top of the HP PSC and snap it firmly into place.

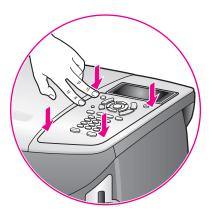

## the front panel displays the wrong language

Usually, you set the language and country/region when you first set up the HP PSC. However, you can change these settings at any time by using the following procedure:

- 1 Press Setup.
- 2 Press 7, and then press 1.
  This selects Preferences, and then selects Set Language & Country/Region.
  You are prompted with a list of languages. You can scroll through the up and down arrows.
- 3 Press OK on the appropriate language.
- When prompted, press 1 for Yes or 2 for No.
  You are prompted with all the countries/regions for the selected language.
  You can scroll through the up and down arrows.
- 5 Using the keypad, enter the two-digit number for the appropriate country/ region.
- 6 When prompted, press 1 for Yes or 2 for No.
- 7 You can confirm the language and country/region by printing a Self-Test Report, as follows:
  - a. Press Setup.
  - b. Press 1, and then press 4.
     This selects Print Report, and then selects Self-Test Report.

## I received a message on the front panel display to align the print cartridges

The HP PSC prompts you to align cartridges every time you install a new print cartridge. For more information, see align the print cartridges on page 86.

**Note:** If you perform an alignment with a particular cartridge, and then remove and reinstall that cartridge, you will not be prompted again to realign it.

## my hp psc does not turn on

Make sure each of the power cords is firmly connected, and wait a few seconds for the HP PSC to turn on. Also, if the HP PSC is plugged in to a power strip, make sure the power strip is turned on.

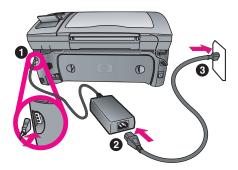

## the hp psc does not print

First, check the print cartridge to make sure you have properly removed its packaging. Being careful not to touch the copper contacts or ink nozzles, make sure you have gently pulled the pink tab to remove the plastic tape.

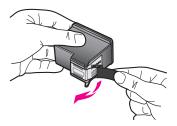

Next, check to see whether the print cartridge is out of ink. To do this, see print a self-test report on page 81.

If you determine that you need to replace a print cartridge see replace the print cartridges on page 83.

# I received a message on the front panel display about a paper jam or a blocked carriage

If either a paper jam or blocked carriage error message appears in the front panel display, there might be some packing material inside the HP PSC. Lift open the print-carriage access door to expose the print cartridges and remove any packing material or other items that do not belong there.

## my USB cable is not connected

Connecting your computer to your HP PSC with a USB cable is straightforward. Simply plug one end of the USB cable into the back of your computer and the other into the back of the HP PSC. You can connect to any USB port on the back of your computer.

Note: AppleTalk is not supported.

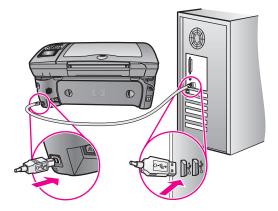

## additional installation troubleshooting help

You might want to refer to the Read Me file for more information on possible installation problems. On Windows, you can access the Read Me file from the Start button on the task bar; select Programs, Hewlett-Packard, hp psc 2400 series, View the Readme File. In Macintosh OS 9 or OS X, you can access the readme file by double-clicking the icon located in the top-level folder of the HP PSC software CD-ROM.

The readme file provides more information, including:

- Using the reinstall utility after a failed installation to return your computer to a state that will allow the HP PSC to be reinstalled.
- Using the reinstall utility in Windows 98 to recover from a Composite USB System Driver missing.

This error might occur if the hardware is installed prior to installing the software. After running the reinstall utility, reboot your PC, and install the HP PSC software before connecting the HP PSC to your computer.

You can also find more information on the HP website at:

#### www.hp.com/support

## fax setup troubleshooting

Use this section to solve any problems you might encounter while setting up your HP PSC for faxing.

For information about how to set up your HP PSC for faxing, see fax setup on page 175.

For more information on solving problems you could have while faxing with your HP PSC, see the hp psc 2400/2500 series troubleshooting section in the onscreen hp photo & imaging help that came with your software.

## I have difficulties when sending faxes and when receiving faxes

• Make sure you connected the HP PSC from the port labeled "1-LINE" to your telephone wall jack using the phone cord supplied in the box with your HP PSC.\* This special 2-wire cord is different from the more common 4-wire cords you might already have in your office. Check the end of the cord and compare it to the two types of cords shown below:

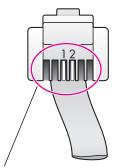

2-wire cord End view of the 2-wire phone cord supplied in the box with your HP PSC

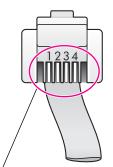

4-wire cord
End view of a 4-wire phone cord
that will probably cause faxing
problems if connected directly to
your HP PSC

If you used the 4-wire cord, disconnect it, find the supplied 2-wire cord, and then connect the 2-wire cord to the HP PSC (at the port labeled "1-LINE"). For more information on how to connect this cord, refer to **fax setup** on page 175.

**Note:** If the 2-wire cord is not long enough and you need to extend it, you might want to purchase a telephone cord extension connector. Attach the 2-wire cord from the HP PSC to one end of the extension connector, and then attach a 4-wire cord from the other end of the connector to the telephone wall jack.

- \* This possible cause/solution applies only in the countries/regions that receive a 2-wire phone cord in the box with the HP PSC, including: Argentina, Australia, Brazil, Canada, Chile, China, Colombia, Greece, India, Indonesia, Ireland, Japan, Korea, Latin America, Malaysia, Mexico, Philippines, Poland, Portugal, Russia, Saudi Arabia, Singapore, Spain, Taiwan, Thailand, USA, Venezuela, and Vietnam.
- Make sure you have correctly connected the HP PSC to the telephone wall
  jack, and correctly connected any additional equipment and services that
  share the phone line with your HP PSC.
  - Use the 1-LINE port on the back of the HP PSC to connect to the wall jack, and use the 2-EXT port to connect any other equipment, such as a PC modem or an answering machine. For more information and connection diagrams, see fax setup on page 175.
- Using a telephone line splitter can cause faxing problems. Try removing the splitter and connecting the HP PSC directly to the telephone wall jack.
- Check that the telephone wall jack has a working telephone line by plugging in a phone and checking for a dial tone.
- Telephone lines with poor sound quality (noise) can cause faxing problems. Check the sound quality of the telephone line by plugging a phone into the wall jack and listening for static or other noise. If you hear noise, turn off the Error Correction Mode (ECM) feature on your HP PSC and try faxing again. For more information, see use error correction mode (ECM) on page 70. Also contact your phone company to report the noise problem on your line.

- Other equipment using the same telephone line as the HP PSC might be in use. For example, you cannot use your HP PSC for faxing if an extension phone is off-hook, or if you are using your PC modem to e-mail or access the Internet.
- If you are using a digital subscriber line (DSL), make sure that you have a DSL filter connected or you will not be able to fax successfully. Obtain a DSL filter from your DSL provider. The DSL filter removes the digital signal that blocks your HP PSC from communicating properly with the telephone line. For information on how to connect the DSL filter, see faxing from a DSL line on page 190.
- Check for error messages on the color graphics display of your HP PSC.
   Until a product error condition is resolved, you will not be able to send or receive faxes. For information on resolving error conditions, see the Error Messages section of the hp psc 2400/2500 series troubleshooting section in the onscreen hp photo & imaging help that came with your software.
- If you are using either a PBX or an ISDN converter, make sure the HP PSC is connected to the port that is designated for fax and phone use.

  Note that some ISDN systems allow you to configure the ports for specific phone equipment; for example, you might have assigned one port for telephone and Group 3 fax and another for multiple purposes. If you continue to have problems when connected to the fax/phone port, try using the port designated for multiple purposes (might be labeled "multicombi" or something similar).

## I cannot receive faxes, but I can send faxes

- The Rings to Answer feature might not be set to answer after the appropriate number of rings for your office setup. For more information, see how to choose the right fax setup for your office on page 176.
- If you have a voice mail service at the same phone number you use for fax calls, you must receive faxes manually, not automatically. For information on setting up for faxing when you have a voice mail service, see fax setup on page 175. For information on how to receive faxes manually, see set up your hp psc to answer fax calls manually on page 62.
- If you have a PC modem on the same phone line with your HP PSC, check
  to make sure that the modem's software is not set to receive faxes
  automatically. Modems with this auto fax receive feature turned on will take
  over the phone line to receive all incoming faxes, which will prevent the
  HP PSC from receiving fax calls.
- If you have an answering machine on the same phone line with your HP PSC, you might have one of the following problems:
  - Your outgoing message might be too long or too loud to allow the HP PSC to detect fax tones; in this case the sending fax machine would eventually stop sending fax tones and you would not receive your fax.
  - Your answering machine might not have enough quiet time after your outgoing message to allow the HP PSC to detect fax tones. This problem is more common with digital answering machines.

The following actions might help solve these problems:

- a. Disconnect the answering machine and then try receiving a fax. If faxing is successful without it, the answering machine could be causing the problem.
- b. Reconnect the answering machine and re-record your outgoing message. Make sure the message is as short as possible (no more than 10 seconds long), and that you speak softly and slowly when recording it. Try again to receive a fax.
- If you have a special ring pattern for your fax phone number (using a distinctive ring service through your telephone company), make sure that the Answer Ring Pattern feature on your HP PSC is set to match. For example, if the phone company has assigned your fax number a double ring pattern, make sure Double Rings is selected as the Answer Ring Pattern setting. For information on changing this setting, see change the answer ring pattern (distinctive ringing) on page 71.

Note that some ring patterns cannot be recognized by the HP PSC, such as those with alternating short and long ring patterns. If you are having problems with a ring pattern of this type, ask your phone company to assign a non-alternating ring pattern.

- If you are not using a distinctive ring service, check to make sure that the Answer Ring Pattern feature on your HP PSC is set to All Rings. For information, see change the answer ring pattern (distinctive ringing) on page 71.
- If your HP PSC shares the same phone line with other types of phone equipment—such as an answering machine or a PC modem—the fax signal level might be reduced, causing fax reception problems.
  - To find out if other equipment is causing a problem, disconnect everything except the HP PSC from the phone line, and then try to receive a fax. If fax reception is successful without the equipment, then one or more pieces of the equipment is causing problems; try adding them back one at a time and faxing, until you identify which equipment is causing the problem.

## I cannot send faxes, but I can receive faxes

- If you are using speed dial to dial the fax number, the HP PSC might be dialing too fast or too soon. Try re-creating the speed dial entry and inserting some pauses. For information, see create speed-dial entries on page 66.
- If your telephone line has a PBX system, make sure you are dialing the number for an outside line before dialing the fax number.
- The receiving fax machine might be having problems. To check this, try
  calling the fax number from a telephone and listen for fax tones. If you
  cannot hear fax tones, the receiving fax might not be turned on or
  connected, or a voicemail service could be interfering with the recipient's
  phone line.

## fax tones are recorded on my answering machine

When you have an answering machine on the same phone line you use for fax calls, you must connect the answering machine directly to the HP PSC (or through a directly-connected PC modem, if applicable) as described in fax setup on page 175. If you do not connect it as recommended, fax tones could be recorded on your answering machine.

## I hear static on my telephone line after connecting the HP PSC

- If you did not connect the HP PSC from the port labeled "1-LINE" to your telephone wall jack using the phone cord supplied in the box with your HP PSC, you could hear static on your phone line and you probably will not be able to fax successfully.\* This special 2-wire cord is different from the more common 4-wire cords you might already have in your office. For more information, see I have difficulties when sending faxes and when receiving faxes on page 220.
  - \* This possible cause/solution applies only in the countries/regions that receive a 2-wire phone cord in the box with the HP PSC, including: Argentina, Australia, Brazil, Canada, Chile, China, Colombia, Greece, India, Indonesia, Ireland, Japan, Korea, Latin America, Malaysia, Mexico, Philippines, Poland, Portugal, Russia, Saudi Arabia, Singapore, Spain, Taiwan, Thailand, USA, Venezuela, and Vietnam.
- Using a telephone line splitter could affect the sound quality of your phone line, causing static. Try removing the splitter and connecting the HP PSC directly to the telephone wall jack.

## hp instant share setup troubleshooting

HP Instant Share setup errors (such as might be involved in setting up your HP Passport account or Address Book) are covered in the HP Instant Share screen-specific help. Specific operational troubleshooting information is provided in operational troubleshooting on page 225.

After your device is configured for HP Instant Share and you have registered and set up destinations, you might see one of the following error messages when you attempt to use your device to access an HP Instant Share service (such as (e-mail, online photo albums, or online photo finishing).

## hp instant share service temporarily unavailable

The HP Instant Share server is currently down for maintenance. Try again later.

## hp instant share: incorrect network settings

The device's network connection has not been configured correctly. The DNS IP address is not entered or detected.

- Print a network configuration page to see if the DNS IP address has been entered.
- If the IP address does not show up on the configuration page, access the HP PSC embedded Web server to enter the address.
- For more information on how to access the embedded Web server, see use the network configuration tools on page 75.

## hp instant share: connection not established

The device cannot connect to the HP Instant Share service. Possible reasons include: the device cannot access the DNS server, DNS server failure, proxy server required, connection loss or failure, the HP Instant Share server is down).

- Make sure all of your physical connections are connected properly.
- Verify that you can connect to the HP PSC embedded Web server with your browser. (Print a network configuring page to obtain the HP PSC IP address.)
- If you are behind a firewall, check with your Internet Service Provider to see
  if you need to add proxy server settings to your device so that it can
  connect to the Internet. (To enter proxy server settings, access the HP PSC
  embedded Web server.)

## hp instant share: connection lost

This could be caused by an HP Instant Share service error, unplugged cable, or DNS server failure.

- Make sure all of your physical connections are connected properly.
- Retry the task.

## operational troubleshooting

The hp psc 2400/2500 series troubleshooting section in the hp photo & imaging help contains troubleshooting tips for some of the most common issues associated with your HP PSC. To access the troubleshooting information from a Windows computer, go to the HP Photo & Imaging Director, click Help, and then choose Troubleshooting and Support. Troubleshooting is also available through the Help button that appears on some error messages.

To access troubleshooting information from the Macintosh (OS X), click the HP Director (All-in-One) icon in the Dock, select HP Help from the HP Director menu, select HP Photo and Imaging Help, and then click hp psc 2400/2500 series troubleshooting in the Help Viewer.

If you have Internet access, you can get help from the HP website at:

## www.hp.com/support

The website also provides answers to frequently asked questions.

This section contains the following topics:

- hp instant share troubleshooting on page 225
- photo memory card troubleshooting on page 227
- networking troubleshooting on page 227

## hp instant share troubleshooting

Basic HP Instant Share troubleshooting topics are covered in the table below. When you access the HP Instant Share website, online help is provided for any error messages encountered.

## hp instant share service temporarily unavailable

The HP Instant Share server is currently down for maintenance.

Try connecting again later.

## hp instant share: connection lost

This could be caused by an HP Instant Share service error, unplugged cable, or DNS server failure.

- Make sure all of your physical connections are connected properly.
- Retry the task.

#### cannot read destination file

The device could not read the list of HP Instant Share Destinations from the server.

Re-run the HP Instant Share configuration utility on your computer to verify Destinations are assigned to the device. (To run the HP Instant Share configuration utility: open the HP Director; and from the Settings menu, select HP Instant Share Setup.)

## too many destinations specified

Too many HP Instant Share Destinations have been assigned to the device.

Re-run the HP Instant Share configuration utility on your computer to verify that no more than 12 destinations are assigned to the device. (To run the HP Instant Share configuration utility: open the HP Director; and from the Settings menu, select HP Instant Share Setup.)

## no destinations created

No HP Instant Share Destinations have been assigned to the device.

Re-run the HP Instant Share configuration utility on your computer to verify Destinations are assigned to the device. (To run the HP Instant Share configuration utility: open the HP Director; and from the Settings menu, select HP Instant Share Setup.)

#### hp instant share error

An HP Instant Share error occurred. Retry the task.

## hp instant share storage limit exceeded

You have uploaded the maximum allowed files to the HP Instant Share service.

Older files are automatically deleted from your account. This error will go away in a few days or weeks.

## not authorized to send to destinations

One or more of the HP Instant Share Destinations assigned to the device do not belong to the owner of the device.

Re-run the HP Instant Share configuration utility on your computer to verify you have assigned correct Destinations to device. (To run the HP Instant Share configuration utility: open the HP Director; from the Settings menu, select HP Instant Share Setup.)

If you encounter a problem while sending images to a Destination, an HP Instant Share Error Report prints on your HP PSC. The report lists the following information:

- The service selected (e-mail, online photo album, or online photo finishing)
- The destination name(s)
- The number of files successfully sent
- The number of files not sent
- The names of files not sent and the causes of the send failures

The following topics are a partial list of possible file problems and solutions shown on the report.

| problem                     | possible cause and solutions                                                                                                    |  |  |
|-----------------------------|----------------------------------------------------------------------------------------------------|--|--|
| Unsupported file format     | One of the files being sent to the HP Instant Share server is not one the supported file types (JPEG, GIF, BMP, PNG, and TIFF). |  |  |
|                             | Convert the file to a supported file format and try again.                                                                      |  |  |
| Corrupted file              | The file you sent is corrupted.                                                                                                 |  |  |
|                             | Replace the file and try again. For example, retake the digital<br>photo or regenerate the image.                               |  |  |
| Exceeds supported file size | One of the files being sent to the HP Instant Share server exceeds the server's 5MB limit.                                      |  |  |
|                             | Resize the file to a smaller size and try again.                                                                                |  |  |

## photo memory card troubleshooting

The following troubleshooting tips relate only to Macintosh users of iPhoto.

## You insert a memory card into a networked HP PSC, but iPhoto does not see it

A memory card must appear on the desktop for iPhoto to find it, but a memory card inserted in a networked HP PSC does not automatically mount on the desktop. If you simply launch iPhoto from its folder or by double-clicking an alias, the application cannot see the inserted, but unmounted memory card. Instead start the HP Director and choose iPhoto from More Applications. When you start iPhoto from within the HP Director in this way, the application sees and mounts the memory card automatically.

# You have video clips on a memory card, but they do not appear in iPhoto after you import the memory card's contents

iPhoto handles still photos only. To manage both video clips and still images, use Unload Images from the HP Director instead.

## networking troubleshooting

CIFS, the Common Internet File System, server provides network drive letter access to the photo memory card in the HP PSC. This lets you read/write files on the network from the photo memory card in the HP PSC.

The CIFS server displays on your computer as a network drive. In addition to reading/writing files from your photo memory card, you can also create folders and store other information.

The following sections describe CIFS server limitations.

## when I type a file name, I get an error message

The CIFS server does not support long file names. All file names are shown in the 8.3 format. Create new file names, or rename files, in the 8.3 format.

- If you try to copy a long file name to the photo memory card, you will get an error message: Cannot copy file name: The file name, directory name, or volume label syntax is incorrect.
- If you try to assign a long file name to a new folder, you will get an error message: Unable to create the folder \_\_\_\_\_\_. The file name, directory name, or volume label syntax is incorrect.
- If you try to rename a file with a long file name, you will get an error message: Cannot rename file name: The file name, directory name, or volume label syntax is incorrect.

#### the file name is truncated

If the original file was created in a device that supports long file names, the photo memory card will store them. However, when the CIFS server displays the file name, it will truncate the name with a "~" to fit the 8.3 format.

## the file name is uppercase

All file names are converted to uppercase. The file system is case independent. It does not distinguish between upper and lowercase characters.

## the file name displays as gibberish

The HP PSC does not support Unicode. If a file name was created with Unicode by another application, it will display as arbitrary characters in the 8.3 format.

## other users on the network can access my photo memory card

The CIFS server does not support authentication. Every user on the network can access the photo memory card.

I received the following error message: Cannot find the file or item. Make sure the path and file name are correct.

The CIFS server is not operational. Retry your task at a later time.

# index

| Numerics                                                                                                    | store, 99                     | North America, 106             |
|----------------------------------------------------------------------------------------------------|-------------------------------|--------------------------------|
| 4 by 6 inch (10 x 15 cm)                                                                                                    | CAT-5 Ethernet cable, 132     | outside U.S., 106              |
| borderless photos                                                                                                    | CIFS, 170, 227                | return your HP PSC, 108        |
| сору, 38                                                                                                    | clean                         | website, 105                   |
| 802.11b, 169                                                                                                    | exterior, 94                  |                                |
| 802.11g, 169                                                                                                    | glass, 93                     | D                              |
| 802.3 (Ethernet), 168                                                                                                    | lid backing, 93               | darken                         |
| 002.5 (Emeriel), 100                                                                                                    | print cartridge contacts, 102 | copies, 46                     |
| A                                                                                                    |                               | faxes, 68                      |
| ad-hoc mode, 169                                                                                                    | print cartridges, 101         | date, set, 72                  |
| AiO, 169                                                                                                    | color                         | declaration of conformity      |
| The state of the state of the s | copies, 47                    | (European Union), 127          |
| align print cartridges, 100                                                                                                    | taxes, 59                     |                                |
| answer ring pattern, 71                                                                                                    | intensity, 46                 | default settings, restore, 103 |
| answering machine                                                                                                    | print cartridge combinations  | DHCP server, 170               |
| set up with voice/tax line,                                                                                                    | for best, 24                  | digital certificate, 171       |
| 184                                                                                                    | communication modes           | digital subscriber line (DSL), |
| set up with voice/fax/PC                                                                                                    | ad-hoc, 142                   | 177                            |
| modem line, 186                                                                                                    | infrastructure, 141           | direct connect, 171            |
| Apple Open Transport, 169                                                                                                    | CompactFlash memory card,     | domain name server (DNS)       |
| AutolP, 170                                                                                                    | 21                            | IP address, 78                 |
| •                                                                                                    |                               | multicast service name, 78     |
| В                                                                                                    | configuration page, network,  | DPOF file, 31                  |
| backup fax reception, 73                                                                                                    | 203                           | •                              |
| banners, load, 17                                                                                                    | contrast, fax, 68             | E                              |
| best copy quality, 36                                                                                                    | copy                          | EAP, 171                       |
| blue network light                                                                                                    | black-and-white documents,    | EAP-MD5, 171                   |
| see network light (blue), 148                                                                                                    | 37                            | EAP-TLS, 171                   |
| borderless photos                                                                                                    | borderless photos, 38         | EAP-TTLS, 171                  |
| copy, 38                                                                                                    | cancel, 50                    | e-mail                         |
| print from memory card, 30                                                                                                    | color intensity, 46           | distribution lists, 196        |
| buttons                                                                                                    | default settings, 36          | HP Instant Share (direct),     |
| overview, 3                                                                                                    | enhance light areas, 47       | 191                            |
| Overview, 3                                                                                                    | enlarge into poster, 48       | HP Instant Share (network),    |
| C                                                                                                    | legal onto letter paper, 44   | 197                            |
| cables, wired network, 132                                                                                                    | number of copies, 40          |                                |
| cancel                                                                                                    | oversized originals, 12       | photos with E-mail button,     |
| copy, 50                                                                                                    | paper size, 18                | Windows, 191                   |
| fax, 73                                                                                                    | paper type, 17                | E-mail button, 5, 192, 201     |
| print, 90                                                                                                    |                               | embedded Web server            |
| scan, 56                                                                                                    | photos onto letter paper, 41  | adding security to network,    |
|                                                                                                    | photos, enhance, 46           | 85                             |
| cartridges, 94                                                                                                    | quality, 36                   | admin password, 78             |
| align, 100                                                                                                    | several on one page, 43       | enter advanced                 |
| check ink level, 94                                                                                                    | speed, 36                     | authentication data, 168       |
| clean, 101                                                                                                    | text, enhance, 46             | enter multiple WEP keys,       |
| clean contacts, 102                                                                                                    | T-shirt transfer, 49          | 166                            |
| handle, 96                                                                                                    | country/region setup, 218     | enter WPA encryption data      |
| order, 91                                                                                                    | customer support, 105         | 167                            |
| photo print cartridge, 99                                                                                                    | Australia, 108                | how to access, 166             |
| replace, 97                                                                                                    | contact, 105                  | 11011 10 access, 100           |
|                                                                                                    |                               |                                |

| how to use, 166                 | set up DSL line, 190          | access from HP Director,      |
|---------------------------------|-------------------------------|-------------------------------|
| manage network device, 84       | set up office equipment, 176  | 193, 203                      |
| encryption, 171                 | set up separate fax line, 178 | edit or add destinations,     |
| envelopes                       | set up shared voice/fax line, | 202                           |
| load, 14                        | 180                           | e-mail, 33, 192               |
| environment                     | set up with fax/PC modem      | E-mail button, 195, 201       |
| energy use, 122                 | line, 182                     |                               |
|                                 |                               | memory card, share from,      |
| environmental product           | set up with voice/fax/        | 193, 202                      |
| stewardship program,            | answering machine line,       | online albums, 33             |
| 122                             | 184                           | overview, 191, 197            |
| inkjet supplies recycling,      | set up with voice/fax/PC      | quality prints, 33            |
| 123                             | modem line, 183               | quick start, 191              |
| material safety data sheets,    | set up with voice/fax/PC      | register on Macintosh, 199    |
| 122                             | modem/answering               | register on Windows, 198      |
| ozone production, 122           | machine line, 186             | requirements, 197             |
| paper use, 122                  | set up with voice/fax/PC      | scan and share, 193           |
| plastics, 122                   | modem/voice mail line,        | scan menu option, 202         |
| protecting, 122                 | 188                           | set up, 197                   |
| recycling program, 123          | set up with voice/fax/voice   | hp instant share              |
| Error Correction Mode, 70       | mail line, 187                | error report, 227             |
| ethernet cables, wired network, | setup, 175                    | HP PSC                        |
| 132                             | sounds, adjust, 71            | front panel, 3                |
| EWS, 171                        | speed dial, 60                | help, ix                      |
| _                               | speed-dial entries, add, 66   | internal Web page, 85         |
| F                               | speed-dial entries, delete,   | IP address, 77                |
| factory defaults, restore, 103  | 67                            | menus, 5                      |
| fast copy quality, 36           | firmware revision code, 77    | network status, 76            |
| fax                             | fit to page, 41               | office setup, 176             |
| answer ring pattern, 71         | flash memory cards, 144       | overview, 2                   |
| black and white, 59             | front panel                   | hubs, wired network, 132      |
| cancel, 73                      | enter text, 64                | nobs, whea herwork, 102       |
| color, 59                       | overview, 3                   | T. Comments                   |
| confirmation, 58                | front panel display           | infrastructure mode, 171      |
| contrast, 67                    |                               | ink cartridges, 94            |
| darken, 68                      | set language, 218             | internal networking component |
| date and time, 72               | G                             | 171                           |
| defaults, 69                    | gateway, 171                  | Internet access               |
| digital subscriber line (DSL),  | glass, clean, 93              | modem, 133                    |
| 177                             | glossary of terms, 168        | Internet connection           |
| Error Correction Mode, 70       | greeting cards, load, 16      | DSL or cable with computer    |
| header, 63                      | 3 3 , ,                       | gateway, 134                  |
| lighten, 68                     | H                             | DSL or cable with router      |
| number of rings, 61             | Hagaki cards, load, 15        | gateway, 134                  |
| paper size, 18                  | help on using the HP PSC, ix  | Internet connections          |
| photos, 59                      | HP customer support, 105      | wired network, 133            |
| receive automatically, 61       | HP Director                   | wireless network, 144         |
| receive manually, 62, 63        | do more, 6                    | IP address, 77, 172           |
| redial, 70                      | e-mail photos, Macintosh,     | add, 77                       |
| reduce to fit page, 71          | 196                           | of DNS, 78                    |
| reports, 64                     | HP Instant Share access       | iron-on T-shirt transfers     |
|                                 | (Windows), 193                |                               |
| reprint, 73                     | overview, 6                   | copy, 49                      |
| resolution, 67                  | HP distribution center, 109   | load, 16                      |
| save in memory, 73              | HP Instant Share, 33          | K                             |
| set up distinctive ring line,   |                               | keypad, enter text, 64        |
| 179                             |                               | 11                            |

| L                                                 | N                               | P                              |
|---------------------------------------------------|---------------------------------|--------------------------------|
| labels, load, 16                                  | NDIS5, 172                      | paper                          |
| LAN, 172                                          | network configuration page,     | load photo, 15                 |
| language setup, 218                               | 76, 203                         | recommended types, 16          |
| LEAP, 172                                         | access point MAC address,       | size, set, 18                  |
| lid backing, clean, 93                            | 80                              | type, set, 17                  |
| lighten                                           | authentication type, 81         | password for embedded Web      |
| copies, 46                                        | bad packets received, 82        | server, 78                     |
| faxes, 68                                         | channel used for wireless       | PC modem                       |
| link speed, 78, 84                                | communication, 80               | set up with fax line, 182      |
| load                                              | communication mode, 79          | set up with voice/fax line,    |
| banner paper, 17                                  | configuration source, 77        | 183                            |
| envelopes, 14                                     | default gateway, 77             | set up with voice/fax/         |
| greeting cards, 16                                | device IP address, 77           | answering machine line,        |
| Hagaki cards, 15                                  | device URL, 76                  | 186                            |
| iron-on transfers, 16                             | DNS server, 78                  | PEAP, 172                      |
| labels, 16                                        | embedded Web server             | phone numbers, customer        |
| paper in the input tray, 12                       | admin password, 78              | support, 105                   |
| paper on the glass, 11                            | encryption, 81                  | photos                         |
| photo paper, 15                                   | firmware version, 77            | borderless, 30                 |
| postcards, 15                                     | host name, 77                   | deselect, 31                   |
| transparencies, 16                                | link speed, 78                  | e-mail, 192                    |
| 44                                                | MAC address, 77                 | e-mail with HP Instant Share   |
| M                                                 | mDNS service name, 78           | (direct), 191                  |
| maintenance                                       | network connection type, 76     | e-mail with HP Instant Share   |
| align print cartridges, 100                       | network status, 76              | (network), 197                 |
| check ink level, 94                               | signal strength, 80             | enhance copies, 47             |
| clean exterior, 94                                | SSID, 79                        | fax, 59                        |
| clean glass, 93                                   | subnet mask, 77                 | memory cards, share from,      |
| clean lid backing, 93                             | total packets received, 82      | 193                            |
| clean print cartridges, 101                       | total packets transmitted, 82   | paper size, 18                 |
| power save mode, 103 replace print cartridges, 97 | wireless network status, 79     | paper type, 17                 |
| restore factory defaults, 103                     | WPA, 82                         | photo print cartridge, 99      |
| self-test report, 95                              | network light (blue), 136, 148, | print from DPOF file, 31       |
| mDNS, 172                                         | 153, 159, 206, 211              | print from memory card, 29     |
| memory cards                                      | network menu                    | Quick Print, 31                |
| e-mail photos with                                | access, 75                      | scan and share, 193, 195       |
| Macintosh HP Gallery,                             | change the link speed, 84       | share with Macintosh HP        |
| 195                                               | enable or disable the           | Gallery, 194                   |
| insert a card, 22                                 | wireless radio, 82              | slide show, 32                 |
| overview, 21                                      | options, 76                     | postcards, load, 15            |
| print DPOF file, 31                               | print a network                 | posters                        |
| print photos, 29                                  | configuration page, 76          | сору, 48                       |
| proof sheet, 23                                   | restore wireless detaults, 83   | power save mode, 103           |
| save files to computer, 22                        | network. See wired network or   | print                          |
| share photos from, 193,                           | wireless network                | cancel, 90                     |
| 202                                               | node, 172                       | envelopes, 14                  |
| Memory Stick memory card, 21                      | normal copy quality, 36         | tax reports, 64                |
| menu overview, 5                                  | number of copies                | faxes in memory, 73            |
| MicroDrive memory card, 21                        | сору, 40                        | from software, 87              |
| modem. See PC modem                               | 0                               | from your computer, 87         |
| MultiMediaCard (MMC)                              | order                           | photos from DPOF file, 31      |
| memory card, 21                                   | media, 91                       | photos from memory card,<br>29 |
| •                                                 | print cartridges, 91            | =-                             |
|                                                   | . 5 ,                           | print options, 88              |

| proot sheet, 23                                                                                                    | resolution                                                                                                    | install wireless on                     |
|----------------------------------------------------------------------------------------------------|----------------------------------------------------------------------------------------------------|-----------------------------------------|
| Quick Print, 31                                                                                                    | fax, 67                                                                                                    | Macintosh, ad hoc mode                  |
| self-test report, 95                                                                                                    | restore factory settings, 103                                                                                                    | 158                                     |
| print cartridge protector, 99                                                                                                    | return your HP PSC, 108, 112                                                                                                    | install wireless on                     |
| print cartridges, 94                                                                                                    | ringing, distinctive fax, 71                                                                                                    | Macintosh, infrastructure               |
| align, 100                                                                                                    | RJ-45 plug, 132                                                                                                    | mode, 154                               |
| . •                                                                                                    |                                                                                                    |                                         |
| check ink level, 94                                                                                                    | routers, wired network, 132                                                                                                    | install wireless on Windows             |
| clean, 101                                                                                                    | S                                                                                                    | ad hoc mode, 152                        |
| clean contacts, 102                                                                                                    | save                                                                                                    | install wireless on Windows             |
| handle, 96                                                                                                    |                                                                                                    | intrastructure mode, 148                |
| order, 91                                                                                                    | taxes in memory, 73                                                                                                    | print from, 87                          |
| photo print cartridge, 99                                                                                                    | photos to computer, 22                                                                                                    | sounds, adjust fax, 71                  |
| replace, 97                                                                                                    | scan                                                                                                    | speed                                   |
| store, 99                                                                                                    | from directly connected                                                                                                    | сору, 36                                |
| prompt delay time, 104                                                                                                    | device, 52                                                                                                    | network transfer, 78, 84                |
| proof sheet                                                                                                    | from front panel, 51                                                                                                    | speed dial entries                      |
|                                                                                                    | from networked device, 53                                                                                                    | • • • • • • • • • • • • • • • • • • • • |
| fill in, 25                                                                                                    | oversized originals, 12                                                                                                    | add, 66                                 |
| print, 23                                                                                                    | proof sheet, 26                                                                                                    | delete, 67                              |
| scan, 26                                                                                                    | share images, 193                                                                                                    | send tax with, 60                       |
| protocol, 172                                                                                                    | share photos, 195                                                                                                    | SSID, 173                               |
| proxy server, 172                                                                                                    |                                                                                                    | stop                                    |
| •                                                                                                    | stop, 56                                                                                                    | сору, 50                                |
| Q                                                                                                    | Secure Digital memory card,                                                                                                    | fax, 73                                 |
| quality                                                                                                    | 21                                                                                                    | print, 90                               |
| сору, 36                                                                                                    | security                                                                                                    | scan, 56                                |
| tax, 67                                                                                                    | add to WLAN, 85                                                                                                    | support services, 105                   |
| Quick Print, 31                                                                                                    | authentication type, 81                                                                                                    | documentation, ix                       |
|                                                                                                    | encryption, 81                                                                                                    | switches, wired network, 132            |
| R                                                                                                    | Wi-Fi Protected Access, 82                                                                                                    | swiiches, whea herwork, 132             |
| receive faxes, 61                                                                                                    | wireless network, 143                                                                                                    | T                                       |
| reduce/enlarge copies                                                                                                    | self-test report, 95                                                                                                    | TCP/IP, 173                             |
| fit several on one page, 43                                                                                                    | send a photo                                                                                                    | TCP/IP name, 77                         |
| fit to page, 41                                                                                                    |                                                                                                    | technical information                   |
| poster, 48                                                                                                    | Macintosh, 194                                                                                                    | and the second second                   |
| resize to fit letter, 44                                                                                                    | Macintosh HP Gallery, e-                                                                                                    | additional specifications,              |
| regulatory notices, 123                                                                                                    | mail from, 195                                                                                                    | 121                                     |
| ARIB STD-1066 (Japan),                                                                                                    | use a scanned image, 195                                                                                                    | copy specifications, 119                |
| 128                                                                                                    | use the E-mail button, 195                                                                                                    | environmental                           |
| and the second second s | server, 173                                                                                                    | specifications, 121                     |
| Canadian statement, 125                                                                                                    | set                                                                                                    | fax specifications, 120                 |
| European Economic Area                                                                                                    | language and country/                                                                                                    | paper sizes, 117                        |
| statement, 126                                                                                                    | region, 218                                                                                                    | paper specifications, 116               |
| European Union notice, 127                                                                                                    | print options, 88                                                                                                    | photo memory card                       |
| FCC requirements, 123                                                                                                    | settings                                                                                                    | specifications, 120                     |
| FCC statement, 124                                                                                                    | country/region and                                                                                                    | physical specifications, 121            |
| geräuschemission, 127                                                                                                    | language, 218                                                                                                    | power specifications, 121               |
| German statement, 127                                                                                                    |                                                                                                    |                                         |
| Korea statement, 128                                                                                                    | setup, fax, 175                                                                                                    | print specifications, 118               |
| regulatory model                                                                                                    | ship your HP PSC, 108                                                                                                    | scan specifications, 121                |
| identification number, 123                                                                                                    | slide show, 32                                                                                                    | system requirements, 115                |
|                                                                                                    | Slide Show button, 5                                                                                                    | telephone line with multiple            |
| VCCI-2 (Japan), 127                                                                                                    | SmartMedia memory card, 21                                                                                                    | numbers, 71                             |
| replace print cartridges, 97                                                                                                    | software                                                                                                    | telephone numbers, customer             |
| reports                                                                                                    | install on Masintosh 127                                                                                                    | support, 105                            |
| tax, automatic, 65                                                                                                    | install on Macintosh, 137                                                                                                    | support, 100                            |
|                                                                                                    | and the second second s | text                                    |
| fax, manual, 65<br>self-test, 95                                                                                                    | install on Windows, 136                                                                                                    | 11 '                                    |

| time, set, 72                  | No TCP/IP (wired), 206         | V                            |
|--------------------------------|--------------------------------|------------------------------|
| TKIP, 1 <i>7</i> 4             | No TCP/IP (wireless), 207      | voice mail                   |
| transparencies, load, 16       | not authorized to send to      | set up with voice/fax line,  |
| troubleshooting                | destinations (hp instant       | 187                          |
| authentication protocols not   | share), 226                    | set up with voice/fax/PC     |
| supported by installation      | operations, 225                | modem line, 188              |
| software (wireless), 209       | photo memory card, 227         | volume, adjust fax, 71       |
| cannot find file or item       | photo memory card access       | volume, daļusi lax, 7 l      |
| (CIFS), 228                    | (CIFS), 228                    | W                            |
| cannot read destination file   | Printer not Found (wired),     | warranty                     |
| (hp instant share), 226        | 206                            | service, 111                 |
|                                | Printer not Found (wireless),  | statement, 112               |
| computer unable to find        | 207                            | upgrades, 111                |
| device (wireless               |                                | WEP, 173                     |
| infrastructure), 212           | service temporarily            | multiple keys, 166           |
| connection lost (hp instant    | unavailable (hp instant        | Wi-Fi, 173                   |
| share), 225, 226               | share), 224, 226               | wired equivalent privacy     |
| connection not established     | set up for USB but want to set | (WEP), 143                   |
| (hp instant share), 225        | up for wireless (wireless),    | wired network                |
| device unable to connect to    | 210                            | cables, 132                  |
| network (wireless), 207        | setup failed (wireless), 210   | connect hp psc, 135          |
| dynamic encryption, WPA,       | signal not received by         | hubs, 132                    |
| or EAP-PSK (wireless), 208     | device (wireless), 210         | •                            |
| fax setup, 220                 | SSID or WEP key incorrectly    | install hp psc software,     |
| file name displays as          | set (wireless), 209            | Windows, 136                 |
| gibberish (CIFS), 228          | storage limit exceeded (hp     | install software, Macintosh, |
| file name is truncated (CIFS), | instant share), 226            | 137                          |
| 228                            | too many destinations          | Internet connections, 133    |
| file name is uppercase         | specified (hp instant          | manage with EWS, 84          |
| (CIFS), 228                    | share), 226                    | overview, 131                |
| hardware and software          | unable to change setttings     | recommended                  |
| installation, 213              | on wireless access card        | configurations, 133          |
| hardware installation, 218     | (wireless), 210                | routers, 132                 |
| hp instant share error, 226    | unable to determine network    | set up, 134                  |
| HP Instant Share setup, 224    | name (wireless), 208           | switches, 132                |
| HP Instant Share use, 225      | unable to discover device      | wireless network             |
| hp psc cannot find computer    | (wired), 205                   | authentication, 143          |
| (wireless ad-hoc), 213         | unable to discover device      | communication modes, 141     |
| hp psc cannot find computer    | (wireless), 207                | connect hp psc, 147          |
| (wireless infrastructure),     | using a cable modem            | connection lost, 85          |
| 212                            | without a router (wired),      | encryption, 143              |
| hp psc cannot find WLAN        | 207                            | glossary, 168                |
| (wireless infrastructure),     | verification fails (wireless), | install software (ad hoc     |
| 212                            | 208                            | mode), Macintosh, 158        |
| incorrect network settings     | wired network setup, 205       | install software (ad hoc     |
| (hp instant share), 224        | wireless ad-hoc mode, 213      | mode), Windows, 152          |
| incorrect static IP address    | wireless infrastructure mode,  | install software             |
| assigned (wired), 206          | 212                            | (infrastructure mode),       |
| installation, 205              | wireless network setup, 207    | Macintosh, 154               |
| long file names (CIFS), 228    | T-shirt transfers, 49          | install software             |
| multiple WEP keys              | ·                              | (infrastructure mode),       |
| (wireless), 209                | U                              | Windows, 148                 |
| network light (blue), 148,     | USB, 173                       | Internet connections, 144    |
| 206                            | USB cable installation, 219    | MAC address                  |
| no destinations created (hp    |                                | authentication, 144          |
| instant share), 226            |                                | manage with EWS, 84, 166     |
|                                |                                |                              |

## index

optimizing, 146 overview, 141 recommended configurations, 144 restore defaults, 83 security, 85, 143 set up hp psc, 146 status, 79 wireless network adapter, 174 wireless radio, 82 WPA, 174 encryption data, 167 WPA/PSK, 174

xD memory card, 21

## Visit the hp psc information center

It has everything you need to get the most value from your HP PSC.

- Technical Support
- Supplies and Ordering Information
- Project Tips
- Ways to Enhance Your Product

www.hp.com/support
© 2003 Hewlett-Packard Company

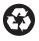

Printed on recycled paper.

Printed in the U.S.A., Germany, Singapore, or Malaysia.

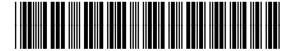

Q3093-90182